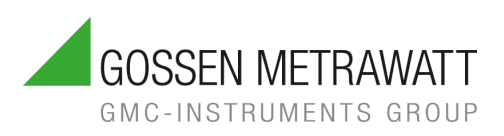

# METRAHIT IM XTRA BT (M273B/D/S) & METRAHIT IM E-DRIVE BT (M274B/S/I) & **METRAHIT IM TECH BT (M272B/S)** Isolationstester, Milliohmmeter, TRMS Multimeter, Windungsschlusstester 3-447-035-01

9/12.23

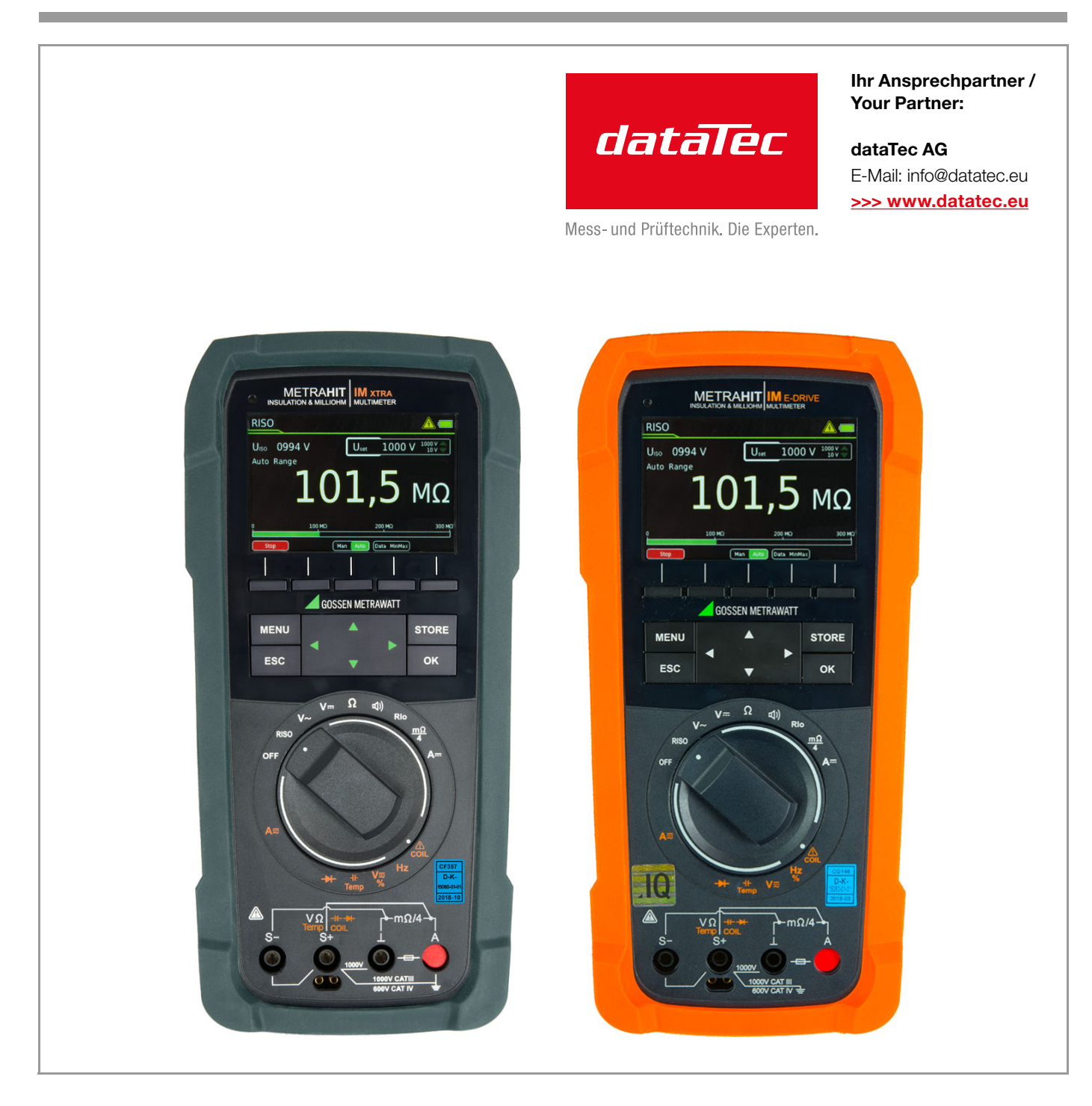

### <span id="page-1-0"></span>Lieferumfang (abhängig von der Gerätevariante)

- 1 Multimeter mit Gummischutzhülle
- 1 Hartschalenkoffer HC40 (zur Aufnahme des Multimeters mit Zubehör) (Z270K schwarz, Z270H orange oder Z270O grün)
- 1 Lithium-Polymer-Schnellwechselakku (Z270A oder Z270G)
- 1 USB-Netzteil (5 V DC, 2 A) oder USB PD Netzteil (270U)
- 1 Micro-USB-Kabel
- 1 Tastensonde (mit Start/Stopp- und Speicher/Sende-Funktion) (Z270S) (nur METRAHIT IM XTRA BT und METRAHIT IM E-DRIVE)
- 1 Kabelset KS17-2 (1 Paar Sicherheitsmessleitungen rot/schwarz mit je 4-mm-Prüfspitze) (GTY362003P0002)
- 1 Paar Kelvin-Klemmen KC4 (Z227A) (nur METRAHIT IM XTRA BT und METRAHIT IM TECH BT)
- 1 Kelvin-Klemme und 1 Kelvin-Sonde KC&S (Z227C) (nur METRAHIT IM E-DRIVE BT)
- 1 DAkkS-Kalibrierschein
- 1 Kurzbedienungsanleitung\*
- \*Ausführliche Bedienungsanleitungen im Internet zum Download unter www.gossenmetrawatt.com
- 1 IZYTRONIQ Business Starter Lizenz (Karte mit Registrierschlüssel zur Software

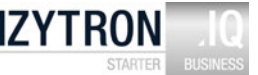

### Übersicht Lieferumfang

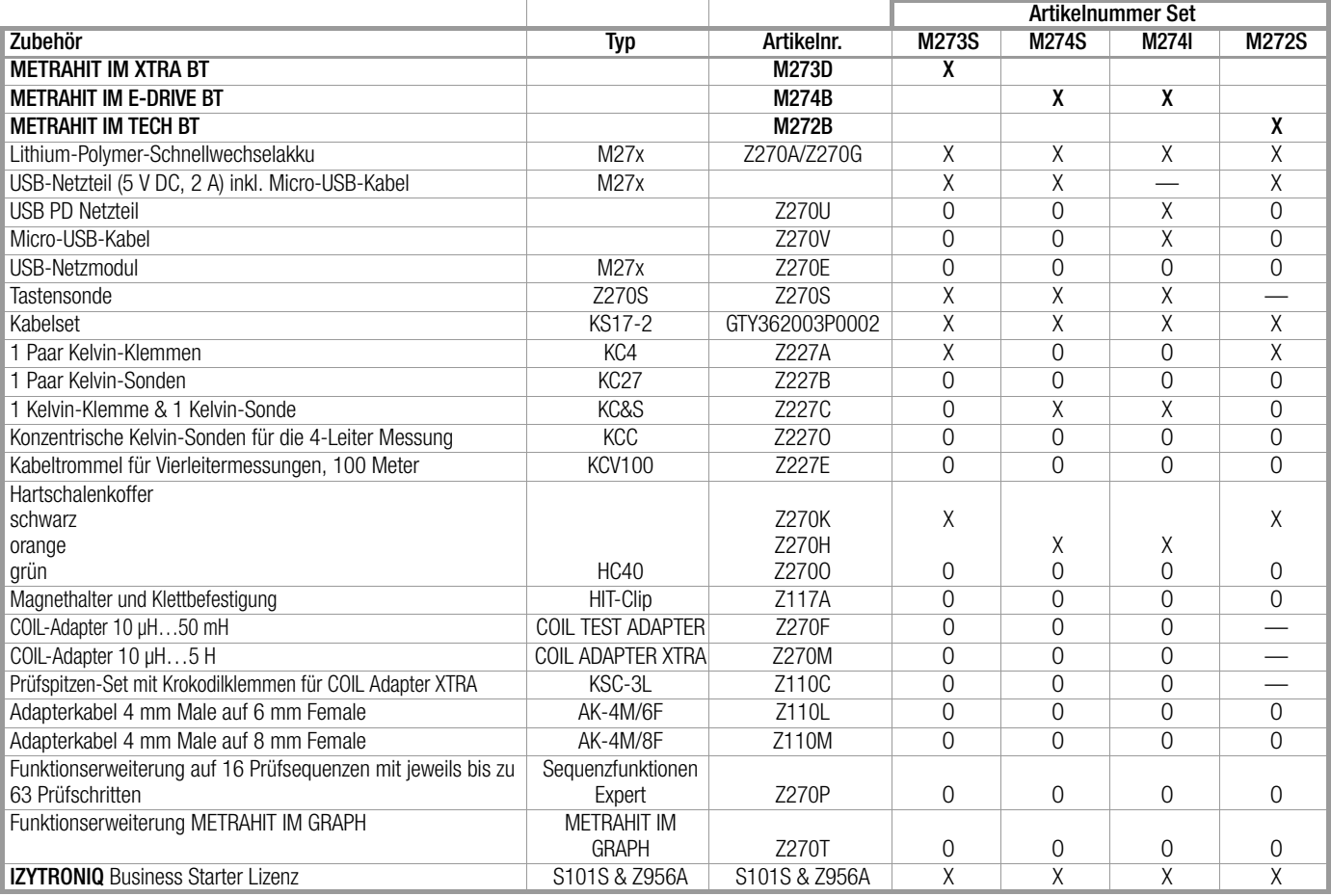

Legende

 $X =$ Standard

 $0 =$ Option

— = nicht möglich, nicht vorgesehen

### <span id="page-2-0"></span>Übersicht Leistungsumfang

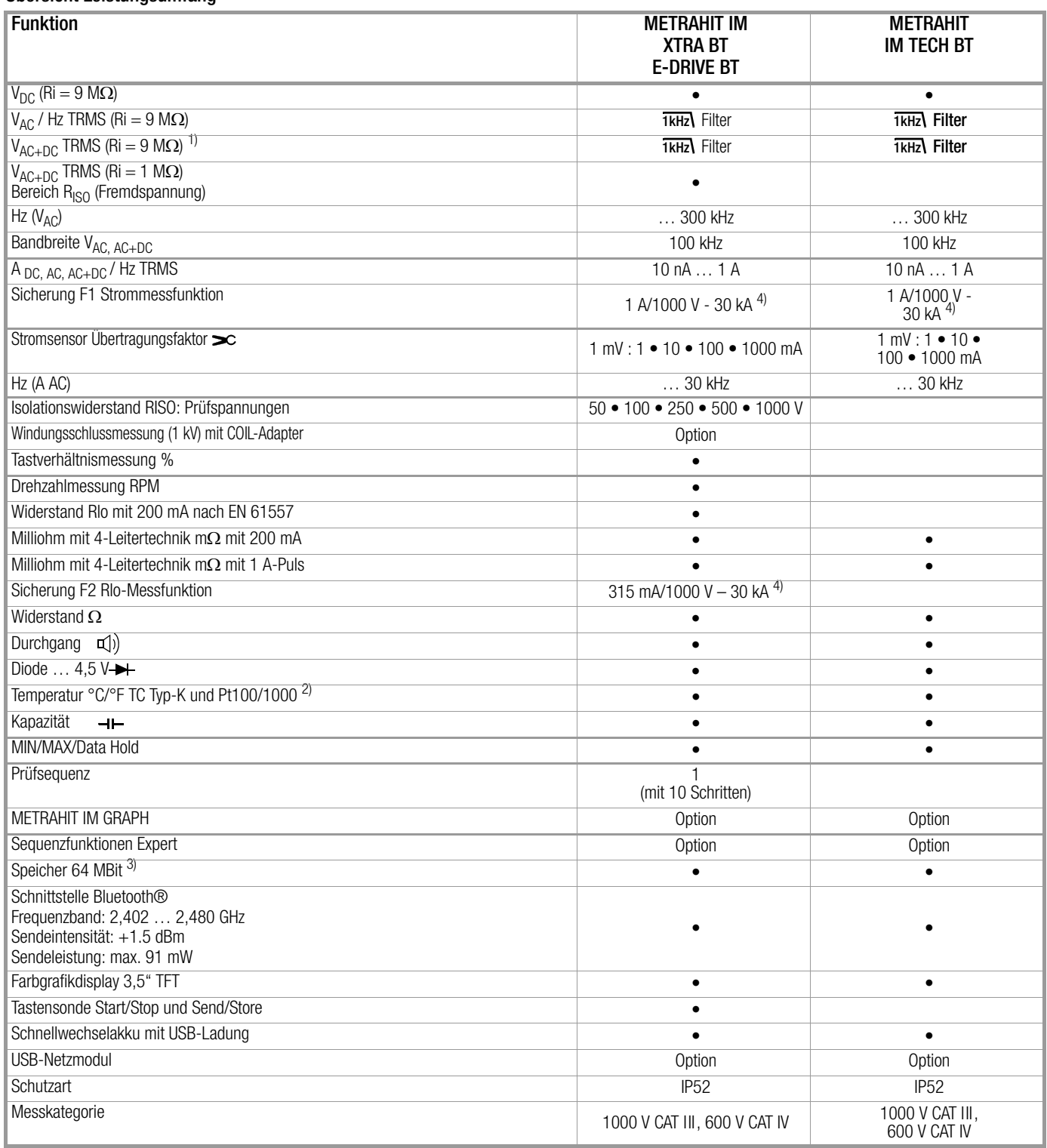

1) Systembedingt hat die im kleinsten Messbereich (300 mV) angezeigte DC-Komponente einen Offset. Für eine genaue Messung der DC-Komponente wählen Sie bitte die Messfunktion

VDC. 2) Mit optionalen Temperatursensoren

3) für 300.000 Messwerte, Speicherrate einstellbar zwischen 0,1 s und 9 h

 $4)$  30 kA = Mindestabschaltvermögen

### <span id="page-2-1"></span>Zubehör (Sensoren, Steckereinsätze, Adapter, Verbrauchsmaterial)

Das für Ihr Messgerät erhältliche Zubehör wird regelmäßig auf die Konformität mit den derzeit gültigen Sicherheitsnormen überprüft und bei Bedarf für neue Einsatzzwecke erweitert. Sie finden das für Ihr Messgerät geeignete aktuelle Zubehör mit Bild, Bestell-Nr., Beschreibung sowie je nach Umfang des Zubehörs mit Datenblatt und Bedienungsanleitung im Internet auf unserer Webseite www.gossenmetrawatt.de

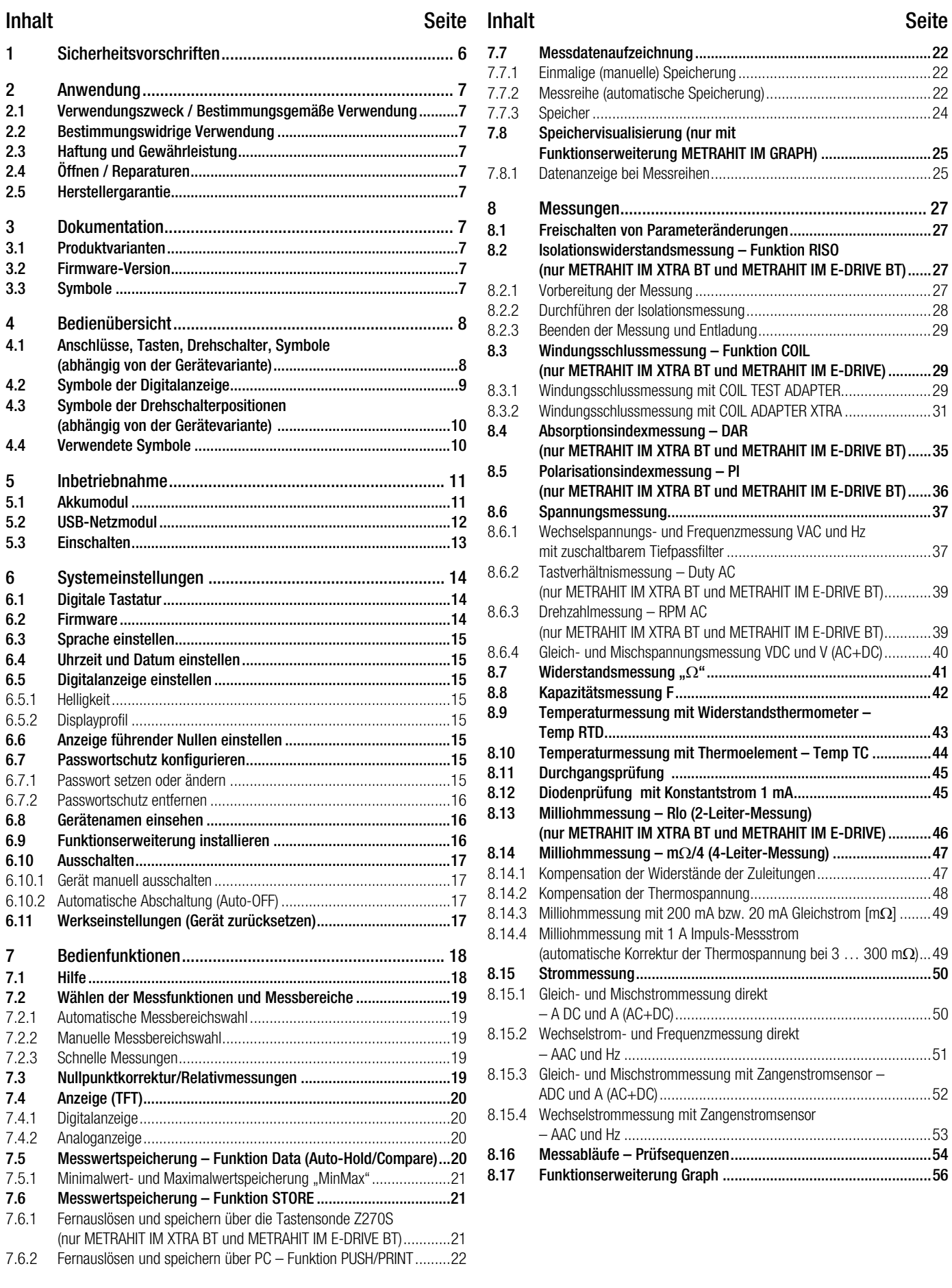

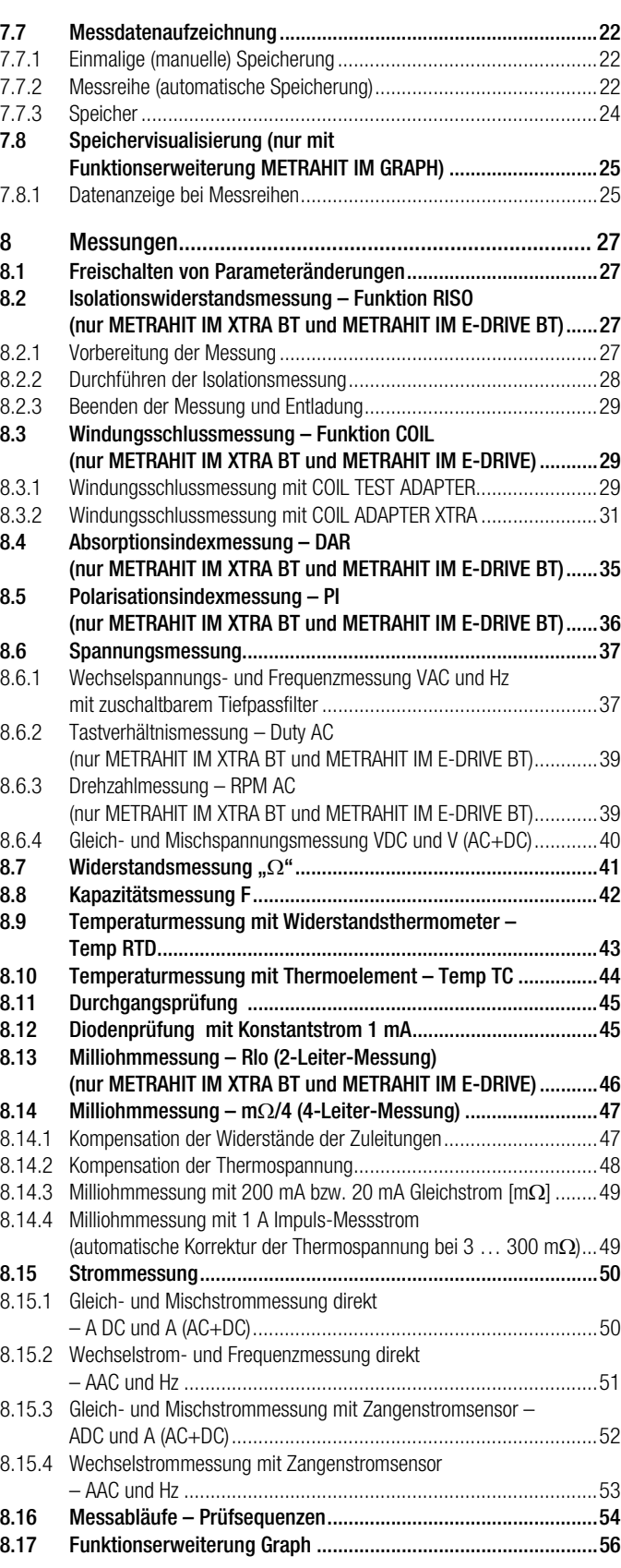

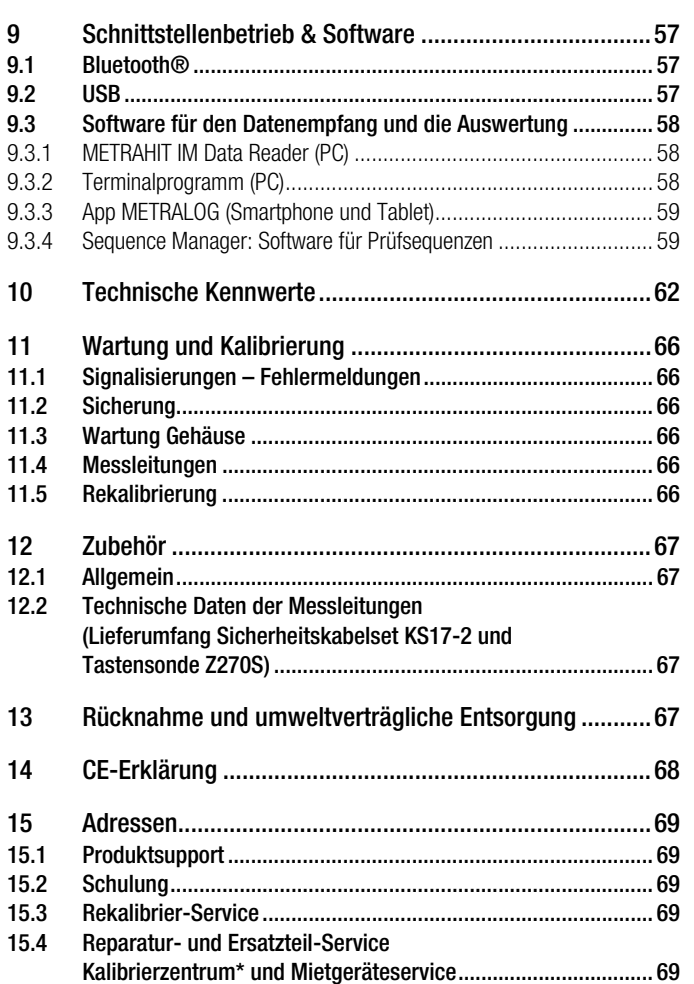

# <span id="page-5-0"></span>1 Sicherheitsvorschriften

Beachten Sie diese Dokumentation und insbesondere die Sicherheitsinformationen,um sich und andere vor Verletzungen sowie das Gerät vor Schäden zu schützen.

- Lesen und befolgen Sie diese Bedienungsanleitung und die Kurzbedienungsanleitung des Gerätes sorgfältig und vollständig. Die Dokumente finden Sie unter http://www.gossenmetrawatt.com. Bewahren Sie die Dokumente für späteres Nachschlagen auf.
- Die Prüfungen/Messungen mit diesem Gerät dürfen nur im gewerblichen Bereich durch eine Elektrofachkraft oder unter der Leitung und Aufsicht einer Elektrofachkraft durchgeführt werden. Der Anwender muss durch eine Elektrofachkraft in der Durchführung und Beurteilung der Prüfung/Messung unterwiesen sein.
- Das Multimeter darf nur von Personen bedient werden, die in der Lage sind, Berührungsgefahren zu erkennen und Sicherheitsvorkehrungen zu treffen. Berührungsgefahr lt. Norm besteht überall dort, wo gefährliche Spannungen auftreten können. Wenn Sie Messungen durchführen, bei denen Berührungsgefahr besteht, dann vermeiden Sie es, alleine zu arbeiten. Ziehen Sie eine zweite Person hinzu.
- Beachten und befolgen Sie alle nötigen Sicherheitsvorschriften für Ihre Arbeitsumgebung.
- Tragen Sie bei allen Arbeiten mit dem Gerät eine geeignete und angemessene persönliche Schutzausrüstung (PSA).
- Verwenden Sie nur das angegebene Zubehör (im Lieferumfang oder als optional gelistet) am Gerät.
- Lesen und befolgen Sie die Produktdokumentation des optionalen Zubehörs sorgfältig und vollständig. Bewahren Sie die Dokumente für späteres Nachschlagen auf.
- Setzen Sie das Gerät nur in unversehrtem Zustand ein.
- Untersuchen Sie vor Verwendung das Gerät. Achten Sie dabei insbesondere auf Beschädigungen, unterbrochene Isolierung oder geknickte Kabel.
- Beschädigte Komponenten müssen sofort erneuert werden.
- Das Zubehör und alle Kabel dürfen nur in unversehrtem Zustand eingesetzt werden.
- Untersuchen Sie vor Verwendung das Zubehör und alle Kabel. Achten Sie dabei insbesondere auf Beschädigungen, unterbrochene Isolierung oder geknickte Kabel.
- Falls das Gerät oder sein Zubehör nicht einwandfrei funktioniert, nehmen Sie das Gerät /das Zubehör dauerhaft außer Betrieb und sichern es gegen unabsichtliche Wiederinbetriebnahme.
- Tritt während der Verwendung eine Beschädigung des Gerätes oder Zubehörs ein, z. B. durch einen Sturz, nehmen Sie das Gerät / das Zubehör dauerhaft außer Betrieb und sichern es gegen unabsichtliche Wiederinbetriebnahme.
- Sind innere Schäden am Gerät oder Zubehör feststellbar (z. B. lose Teile im Gehäuse), nehmen Sie das Gerät/das Zubehör dauerhaft außer Betrieb und sichern es gegen unabsichtliche Wiederinbetriebnahme.
- Verwenden Sie das Gerät und das Zubehör nicht nach längerer Lagerung unter ungünstigen Verhältnissen (z. B. Feuchtigkeit, Staub, Temperatur).
- Verwenden Sie das Gerät und das Zubehör nicht nach schweren Transportbeanspruchungen.
- Setzen Sie das Gerät und das Zubehör nur innerhalb der angegebenen technischen Daten und Bedingungen (Umgebung, IP-Schutzcode, Messkategorie usw.) ein.
- Setzen Sie das Gerät nicht in explosionsgefährdeten Bereichen ein.
- Das Gerät darf nicht direkter Sonneneinstrahlung ausgesetzt werden.
- Das Gerät und das Zubehör dürfen nur für die in der Dokumentation des Gerätes beschriebenen Prüfungen/Messungen verwendet werden.
- Die maximal zulässige Spannung zwischen den Spannungsmessanschlüssen bzw. allen Anschlüssen gegen Erde beträgt 1000 V in der Messkategorie III bzw. 600 V in der Messkategorie IV.
- Betreiben Sie das Multimeter nur mit eingelegten nur mit eingelegtem Akku- oder USB-Netzmodul. Gefährliche Ströme oder Spannungen werden sonst nicht signalisiert! Zudem kann das Gerät beschädigt werden.
- Schwacher (gering geladener) Akku: Führen Sie keine sicherheitsrelevante Messungen durch, wenn in der Akkukontrollanzeige das Symbol für "Akku schwach" erscheint. Außerdem ist bei schwachem Akku die Einhaltung der spezifizierten Daten nicht mehr gewährleistet.
- Rechnen Sie damit, dass an Messobjekten (z. B. an defekten Geräten) unvorhergesehene Spannungen auftreten können. Kondensatoren können z. B. gefährlich geladen sein.
- Führen Sie keine Messungen durch In Stromkreisen mit Koronaentladung (Hochspannung).
- Gefährliche Mischspannungen in HF-Stromkreisen! Vorsicht, wenn Sie dort messen.
- Verwenden Sie das Gerät nicht, wenn der Sicherungsdeckel entfernt wurde. Andernfalls kann es zum Berühren gefährlicher Spannungen kommen.
- Das Gerät verfügt über Sicherungen. Setzen Sie das Gerät nur mit einwandfreien Sicherungen ein. Eine defekte Sicherung muss ausgetauscht werden.
- Das Stecken aller Leitungen muss leichtgängig erfolgen.
- Berühren Sie nie leitende Enden (z. B. von Prüfspitzen).
- Rollen Sie alle Messleitungen vollständig aus, bevor Sie eine Prüfung/Messung starten. Führen Sie nie eine Prüfung/Messung mit aufgerollter Messleitung durch.
- Achten Sie auf eine angemessene Kontaktierung der Krokodilklemmen, Prüfspitzen bzw. Kelvin-Sonden.
- Das Gerät ist mit einem Bluetooth®-Modul ausgerüstet. Informieren Sie sich, ob das verwendete Frequenzband von 2,402 GHz bis 2,480 GHz in Ihrem Land verwendet werden darf.
- Erstellen Sie immer eine Sicherungskopie Ihrer Messdaten.

## Akkumodul

Das Gerät wird von einem Akkumodul versorgt. Beachten Sie deswegen folgende Punkte:

- Lesen und befolgen Sie das "Beiblatt Sicherheitsinformation" für das Akkumodul Z270A bzw. Z270G (3-349-997-15 bzw. 3-447-030-15) sorgfältig und vollständig. Dem Beiblatt liegt das Sicherheitsdatenblatt des Herstellers für das Akkumodul bei. Lesen und befolgen Sie auch dieses Beiblatt.
- Das Akkumodul darf nicht direkter Sonneneinstrahlung ausgesetzt werden (weder im Gerät eingesetzt noch außerhalb).
- Laden Sie das Akkumodul nur im Temperaturbereich von 10 …45 °C.
- Lagern Sie das Akkumodul nur im Temperaturbereich von  $-20$  …50 °C.
- Betreiben Sie das Akkumodul nur im Temperaturbereich von  $-10$  50 °C.
- Gefahr von Tiefenentladung: Ein tiefentladenes Akkumodul kann unter Umständen nicht wieder aufgeladen werden (sofortiger Ausfall) und muss ausgetauscht werden. Auch eine Lebensdauerminderung kann eintreten. Um eine Tiefenentladung zu verhindern, laden Sie das Akkumodul mindestens einmal im Jahr, besser jedoch in regelmäßigen Abständen, am Netz auf.
- Transport des Akkumoduls: Beachten Sie das "Beiblatt Sicherheitsinformation" für das Akkumodul Z270A bzw. Z270G (3-349-997-15 bzw. 3-447- 030-15)!

## USB-Netzmodul

Das Gerät kann alternativ zum Akkumodul über das optionale USB-Netzmodul versorgt werden. Beachten Sie folgende Punkte:

- Das USB-Netzmodul darf nicht direkter Sonneneinstrahlung ausgesetzt werden (weder im Gerät eingesetzt noch außerhalb).
- Betreiben Sie das USB-Netzmodul nur im Temperaturbereich von –10 …50 °C.
- Trennen Sie das USB-Netzmodul bei Gewitter vom Versorgungsnetz (Steckdose).

# <span id="page-6-0"></span>2 Anwendung

Bitte lesen Sie diese wichtigen Informationen!

## <span id="page-6-1"></span>2.1 Verwendungszweck / Bestimmungsgemäße Verwendung

Das METRAHIT IM XTRA BT ist ein Multi- & Milliohmmeter, Isolationsmessgerät, Wicklungstester und Datenlogger. Das METRAHIT IM E-DRIVE BT ist ein Multi- & Milliohmmeter, Isolationsmessgerät, Wicklungstester und Datenlogger für Hybrid- und Elektroantriebe. Das METRAHIT IM TECH BT ist ein Multi- & Milliohmmeter und Datenlogger.

Sie sind tragbare Geräte, die während der Messungen in der Hand gehalten werden können. Mit Ihnen können die in dieser Bedienungsanleitung und in der Kurzbedienungsanleitung beschriebenen Messungen durchgeführt werden.

Leistungsbeschreibung der einzelnen Modelle: [siehe "Übersicht](#page-2-0)  [Leistungsumfang" auf Seite 3.](#page-2-0)

Für Ihre Sicherheit und zum Schutz Ihres Multimeters ist dieses mit einer automatischen Buchsenverriegelung ausgerüstet. Sie ist mit dem Drehschalter gekoppelt und gibt jeweils nur die Buchsen frei, die für die gewählte Funktion benötigt werden. Sie blockiert außerdem bei gesteckten Messleitungen das Schalten in unerlaubte Funktionen.

Nur bei bestimmungsgemäßer Verwendung ist die Sicherheit von Anwender und Gerät gewährleistet.

### <span id="page-6-2"></span>2.2 Bestimmungswidrige Verwendung

Alle Verwendungen des Gerätes, die nicht in der Kurzbedienungsanleitung oder in dieser Bedienungsanleitung des Gerätes beschrieben sind, sind bestimmungswidrig.

### <span id="page-6-3"></span>2.3 Haftung und Gewährleistung

Gossen Metrawatt GmbH übernimmt keine Haftung bei Sach-, Personen- oder Folgeschäden, die durch unsachgemäße oder fehlerhafte Anwendung des Produktes, insbesondere durch Nichtbeachtung der Produktdokumentation, entstehen. Zudem entfallen in diesem Fall sämtliche Gewährleistungsansprüche.

Auch für Datenverluste übernimmt Gossen Metrawatt GmbH keine Haftung.

## <span id="page-6-4"></span>2.4 Öffnen / Reparaturen

Das Gerät darf nur durch autorisierte Fachkräfte geöffnet werden, damit der einwandfreie und sichere Betrieb gewährleistet ist und die Garantie erhalten bleibt. Auch Originalersatzteile dürfen nur durch autorisierte Fachkräfte eingebaut werden.

Beim Öffnen des Gerätes können spannungsführende Teile freigelegt werden. Vor einer Instandsetzung oder einem Austausch von Teilen muss das Gerät vom Messkreis getrennt werden. Wenn danach eine Reparatur am geöffneten Gerät unter Spannung unvermeidlich ist, so darf dies nur durch eine Fachkraft geschehen, die mit den damit verbundenen Gefahren vertraut ist.

Eigenmächtige konstruktive Änderungen am Gerät sind verboten. Falls feststellbar ist, dass das Gerät durch nicht autorisiertes Personal geöffnet wurde, werden keinerlei Gewährleistungsansprüche betreffend Personensicherheit, Messgenauigkeit, Konformität mit den geltenden Schutzmaßnahmen oder jegliche Folgeschäden durch den Hersteller gewährt.

Durch Beschädigen oder Entfernen vorhandener Garantiesiegel verfallen jegliche Garantieansprüche.

## <span id="page-6-5"></span>2.5 Herstellergarantie

Der Garantiezeitraum für alle Digitalmultimeter und Kalibriergeräte der Serie METRAHIT beträgt 3 Jahre nach Lieferung. Die Herstellergarantie umfasst Produktions- und Materialfehler, ausgenommen sind Beschädigungen durch nicht bestimmungsgemäßen Gebrauch oder Fehlbedienung sowie jegliche Folgekosten.

Der Kalibrierschein bestätigt, dass die spezifizierten technischen Daten vom Produkt zum Zeitpunkt der Kalibrierung eingehalten wurden. Die Einhaltung der spezifizierten technischen Daten innerhalb der zulässigen Toleranzen garantieren wir 12 Monate ab Lieferung.

Bei einer kostenlosen Registrierung bei dem Portal myGMC, verlängert sich die Garantie auf 5 Jahre.

https://www.gmc-instruments.de/services/mygmc/

# <span id="page-6-6"></span>3 Dokumentation

### <span id="page-6-7"></span>3.1 Produktvarianten

Diese Dokumentation beschreibt mehrere Gerätevarianten. Es werden ggf. Funktionen beschrieben, die nicht in Ihrem Gerät enthalten sind. Beachten Sie die jeweilige Variantenkennzeichnung. Abbildungen können von Ihrem Gerät abweichen.

## <span id="page-6-8"></span>3.2 Firmware-Version

Diese Bedienungsanleitung beschreibt ein Gerät basierend auf der Firmware-Version 1.007.000 oder höher.

Alle Informationen zur Firmware-Version Ihres Gerätes und zum Update finden Sie in [Kap. 6.2](#page-13-2).

## <span id="page-6-9"></span>3.3 Symbole

In dieser Dokumentation werden folgende Symbole mit folgender Bedeutung verwendet.

### Gefahrensymbole

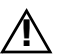

Warnung vor einer Gefahrenstelle (Achtung, Dokumentation beachten!)

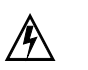

Warnung vor gefährlicher Spannung am Messeingang:  $U > 15$  V AC oder  $U > 25$  V DC

## Akustische Warnungen

 $\Gamma(\cdot)$   $\Gamma$  Warnung vor hoher Spannung: > 1000 V (Intervallton)

ת(ו∫ם Warnung vor sehr hohem Strom: > 1 A (Dauerton)

### Symbole der Bedienerführung in den folgenden Kapiteln

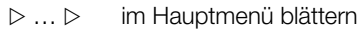

- $\nabla$  ...  $\nabla$  im Untermenü blättern (scrollen)
- Dezimalpunkt auswählen, Messbereich verkleinern/vergrößern
- Wert erhöhen/verkleinern (Prüfspannung bei Isolationswiderstandsmessung oder Schwelle bei Durchgangsprüfung)

## <span id="page-7-0"></span>4 Bedienübersicht

## <span id="page-7-1"></span>4.1 Anschlüsse, Tasten, Drehschalter, Symbole (abhängig von der Gerätevariante)

#### $1 \rightarrow$  [Kap. 5.1](#page-10-1) 15  $1 \rightarrow$  [Kap. 5.1](#page-10-1) 15 Kap.  $6.5 \leftarrow$ Kap.  $6.5 \leftarrow$ METRAHIT METRAHIT IM XTRA  $6.331 \text{ mA}$ 6,331 mA  $2 \rightarrow$  [Kap. 4.2](#page-8-0)  $2 \rightarrow$  [Kap. 4.2](#page-8-0) Man Auto Hold 3 3 14 14 **EN METDAMAT** COCCEN METRAMAT 13 **STO**  $4 \rightarrow$  [Kap. 7.6](#page-20-1) 13 **STOR 4 →** [Kap. 7.6](#page-20-1) 5 12 ESO ok 12 5  $ESC$ nk  $\Omega$ a  $(1)$  $v =$  $Rl$ Ñ  $6 \rightarrow$  [Kap. 4.3](#page-9-0)  $6 \rightarrow$  [Kap. 4.3](#page-9-0)  $7 \rightarrow$  [Kap. 4.4](#page-9-1)  $7 \rightarrow$  [Kap. 4.4](#page-9-1)  $\overline{v}$  $mQ/4$ 8 11 11 8 V q 9 V<mark>CATI</mark><br>VCATIV 1 10 max. 1000 V ! max. 1000 V !

## METRAHIT IM XTRA BT und METRAHIT IM E-DRIVE BT **METRAHIT IM TECH BT** METRAHIT IM TECH BT

- 1 LED Ladezustand (siehe [Kap. 5.1](#page-10-1))
- 2 Anzeige (TFT), zur Bedeutung der Symbole siehe [Kap. 4.2](#page-8-0)
- 3 Softkeys (menüabhängige Tasten für Umschaltfunktionen, Parameterauswahl, Messung starten/beenden)
- 4 STORE: Taste Speichern oder Funktion PUSH/PRINT für IZYTRONIQ
- 5 OK: Taste Bestätigung und Wiedereinschalten des Gerätes aus dem Standby Modus durch langes Drücken
- 6 Drehschalter für Messfunktionen, zur Bedeutung der Symbole siehe [Seite 10](#page-9-0)
- 7 DAkkS-Kalibriermarke
- 8 Anschlussbuchsen für Strommessung mit automatischer Verriegelung  $\perp$  Masse-Eingang A Strom-Messeingang
- 9 S+/S-: Sense-Anschlüsse für 4-Leiter-Messungen (m $\Omega$  /4)
- 10 Erweiterter Anschluss für Tastensonde Z270S

(Bedienungsanleitung 3-349-996-15) (nicht METRAHIT IM TECH BT)

11 Anschlussbuchsen für Spannungsmessung mit automatischer Verriegelung

 $\perp$  Masse-Eingang

 $V: \Omega$ ; Temp;  $\Pi$ ;  $\rightarrow$ ;

COIL-Messeingang (nicht METRAHIT IM TECH BT)

12 **ESC:** Betriebsart Menü:

Kurzer Tastendruck: Verlassen der Menüebene - Rücksprung in eine höhere Ebene, Verlassen der Parametereingabe ohne zu speichern Langer Tastendruck: das Gerät wird ausgeschaltet in den Standby Modus. Wiedereinschalten durch langes Drücken der Taste OK.

- 13 MENU: Taste zum Aufruf der fünf Hauptmenüs.
- 14 Cursortasten:
	- $\triangle$  Erhöhen von Parameterwerten
	- Betriebsart Menü: Auswahl einzelner Menüpunkte
	- $\nabla$  Erniedrigen von Werten
		- Betriebsart Menü: Auswahl einzelner Menüpunkte
	- $\triangleright$  Messbereich erhöhen bzw. Dezimalpunkt nach rechts verschieben (Funktion Man)
	- $\leq$  Messbereich erniedrigen bzw. Dezimalpunkt nach links verschieben (Funktion Man)
- 15 Helligkeitssensor

<span id="page-8-0"></span>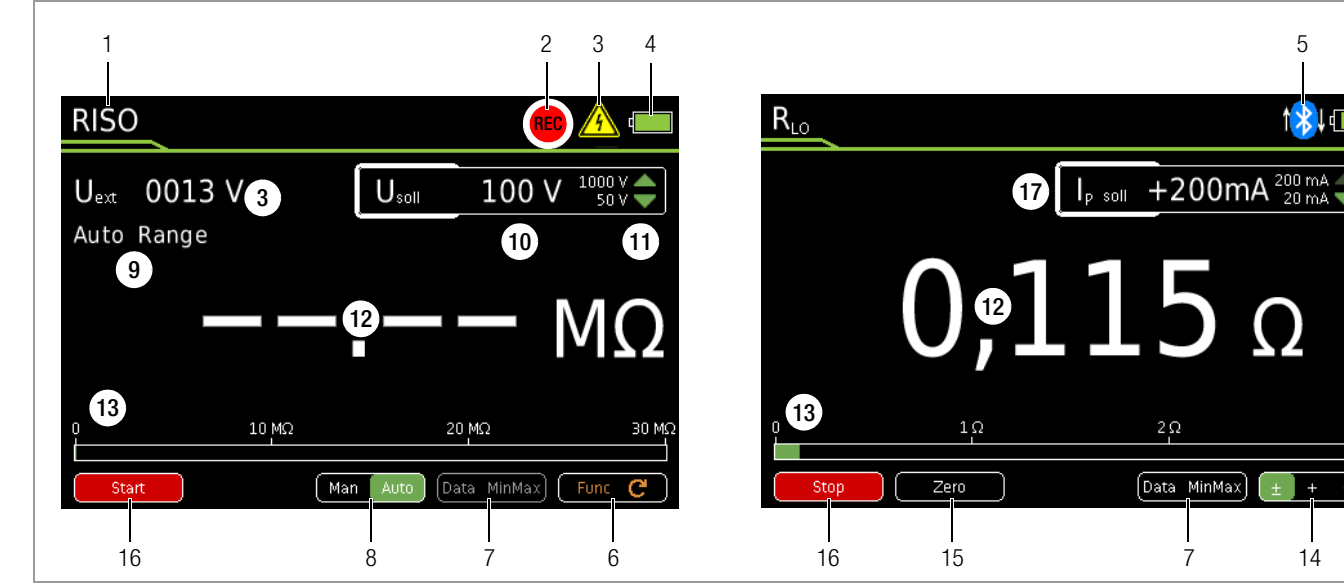

- 1 Aktuelle Messfunktion
- 2 Speichersymbol
- 3  $\sqrt{\phantom{a}}\phantom{a}$  Wichtiger Hinweis, hier: U<sub>ext</sub> (Fremdspannung) liegt an oder Warnung vor gefährlicher Spannung: U > 15 V AC oder U > 25 V DC
- 4 Ladezustand Akkumodul (siehe [Seite 11](#page-10-2))

Optional bei Verwendung des USB-Netzmoduls:

**D** Das Multimeter wird über ein Ladegerät ohne Kommunikation versorgt.

**Das Multimeter ist an ein Gerät mit Kommunikation angeschlossen** (USB-Buchse an PC).

- 5 Bluetooth® Aktivitätsanzeige
- 6 Func: Umschalten zwischen den Funktionen einer Drehschalterstellung
- 7 Data MinMax: Umschalten zwischen "Data = Messwert halten", "MIN/ MAX-Speicherung" und abschalten beider Funktionen
- 8 Man Auto: Umschalten zwischen manueller und automatischer Messbereichsumschaltung
- 9 Anzeige des gewählten Messbereichs bei manueller Messbereichsumschaltung:
	- kleineren Messbereich wählen
	- größeren Messbereich wählen
- 10 Gewählte Prüfspannung
- 11 Prüfspannung wählen:
	- $\triangle$  arößere Prüfspannung wählen
	- $\nabla$  kleinere Prüfspannung wählen
- 12 Digitalanzeige mit Komma- und Polaritätsanzeige Messbereichsüberschreitung: Einblendung von OL
- 13 Skala für Analoganzeige
- 14 Wahl der Polarität
- 15 Zero: Nullpunkteinstellung aktivieren/deaktivieren
- 16 Start/Stop: Bei Messungen, die nicht automatisch starten
- 17 Ip: Prüfstrom

5

### <span id="page-9-0"></span>4.3 Symbole der Drehschalterpositionen (abhängig von der Gerätevariante)

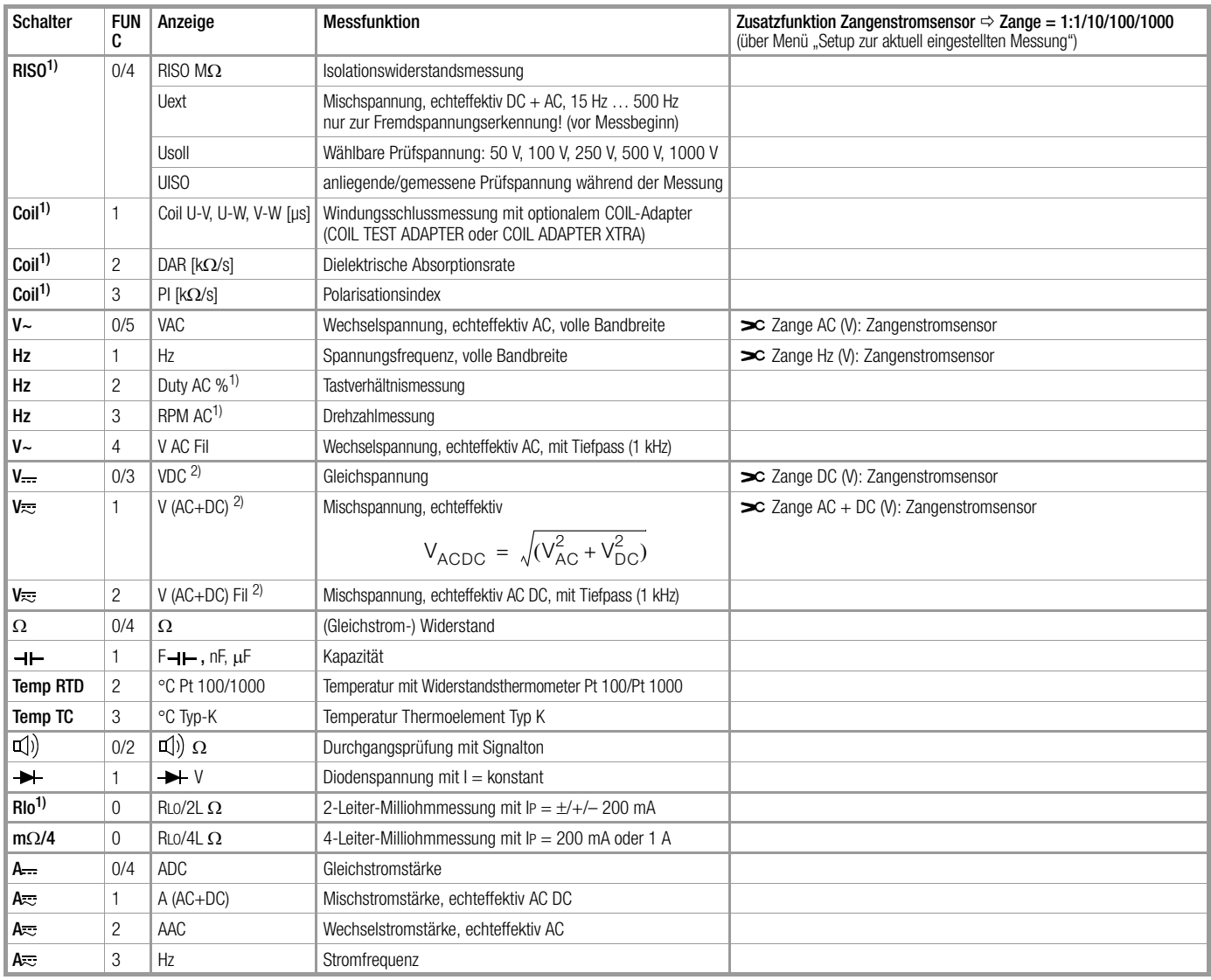

1) nur METRAHIT IM XTRA BT und METRAHIT IM E-DRIVE BT

 $^{2)}$  Zange = Aus

### <span id="page-9-1"></span>4.4 Verwendete Symbole

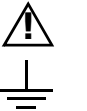

Warnung vor einer Gefahrenstelle (Achtung, Dokumentation beachten!)

Erde

Durchgängige doppelte oder verstärkte Isolierung

Europäische Konformitätskennzeichnung

CAT III / IV Gerät der Messkategorie III (1000 V) bzw. IV (600 V)<br>
Durchgängige doppelte oder verstärkte Isolierund<br>
Europäische Konformitätskennzeichnung<br>
Sicherung, , siehe Kap. 11.2<br>
Das Gerät, sein elektronisches Zubeh Sicherung, , siehe [Kap. 11.2](#page-65-2) Das Gerät, sein elektronisches Zubehör, Batterien und Akkus dürfen nicht mit dem Hausmüll entsorgt werden. Weitere Informationen zur WEEE-Kennzeichnung finden Sie im Internet bei www.gossenmetrawatt.com unter dem Suchbegriff WEEE, siehe auch [Kap. 13](#page-66-3).

Kalibriermarke (blaues Siegel):

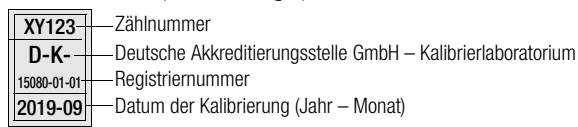

siehe auch ["Rekalibrierung" auf Seite 66](#page-65-5)

# <span id="page-10-0"></span>5 Inbetriebnahme

Zunächst müssen Sie die Stromversorgung herstellen. Das Gerät wird über das im Lieferumfang enthaltene Akkumodul versorgt. Alternativ kann es über das optional erhältliche USB-Netzmodul versorgt werden (siehe ["Zubehör \(Sensoren, Steckereinsätze, Adap](#page-2-1)[ter, Verbrauchsmaterial\)" auf Seite 3\)](#page-2-1).

Das Akkumodul als auch das USB-Netzmodul verfügt über eine patentierte berührgeschützte Modulbuchse, dankt derer ein Wechsel ohne Messkreisunterbrechung möglich ist.

## <span id="page-10-1"></span>5.1 Akkumodul

Im Lieferumfang des Gerätes sind ein Lithium-Polymer-Schnellwechselakku (Z270A/Z270G) und ein zugehöriges USB-Netzteil sowie ein USB-Kabel (Micro-USB / Typ B) enthalten.

# $\sqrt{N}$  Achtung!

Beachten Sie die Sicherheitsinformationen zum Akkumodul, siehe [Kap. 1 auf Seite 6](#page-5-0)!

Zur Inbetriebnahme laden Sie zunächst das Akkumodul auf und setzen es anschließend in das Gerät ein.

Das Akkumodul hat eine Selbstentladung von ca. 25% pro Jahr.

#### $\mathbb{R}$ Hinweis

### Akkumodulentnahme in Betriebspausen

Die integrierte Quarzuhr benötigt auch bei ausgeschaltetem Gerät Hilfsenergie und belastet das Akkumodul. Vor längeren Betriebspausen (z. B. Urlaub) wird daher empfohlen, das Akkumodul zu entfernen. Hierdurch verhindern Sie Tiefentladung, welches unter ungünstigen Umständen zur Beschädigung der Lithium-Ionen-Akkus führen kann.

## Akkumodul laden

### $/$ ! $\land$  Achtung!

Das Akkumodul muss sich zum Laden außerhalb des Gerätes befinden, siehe ["Akkumodul herausnehmen" auf](#page-10-3)  [Seite 11.](#page-10-3)

Z270A/G

Micro-USB  $5 \sqrt{} 5 \sqrt{} 0$ C 2 A

USB-Kabel / Netzteil

ca./approx. 2 h

- ➭ Verbinden Sie das USB-Kabel mit dem USB-Typ-B-Anschluss am USB-Netzteil.
- ➭ Verbinden Sie das USB-Kabel mit dem Micro-USB-Anschluss am Akkumodul.
- Stecken Sie das USB-Netzteil in eine Steckdose.

Die Lade-LED leuchtet während des Ladevorgangs gelb. Zum Ende des Ladevorgangs und sobald diese grün

leuchtet kann das Ladekabel wieder entfernt werden.

Die Ladedauer beträgt ca. 2 Stunden.

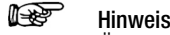

Über das optionale Ladenetzteil M27x (Z270L) erhalten Sie Primäranschlüsse für Mitteleuropa, UK, Nordamerika und Asien.

**e** 

Z270A/G

b

### Akkumodul einsetzen

Nach dem Laden müssen Sie das Akkumodul wieder einsetzen.

- ➭ Schieben Sie das Akkumodul bis zu einem spürbaren Widerstand in die Akku-Aufnahme auf der Rückseite des Gerätes ein (a).
- ➭ Drücken Sie die beiden Verriegelungstasten links und rechts an der Geräteseite gleichzeitig zusammen (b) und schieben Sie das Modul in die Endposition.
- Lassen Sie die Verriegelungstasten wieder los. Das Akkumodul rastet ein.

### <span id="page-10-3"></span>Akkumodul herausnehmen

Bei einer Entfernung des Akkumoduls gehen die gespeicherten Messdaten nicht verloren. Die eingestellten Betriebsparameter bleiben gespeichert. Zeit und Datum müssen hingegen neu gesetzt werden.

b

 $/$ ! $\backslash$  Achtung!

Schalten Sie das Gerät aus und trennen Sie es vom Messkreis, bevor Sie das Akkumodul entfernen.

- ➭ Drücken Sie die beiden Verriegelungstasten gleichzeitig zusammen und halten Sie sie gedrückt (a).
- ➭ Schieben Sie das Akkumodul nach zur Geräteoberseite heraus (b).

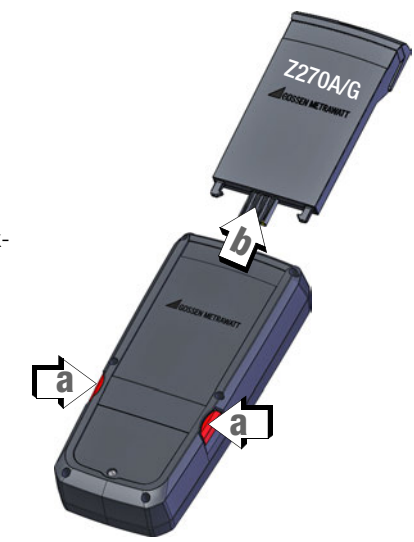

### <span id="page-10-2"></span>Akku-Anzeige (Ladezustand)

Der aktuelle Ladezustand wird rechts oben im Display angezeigt, siehe ["Anschlüsse, Tasten, Drehschalter, Symbole \(abhängig von](#page-7-1)  [der Gerätevariante\)" auf Seite 8.](#page-7-1)

Der genaue Ladezustand in % kann im Menü Setup allgemein Untermenü Info abgefragt werden:

- ➭ Drücken Sie hierzu die Taste MENU.
- ➭ Drücken Sie anschließend die Softkey-Taste Setup allgemein.

### Wählen Sie über die Cursortasten  $\triangle \triangledown$  den Parameter Info.

Bei Verwendung des USB-Netzmoduls wird statt der Batterieladeanzeige "USB Erkannt" angezeigt.

Symbole Ladezustand:

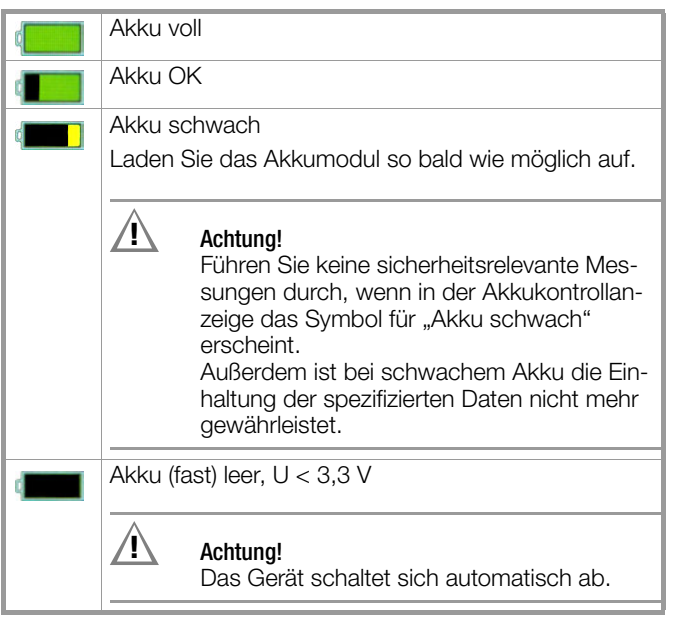

# <span id="page-11-0"></span>5.2 USB-Netzmodul

Die Geräte können alternativ zum Akkumodul auch mit einem USB-Netzmodul (Z270E) betrieben werden. Das USB-Netzmodul wird in das Gerät eingesetzt und über ein USB-C-Kabel mit einem PC verbunden oder mit einem USB-C-Kabel und einem USB-Netzteil, z. B. dem USB PD Netzteil 65 W (Z270U), für den Netzbetrieb.

Das USB-Netzmodul ist als optionales Zubehör erhältlich (siehe [Seite 3\)](#page-2-1) und darf nur in den Geräten der METRAHIT IM Serie eingesetzt werden.

# $\sqrt{!}$  Achtung!

Das USB-Netzmodul wird erst ab Firmware 1.006.000 unterstützt.

Wird ein USB-Netzmodul in einem Gerät mit einem niedrigeren Firmware-Stand eingesetzt, lässt sich das Gerät nicht einschalten. Führen Sie vor dem Einsetzen des USB-Netzmoduls ein Firmware-Update durch, siehe [Kap. 6.2 auf Seite 14.](#page-13-2)

# Achtung!

Ist der Sekundärstrom des Netzteils kleiner als 500 mA kann das Gerät nicht eingeschaltet werden. Abhängig vom Sekundärstrom des verwendeten Netzteils können Messfunktionen mit hohem Strombedarf nicht oder nur eingeschränkt nutzbar sein. Der volle Funktionsumfang ist mit einem Power Delivery-Netzteil verfügbar.

#### $\mathbb{R}$ Hinweis

Systemvoraussetzungen:

Für den sicheren Betrieb mit Versorgung vom PC-Anschluss wird ein USB 3.0 oder BCP (Battery Charging Port) Anschluss empfohlen. Für den direkten Netzbetrieb wird ein USB-Netzteil mit mindestens 1,5 A Ausgangsstrom empfohlen.

### USB-Netzmodul einsetzen

- ➭ Schieben Sie das USB-Netzmodul bis zu einem spürbaren Widerstand in die USB-Netzmodul-Aufnahme auf der Rückseite des Gerätes ein (a).
- ➭ Drücken Sie die beiden Verriegelungstasten links und rechts an der Geräteseite gleichzeitig zusammen (b) und schieben Sie das USB-Netzmodul in die Endposition.
- ➭ Lassen Sie die Verriegelungstasten wieder los. Das USB-Netzmodul rastet ein.

## Betrieb mit USB-Netzmodul

Nachdem Sie das USB-Netzmodul in das Gerät eingesetzt haben, müssen Sie es für den Betrieb nur noch mit der Stromversorgung verbinden. Die Stromversorgung erfolgt über das im Lieferumfang enthaltene USB-Kabel, welches an einen USB-Port angeschlossen wird oder an die USB-Buchse eines USB-Netzteils mit mindestens 1,5 A Sekundärstrom, z. B. dem USB PD Netzteil 65 W (Z270U).

b

USB-Kabel/ Netzteil oder USB-Port

#### **Report** Hinweis

Das optionale Ladenetzteil M27x (Z270L) kann nicht als USB-Netzteil verwendet werden. Es hat keinen Anschluss für das USB-Typ C-Kabel.

**b** 

Z270E

b

Bedenken Sie, dass Sie durch die Kabellänge in Ihrem Bewegungsradius eingeschränkt sind.

- ➭ Verbinden Sie das USB-Kabel mit dem Typ C-Anschluss am USB-Netzmodul.
- ➭ Stromversorgung über USB-Port: Verbinden Sie das andere Ende des USB-Ladekabels mit dem USB-Port eines PCs.
- ➭ Stromversorgung über Steckdose: Verbinden Sie das andere Ende des USB-Ladekabels mit dem USB-Typ C Anschluss des USB PD Netzteils (Z270U). Stecken Sie das USB-Netzteil anschließend in eine Steckdose.
- ➭ Das Gerät ist betriebsbereit.

### USB-Netzmodul herausnehmen

Bei einer Entfernung des USB-Netzmoduls gehen die gespeicherten Messdaten nicht verloren. Die eingestellten Betriebsparameter bleiben gespeichert.

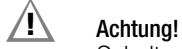

Schalten Sie das Gerät aus und trennen Sie es vom Messkreis, bevor Sie das USB-Netzmodul entfernen.

- ➭ Drücken Sie die beiden Verriegelungstasten gleichzeitig zusammen und halten Sie sie gedrückt (a).
- ➭ Schieben Sie das Akkumodul nach zur Geräteoberseite heraus (b).

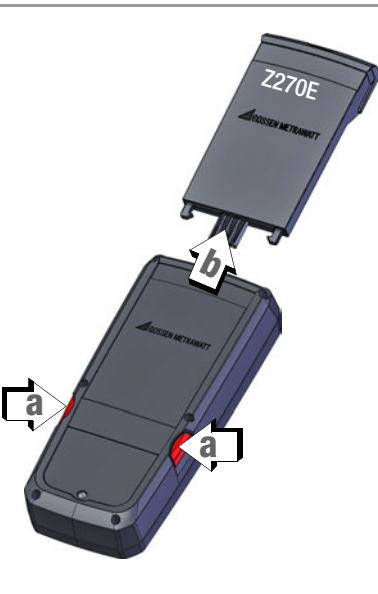

### <span id="page-12-0"></span>5.3 Einschalten

➭ Durch Wahl einer Drehschalterstellung außer OFF wird das Gerät automatisch eingeschaltet.

#### **Report** Hinweis

Elektrische Entladungen und Hochfrequenzstörungen können falsche Anzeigen verursachen und den Messablauf blockieren.

Trennen Sie das Gerät vom Messkreis. Schalten Sie das Gerät aus und wieder ein; dann ist es zurückgesetzt. Sollte der Versuch erfolglos sein, dann entfernen Sie das Akku- oder USB-Netzmodul kurzzeitig (siehe [Kap. 5.1](#page-10-1) bzw [Kap. 5.2\)](#page-11-0).

# <span id="page-13-0"></span>6 Systemeinstellungen

Nach der Inbetriebnahme müssen Sie grundlegende Systemeinstellungen vornehmen, z. B. Datum und Uhrzeit. Die Systemeinstellungen können Sie jederzeit ändern.

Die Systemeinstellungen finden Sie im Menü Setup allgemein.

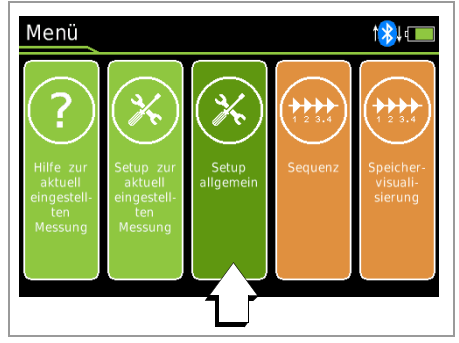

#### 1<del>95</del> Hinweis

Sofern Sie von der Werkseinstellung abweichende Einstellungen vornehmen, wie z. B. "Bluetooth = Ein" oder "Helligkeit = Auto", kann dies die in den technischen Daten angegebene Betriebsdauer reduzieren.

## <span id="page-13-1"></span>6.1 Digitale Tastatur

Texteingaben am Gerät erfolgen über eine eingeblendete Tastatur:

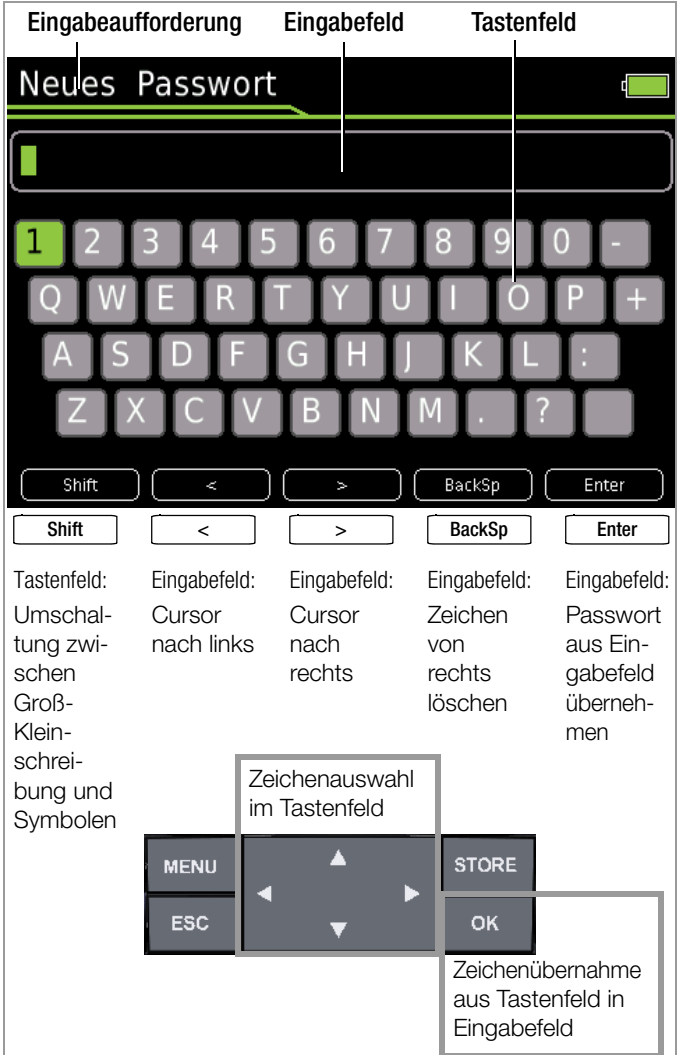

Sie wählen die einzelnen Zeichen des Tastaturfeldes über die festen Cursortasten aus. Die Position des Cursors wird durch die jeweils grün hinterlegte Taste markiert. Bestätigen Sie das ausgewählte Zeichen durch Drücken der Taste OK und das Zeichen wird in das Eingabefeld übernommen. Über die Softkey-Taste BackSp (Backspace) können Sie das oder die zuletzt eingegebenen Zeichen wieder löschen. Über die Softkey-Tasten < oder > können Sie den blinkenden Cursor im Eingabefeld an die gewünschte Position im Wort navigieren, um Zeichen einzufügen oder über die Softkey-Taste BackSp zu löschen. Über die Softkey-Taste Shift kann zwischen Groß- und Kleinschreibung sowie zu Ziffern und Sonderzeichen umgeschaltet werden. Die vollständige Eingabe wird am Ende über die Softkey-Taste Enter übernommen.

## <span id="page-13-2"></span>6.2 Firmware

### Aktuelle Firmwareversion des Gerätes einsehen

- ➭ Drücken Sie die Taste MENU.
- ➭ Drücken Sie die Softkey-Taste Setup allgemein.
- $\triangleright$  Wählen Sie über den Cursor  $\triangle \triangledown$  den Parameter Info.
- ➭ Der Parameter Version gibt den aktuellen Stand der Software (Firmware) an.
- ➭ Durch zweimaliges Drücken der Taste ESC kehren Sie zum Messmodus zurück.

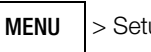

 $>$  Setup allgemein  $>$   $\triangle$  $\triangledown$  Info  $>$  Version

## Firmware-Update durchführen

Im Portal myGMC finden Sie alle Informationen über aktuelle Software und Firmware bzw. Geräteupdates und -Optionen. Bitte registrieren Sie sich kostenfrei, anschließend haben Sie Zugriff auf die Downloads und erhalten stets alle aktuellen Informationen zu Ihrem Gerät.

### https://www.gmc-instruments.de/services/mygmc/

Für das Firmware-Update laden Sie die aktuelle Firmware-Datei als ZIP-Datei herunter und entpacken sie.

## $\sqrt{N}$  Achtung!

Lesen und befolgen Sie die LIESMICH-Datei. Sie enthält alle Informationen zu unterstützen Geräten, zu Systemvoraussetzungen, zur Installation und die Versionsänderungen.

Befolgen Sie die Anweisungen aus der LIESMICH-Datei zur Installation des Firmware-Updates.

#### I<del>n 199</del> Hinweis

Geräte ab Seriennummer GHxxxxxxxxxx (August 2022) unterstützen Firmware-Updates auch über die USB-Schnittstelle mit dem optionalen USB-Netzmodul M27x, Artikelnummer Z270E. Das Update über das USB-Netzmodul ist erst ab einer initial geflashten Firmware 1.006.000 möglich.

## <span id="page-14-0"></span>6.3 Sprache einstellen

Für die Sprache der Bedienerführung können Sie zwischen Deutsch und Englisch wählen.

- ➭ Drücken Sie die Taste MENU.
- ➭ Drücken Sie die Softkey-Taste Setup allgemein.
- $\Rightarrow$  Wählen Sie über den Cursor  $\triangle \triangledown$  den Parameter Sprache.
- $\Rightarrow$  Wechseln Sie über den Cursor  $\triangleright$  in das Einstellmenü.
- $\triangleright$  Wählen Sie über den Cursor  $\triangle \triangledown$  die gewünschte Sprache.
- ➭ Bestätigen Sie mit der Taste OK. Der Eingabecursor springt zurück in die Liste der Parameter.
- ➭ Durch Drücken der Taste ESC oder der Taste MENU kehren Sie zum Hauptmenü zurück.
- ➭ Durch nochmaliges Drücken der Taste ESC kehren Sie zum Messmodus zurück.

 $>$  Setup allgemein  $>$   $\triangle \triangledown$  Sprache  $\triangleright$  Deutsch/Englisch MENU

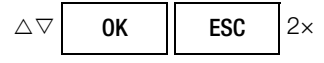

## <span id="page-14-1"></span>6.4 Uhrzeit und Datum einstellen

- ➭ Drücken Sie die Taste MENU.
- ➭ Drücken Sie die Softkey-Taste Setup allgemein.
- $\Rightarrow$  Wählen Sie über den Cursor  $\triangle \triangledown$  den Parameter System.
- $\Diamond$  Wechseln Sie über den Cursor  $\triangleright$  in das Untermenü.
- $\triangleright$  Wählen Sie über den Cursor  $\triangle \triangledown$  den Parameter **Uhrzeit** oder Datum.
- ➭ Bestätigen Sie den gewählten Parameter mit der Taste OK. Der Eingabecursor springt im Einstellmenü an eine beliebige Einstellposition.
- $\Rightarrow$  Wählen Sie mit den Cursortasten  $\triangleleft$   $\triangleright$  die gewünschte Eingabeposition und ändern Sie hier den jeweiligen Wert mit den Cursortasten  $\triangle \nabla$ .
- ➭ Bestätigen Sie die Änderung mit der Taste OK. Der Eingabecursor markiert wieder die komplette Zeile des Parameters.
- ➭ Durch zweimaliges Drücken der Taste ESC oder einmaliges Drücken der Taste MENU kehren Sie zum Hauptmenü zurück.
- ➭ Durch nochmaliges Drücken der Taste ESC kehren Sie zum Messmodus zurück.

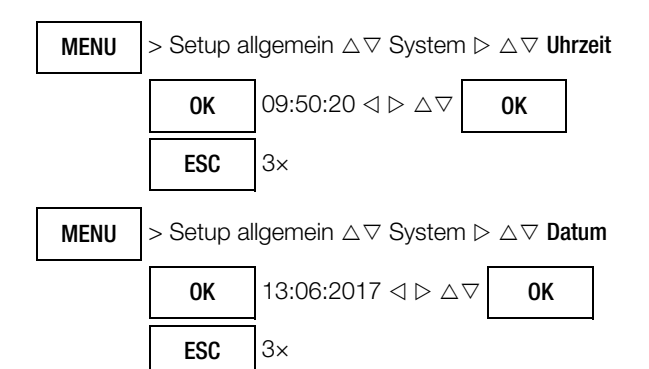

### <span id="page-14-2"></span>6.5 Digitalanzeige einstellen

Für das Display können Sie die Helligkeit und das Displayprofil (Hell- oder Dunkelmodus) definieren.

### <span id="page-14-3"></span>6.5.1 Helligkeit

Die Helligkeit der Digitalanzeige kann zwischen 1 (geringste Helligkeit) und 9 (maximale Helligkeit) eingestellt werden.

Darüber hinaus ist eine Einstellung auf Auto möglich. Hier wird die Helligkeit der Digitalanzeige in Abhängigkeit von der Lichtstärke, die auf den Helligkeitssensor trifft geregelt.

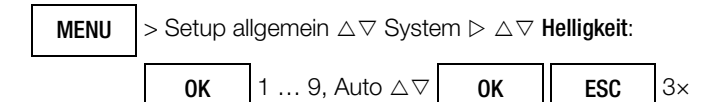

## <span id="page-14-4"></span>6.5.2 Displayprofil

Hier können Sie zwei Darstellungsarten wählen, schwarze Schrift auf hellem Hintergrund (Hellmodus) oder umgekehrt (Dunkelmodus).

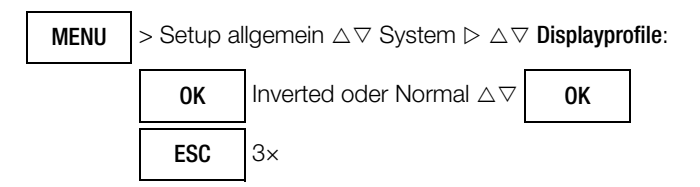

Standardeinstellung: Weiße Schrift auf dunklem Hintergrund

### <span id="page-14-5"></span>6.6 Anzeige führender Nullen einstellen

Über den Parameter Anzeige Nullen kann eingestellt werden, ob bei der Messwertanzeige führende Nullen ein- oder ausgeblendet werden sollen.

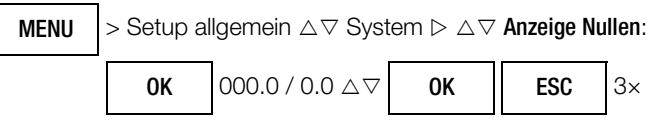

### <span id="page-14-6"></span>6.7 Passwortschutz konfigurieren

Im Auslieferungszustand bzw. nach dem Zurücksetzen auf die Werkseinstellungen ist kein Passwort gesetzt.

Bei Bedarf können Sie ein Passwort setzen. Folgende Parameter sind dann passwortgeschützt:

- RISO: Änderung der Prüfspannung (Die geänderte Prüfspannung bleibt dauerhaft eingestellt.)
- $M\Omega/4$ : Änderung des Prüfstroms (Standardmäßig sind 200 mA eingestellt. Nach Ausschalten des Gerätes wechselt der Prüfstrom wieder auf diesen Wert zurück.)

Solange das Gerät eingeschaltet bleibt, müssen Sie das Passwort nur einmal eingeben. Nach dem Ausschalten ist eine erneute Eingabe erforderlich.

Sie können das Passwort unter Einhaltung folgender Vorgaben frei wählen:

Maximale Länge: 31 Zeichen

Zusammensetzung: beliebige alphanumerische Zeichen Die Eingabe erfolg über die digitale Tastatur, siehe [Kap. 6.1 auf](#page-13-1)  [Seite 14](#page-13-1).

### <span id="page-14-7"></span>6.7.1 Passwort setzen oder ändern

- ➭ Drücken Sie die Taste MENU.
- ➭ Drücken Sie die Softkey-Taste Setup allgemein.
- $\Rightarrow$  Wählen Sie über den Cursor  $\triangle \triangledown$  den Parameter System.
- ➭ Wechseln Sie über den Cursor in das Untermenü.
- $\Diamond$  Wählen Sie über den Cursor  $\triangle \triangledown$  den Parameter Passwort ändern.
- ➭ Bestätigen Sie den gewählten Parameter mit der Taste OK. In der Kopfzeile erscheint Altes Passwort und die digitale Tastatur wird angezeigt.
- ➭ Ist noch kein Passwort konfiguriert: Drücken Sie die Softkey-Taste Enter.

Ist bereits ein Passwort konfiguriert: Geben Sie über die digitale Tastatur das Passwort ein.

- ➭ Drücken Sie die Softkey-Taste Enter. In der Kopfzeile erscheint Neues Passwort und die digitale Tastatur wird angezeigt.
- ➭ Geben Sie das (neue) Passwort ein.
- ➭ Drücken Sie die Softkey-Taste Enter. In der Kopfzeile erscheint Passwort bestätigen und die digitale Tastatur wird angezeigt.
- ➭ Geben Sie das Passwort erneut ein.
- ➭ Drücken Sie die Softkey-Taste Enter. Das Passwort ist gesetzt bzw. geändert.
- ➭ Durch dreimaliges Drücken von ESC verlassen Sie den Menümodus und gelangen zurück zur Messfunktion.

> Setup allgemein  $\triangle \triangledown$  System  $\triangleright \triangle \triangledown$ Passwort ändern

## <span id="page-15-0"></span>6.7.2 Passwortschutz entfernen

MENU

Ein gesetztes Passwort können Sie entfernen. Damit wird auch der Passwortschutz deaktiviert.

- ➭ Drücken Sie die Taste MENU.
- ➭ Drücken Sie die Softkey-Taste Setup allgemein.
- $\triangleright$  Wählen Sie über den Cursor  $\triangle \triangledown$  den Parameter System.
- $\Rightarrow$  Wechseln Sie über den Cursor  $\triangleright$  in das Untermenü.
- $\Diamond$  Wählen Sie über den Cursor  $\triangle \triangledown$  den Parameter Passwort ändern.
- ➭ Bestätigen Sie den gewählten Parameter mit der Taste OK. In der Kopfzeile erscheint Altes Passwort und die digitale Tastatur wird angezeigt.
- ➭ Geben Sie über die digitale Tastatur das Passwort ein.
- ➭ Drücken Sie die Softkey-Taste Enter. In der Kopfzeile erscheint Neues Passwort und die digitale Tastatur wird angezeigt.
- ➭ Drücken Sie ohne Eingabe die Softkey-Taste Enter. In der Kopfzeile erscheint Passwort bestätigen und die digitale Tastatur wird angezeigt.
- ➭ Drücken Sie erneut ohne Eingabe die Softkey-Taste Enter. Das Passwort ist entfernt. Durch dreimaliges Drücken von ESC verlassen Sie den Menümodus und gelangen zurück zur Messfunktion.

 $>$  Setup allgemein  $\triangle \triangledown$  System  $\triangleright \triangle \triangledown$ Passwort ändern

#### **ISS** Hinweis

MENU

Sollten Sie Ihr Passwort vergessen haben, können Sie nach dem Zurücksetzen des Geräts auf die Werkseinstellungen ([Kap. 6.11\)](#page-16-3) ein neues Passwort setzen.

## <span id="page-15-1"></span>6.8 Gerätenamen einsehen

Damit mehrere Geräte unterscheiden werden können, hat jedes Gerät einen individuellen Namen. Er setzt sich zusammen aus "MetraHit IM" und den letzten beiden Elementen der Geräte-Hardware-Adresse.

Um das aktuelle Gerät identifizieren zu können, z. B. wenn es mit einem PC verbunden ist, müssen Sie den Gerätenamen kennen. Der Name kann nicht geändert werden.

➭ Drücken Sie die Taste MENU.

- ➭ Drücken Sie die Softkey-Taste Setup allgemein.
- $\triangleright$  Wählen Sie über den Cursor  $\triangle \triangledown$  den Parameter Schnittstelle.
- ➭ Der Parameter Name gibt den Namen des Gerätes an.
- ➭ Durch zweimaliges Drücken der Taste ESC kehren Sie zum Messmodus zurück.

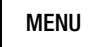

> Setup allgemein  $\triangle \triangledown$  Schnittstelle  $\triangleright \triangle \triangledown$  Name

### <span id="page-15-2"></span>6.9 Funktionserweiterung installieren

Sie können erweiterte Funktionen kaufen. Die möglichen Funktionserweiterungen entnehmen Sie dem Leistungs- bzw. Lieferumfang auf [Seite 2](#page-1-0) bzw. dem Datenblatt, welches auch die Bestellangaben enthält.

Nach dem Erwerb erhalten Sie einen Feature Key (Passwort) zur Freischaltung der zusätzlichen Funktion. Den Feature Key müssen Sie am Gerät eingeben.

## $\sqrt{!}$  Achtung!

Beim Erwerb geben Sie das Gerät, für die Sie die Funktionserweiterung haben möchten, per Seriennummer an. Der Feature Key kann nur auf diesem Gerät verwendet werden.

- ➭ Drücken Sie die Taste MENU.
- ➭ Drücken Sie die Softkey-Taste Setup allgemein.
- $\triangleright$  Wählen Sie über den Cursor  $\triangle \triangledown$  den Parameter System.
- $\Rightarrow$  Wechseln Sie über den Cursor  $\triangleright$  in das Untermenü.
- $\Diamond$  Wählen Sie über den Cursor  $\triangle \triangledown$  den Parameter Funktionserw..
- ➭ Bestätigen Sie mit der Taste OK. erscheint eine Liste mit möglichen erweiterten Funktionen. Nicht freigeschaltete zusätzliche Funktionen werden in der Liste durch ein rotes Schloss gekennzeichnet.
- ➭ Wählen Sie die zuvor gekaufte Funktionserweiterung über die Cursortasten  $\triangle \triangledown$  aus.
- ➭ Drücken Sie die Softkey-Taste Aktivieren. Es erscheint Passwort in der Kopfzeile, um Sie zur Eingabe des erhaltenen Feature Keys aufzufordern.
- ➭ Geben Sie den Feature Key über die digitale Tastatur ein. Deren Beschreibung finden Sie im Kap. 6.1 "Digitale Tastatur" auf [Seite 15](#page-14-6).
- ➭ Bestätigen Sie die Eingabe über die Softkey-Taste Enter.
- ➭ Das erfolgreiche Freischalten wird durch eine Meldung bestätigt. In der Liste wird die freigeschaltete zusätzliche Funktion nun durch einen grünen Haken gekennzeichnet.

MENU

> Setup allgemein  $\triangle \triangledown$  System  $\triangleright \triangle \triangledown$  Funktionserw.

## <span id="page-16-0"></span>6.10 Ausschalten

Sie können das Gerät manuell ausschalten. Zudem schaltet sich das Gerät automatisch ab (Auto-OFF).

### <span id="page-16-1"></span>6.10.1 Gerät manuell ausschalten

➭ Durch Wahl einer Drehschalterstellung OFF wird das Gerät automatisch ausgeschaltet. Das Display erlischt.

### <span id="page-16-2"></span>6.10.2 Automatische Abschaltung (Auto-OFF)

Die Zeit nach der sich das Gerät automatisch ausschaltet, unabhängig davon, ob sich das Gerät in einer Mess- oder Menüansicht befindet, kann zwischen 10 min und 59 min eingestellt werden. Alternativ kann die automatische Abschaltung deaktiviert werden für den Dauerbetrieb.

Ihr Gerät schaltet sich automatisch aus, wenn der Messwert lange konstant ist (maximale Messwertschwankung ca. 0,8% vom Messbereich pro Minute bzw. 1 °C oder 1 °F pro Minute) und während einer Vorgabezeit in Minuten weder eine Taste noch der Drehschalter betätigt wurde.

#### **Read** Hinweis

Ausnahmen:

Sende- oder Speichermodus, Dauerbetrieb oder sofern eine gefährliche Spannung (U > 15 V AC oder U > 25 V DC) am Eingang anliegt.

Das Ausschalten wird durch einen kurzen Signalton quittiert.

> Setup allgemein  $\triangle \triangledown$  System  $\triangleright \triangle \triangledown$  Auto-OFF: MENU

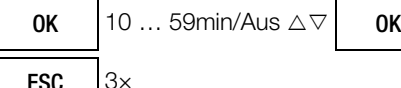

### <span id="page-16-3"></span>6.11 Werkseinstellungen (Gerät zurücksetzen)

Hier können Sie sämtliche von Ihnen individuell angepasste Einstellungen auf Werkseinstellungen zurücksetzen.

#### **Report** Hinweis

Auch der Passwortschutz wird zurückgesetzt, d. h. entfernt.

#### r ( Hinweis

Prüfsequenzen (siehe [Kap. 8.16 auf Seite 54\)](#page-53-0) bleiben erhalten.

- ➭ Drücken Sie die Taste MENU.
- ➭ Drücken Sie die Softkey-Taste Setup allgemein.
- $\triangleright$  Wählen Sie über den Cursor  $\triangle \triangledown$  den Parameter System.
- $\Rightarrow$  Wechseln Sie über den Cursor  $\triangleright$  in das Untermenü.
- $\Diamond$  Wählen Sie über den Cursor  $\triangle \triangledown$  den Parameter Werkseinstellungen.
- ➭ Bestätigen Sie mit der Taste OK.
- ➭ Es erscheint folgende Warnung "Wirklich zurücksetzen ?" Erst wenn Sie diese mit Cursor  $\triangleleft$  auf Ja und OK bestätigen werden alle Einstellungen zurückgesetzt. Mit Cursor  $\triangleright$  auf Nein und OK wird der Vorgang abgebrochen.

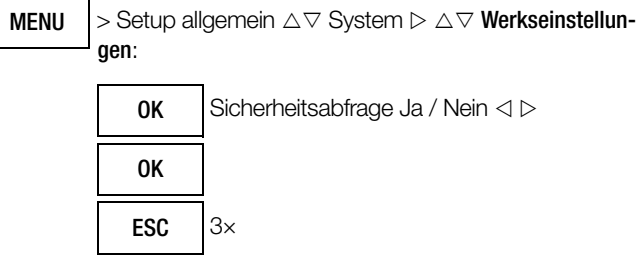

# <span id="page-17-0"></span>7 Bedienfunktionen

## <span id="page-17-1"></span>7.1 Hilfe

Für Schalterstellungen bzw. Grundfunktionen können Sie, nach deren Wahl über den Funktionsdrehschalter, folgende Informationen darstellen:

- Erläuterung zur Messung
- **Messbereiche**
- Anschlussschaltbild
- QR-Code-Link zum Aufrufen der Bedienungsanleitung
- ➭ Drücken Sie hierzu die Taste MENU.
- ➭ Drücken Sie anschließend die Softkey-Taste "Hilfe zur aktuell eingestellten Messung". Erläuterungen zur Messung werden eingeblendet.
- ➭ Durch Drücken der Softkey-Taste 1/4 werden die Messbereiche und Prüfspannungen (2/4) eingeblendet.
- ➭ Durch Drücken der Softkey-Taste 2/4 wird das Anschlussschaltbild (3/4) eingeblendet.
- ➭ Durch Drücken der Softkey-Taste 3/4 wird der QR-Code (4/4) eingeblendet.
- ➭ Zurück zum Hilfetext (1/4) kommen Sie durch Drücken der Softkey-Taste 4/4.
- ➭ Durch einmaliges Drücken der Taste ESC gelangen Sie zurück zum Menü.
- ➭ Durch zweimaliges Drücken der Taste ESC gelangen Sie zurück zur Messung.

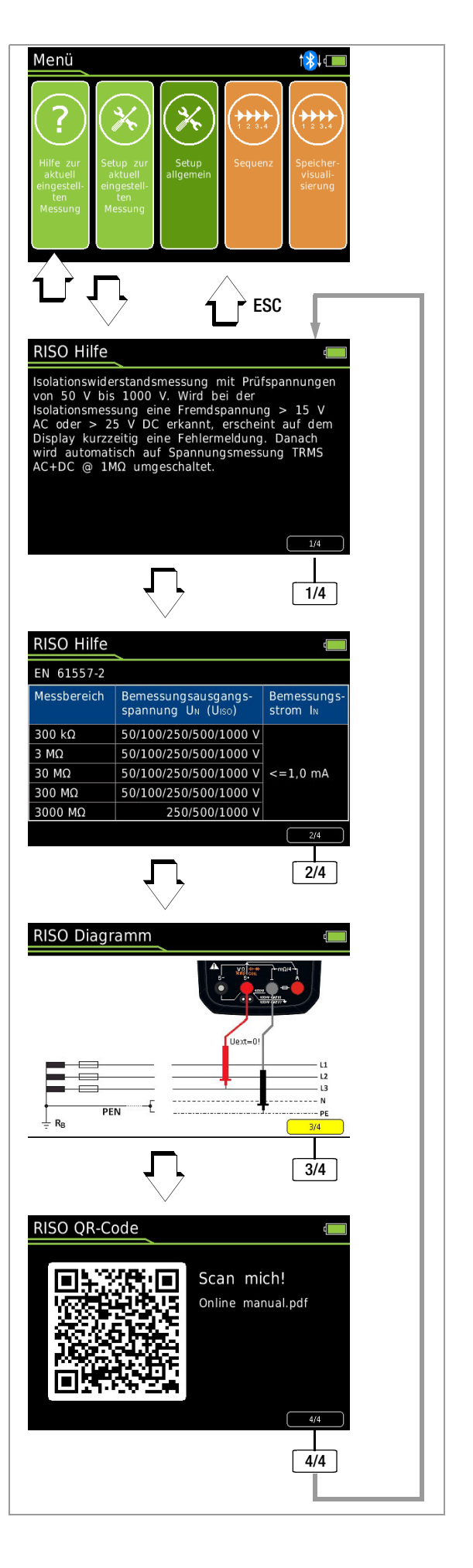

### <span id="page-18-0"></span>7.2 Wählen der Messfunktionen und Messbereiche

### <span id="page-18-1"></span>7.2.1 Automatische Messbereichswahl

Das Multimeter hat eine Messbereichsautomatik für alle Messfunktionen, ausgenommen Temperaturmessung, Diodentest und Durchgangsprüfung. Die Automatik ist nach dem Einschalten des Gerätes in Funktion. Das Gerät wählt entsprechend der anliegenden Messgröße automatisch den Messbereich, der die beste Auflösung ermöglicht. Bei der Umschaltung auf Frequenzmessung bleibt der vorher eingestellte Spannungsmessbereich erhalten.

### AUTO-Range Funktion

Das Multimeter schaltet automatisch in den nächsthöheren Bereich bei  $\pm$ (3099 D + 1 D  $\rightarrow$  0310 D) und in den nächst niedrigen Bereich bei  $\pm$  (280 D – 1 D  $\rightarrow$  2799 D).

Bei hoher Auflösung (verfügbar abhängig von der Messfunktion) schaltet das Multimeter automatisch in den nächsthöheren Bereich bei  $\pm$ (30999 D + 1 D  $\rightarrow$  03100 D) und in den nächst niedrigen Bereich bei  $\pm$ (2800 D – 1 D  $\rightarrow$  27999 D).

### <span id="page-18-2"></span>7.2.2 Manuelle Messbereichswahl

Sie können die Messbereichsautomatik abschalten und die Bereiche entsprechend der folgenden Tabelle manuell wählen und fixieren, indem Sie die Taste Man / Auto drücken.

Anschließend können Sie den gewünschten Messbereich über die Cursortaste  $\triangleleft$  oder  $\triangleright$  einstellen.

Sie kehren zur automatischen Bereichswahl zurück, wenn Sie die Taste Man / Auto drücken, wenn Sie den Drehschalter betätigen oder wenn Sie das Gerät aus- und wieder einschalten.

### Übersicht Bereichsautomatik und manuelle Bereichswahl

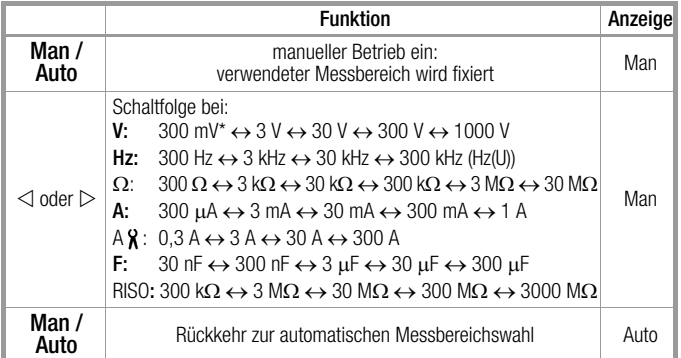

nur über manuelle Bereichswahl für V AC

Das Multimeter wird im eingestellten Messbereich gehalten. Wird die Bereichsgrenze überschritten, wird "OL" angezeigt. Über die Cursortaste  $\triangleright$  sollten Sie dann in den nächsthöheren Messbereich schalten.

### <span id="page-18-3"></span>7.2.3 Schnelle Messungen

Soll schneller gemessen werden, als dies bei der automatischen Messbereichswahl möglich ist, so muss der geeignete Messbereich fixiert werden. Eine schnelle Messung ist durch die folgenden zwei Funktionen gewährleistet:

• durch manuelle Messbereichswahl, d. h. durch Wahl des Messbereichs mit der besten Auflösung, siehe [Kap. 7.2.2](#page-18-2).

oder

• über die Funktion DATA, siehe [Kap. 7.5.](#page-19-3) Hier wird nach der ersten Messung automatisch der passende Messbereich fixiert, so dass ab dem zweiten Messwert schneller gemessen wird.

Bei beiden Funktionen bleibt der fixierte Messbereich für die darauf folgenden Serienmessungen eingestellt.

### <span id="page-18-4"></span>7.3 Nullpunktkorrektur/Relativmessungen

Je nach Abweichung vom Nullpunkt kann eine Nullpunkteinstellung oder ein Referenzwert für Relativmessungen abgespeichert werden:

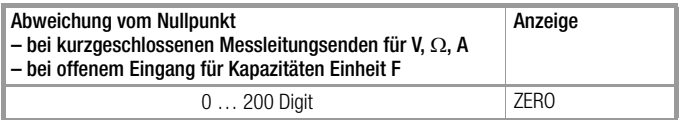

Individuell für die jeweilige Messfunktion wird der betreffende Referenz- oder Korrekturwert als Offset von allen zukünftigen Messungen abgezogen und bleibt solange gespeichert, bis er wieder gelöscht oder das Multimeter ausgeschaltet wird.

Die Nullpunkt- oder Referenzwerteinstellung ist sowohl bei der automatischen Messbereichswahl als auch für den jeweils manuell gewählten Messbereich möglich.

### Hinweis:

die Nullpunktkorrektur steht für folgende Messfunktionen bzw. Schalterstellungen nicht zur Verfügung: RISO, Coil, DAR, PI, Hz, Duty AC, RPM AC,  $\Omega$ , Temp RTD (alternativ wird hier die Funktion RLeads angeboten), Temp TC, Durchgang, Diode,  $R_{10}/2L$  (nach Drücken der START Taste ist auch ZERO aktiviert!) und  $R_{10}/4L$ (alternativ wird hier die Funktion Thermokompensation angeboten).

### Nullpunkt einstellen

- ➭ Schließen Sie die Messleitungen an das Gerät an und verbinden Sie die freien Enden, außer bei der Kapazitätsmessung und Strommessung hier bleiben die Leitungsenden offen.
- ➭ Drücken Sie kurz die Softkey-Taste Zero.

Der im Augenblick des Drückens gemessene Wert dient als Referenzwert. Das Gerät quittiert die Nullpunkteinstellung mit einem Signalton, auf der Anzeige werden "Zero" und der Referenzwert eingeblendet. Die Softkey-Taste Zero wird grün hinterlegt.

➭ Die Nullpunkteinstellung können Sie löschen, indem Sie die Softkey-Taste Zero erneut drücken.

#### $\mathbb{R}$ Hinweis

Bedingt durch die TRMS-Effektivwertmessung, zeigt das Multimeter bei kurzgeschlossenen Messleitungen im Nullpunkt der V AC/I AC bzw. V(AC+DC)/I (AC+DC)-Messung einen Restwert von 1…10/35 Digit an (Unlinearität des TRMS-Wandlers). Dieser hat keinen Einfluss auf die spezifizierte Genauigkeit oberhalb 1% des Messbereiches (bzw. 3% in den mV, V(AC+DC)-Bereichen).

### Referenzwert festlegen

- ➭ Schließen Sie die Messleitungen an das Gerät an und messen Sie einen Referenzwert (maximal 50% des Messbereichs).
- ➭ Drücken Sie kurz die Softkey-Taste Zero. Das Gerät quittiert die Referenzwertspeicherung mit einem Signalton, auf der Anzeige wird das Symbol "ZERO" angezeigt. Der im Augenblick des Drückens gemessene Wert dient als Referenzwert.
- ➭ Den Referenzwert können Sie löschen, indem Sie erneut die Softkey-Taste Zero drücken.

### Hinweise zur Relativmessung

- Die Relativmessung bezieht sich nur auf die Digitalanzeige. Die Analoganzeige zeigt weiterhin den Original-Messwert an.
- Bei Relativmessungen können auch bei  $\Omega$ -/F- oder AC-Messgrößen negative Werte entstehen.

## <span id="page-19-0"></span>7.4 Anzeige (TFT)

## <span id="page-19-1"></span>7.4.1 Digitalanzeige

### Messwert, Messeinheit, Stromart, Polarität

Die Digitalanzeige zeigt den Messwert Komma- und Vorzeichenrichtig an. Dazu werden die gewählte Messeinheit und die Stromart eingeblendet. Bei der Messung von Gleichgrößen erscheint ein Minuszeichen vor den Ziffern, wenn der positive Pol der Messgröße am "L"-Eingang anliegt.

Über den Parameter Anzeige Nullen kann eingestellt werden, ob bei der Messwertanzeige führende Nullen ein- oder ausgeblendet werden sollen, siehe [Kap. 6.6](#page-14-5).

### Messbereichsüberschreitung

Bei Überschreiten des Messbereichsendwertes d. h. ab 31000 Digit wird "OL" (OverLoad) angezeigt. Ausnahmen: bei Spannungsmessung im 1000 V-Bereich erfolgt die Anzeige "OL" ab 1030,0 V, bei der Diodenmessung ab 4,500 V, im 1 A-Bereich ab 1,100 A.

### <span id="page-19-2"></span>7.4.2 Analoganzeige

### Messwert, Polarität

Die Analoganzeige hat das dynamische Verhalten eines Drehspulmesswerkes. Sie ist besonders vorteilhaft bei der Beobachtung von Messwertschwankungen und bei Abgleichvorgängen. Darstellung als horizontaler (grüner) Balken, der den aktuellen Messwert in Echtzeit markiert.

Bei Gleichgrößenmessungen positiver Messwerte blendet die Analogskala links einen kleinen Negativbereich ein, sodass Sie Messwertschwankungen um "null" herum genau beobachten können. Überschreitet der Messwert einen bestimmten Negativbereich, dann wird die Polarität der Analoganzeige umgeschaltet. Bei Gleichgrößenmessungen negativer Messwerte blendet die Analogskala links einen kleinen Positivbereich ein, sodass Sie auch hier Messwertschwankungen um "null" herum genau beobachten können.

Die Skalierung der Analogskala erfolgt automatisch. Für die manuelle Messbereichswahl ist dies sehr hilfreich.

### Messbereichsüberschreitung

Die Messbereichsüberschreitung wird ausschließlich über die Digitalanzeige signalisiert.

### **Anzeigerefresh**

Die Analoganzeige wird 40 mal pro Sekunde aktualisiert.

# <span id="page-19-3"></span>7.5 Messwertspeicherung – Funktion Data (Auto-Hold/Compare)

### Allgemein

Mit der Funktion DATA (Auto-Hold) können Sie einen einzelnen Messwert automatisch "festhalten".

### Anwendung

Diese Funktion ist z. B. dann besonders nützlich, wenn das Abtasten der Messstelle mit den Prüfspitzen Ihre ganze Aufmerksamkeit erfordert. Nach dem Anliegen des Messsignals und der Stabilisierung des Messwertes entsprechend der "Bedingung" in der folgenden Tabelle hält das Gerät den Messwert in der Digitalanzeige fest und gibt ein akustisches Signal. Sie können nun die Prüfspitzen von der Messstelle abnehmen und den Messwert auf der Digitalanzeige ablesen. Wenn das Messsignal dabei den in der Tabelle genannten Grenzwert unterschreitet, wird die Funktion für eine neue Speicherung reaktiviert.

Die Funktion Data kann in allen Messfunktionen aktiviert werden. Bei den folgenden Funktionen ist dies jeweils nach Start der Messung möglich: RISO,  $R_{\text{L}}/2L$  und  $R_{\text{L}}/4L$ .

### Vorgehensweise

Legen Sie die Messgröße an das Gerät an und fixieren Sie den Messbereich über die Softkey-Taste Man / Auto bevor Sie die Funktion Data über die Softkey-Taste Data / MinMax aktivieren. Man erscheint grün hinterlegt. Nach Aktivieren von Data über die entsprechende Softkey-Taste wird Man solange ausgegraut und ist nicht veränderbar bis Data / MinMax zum Deaktivieren erneut dreimal gedrückt wird. Data erscheint grün hinterlegt. War vor der Aktivierung von Data die automatische Messbereichswahl aktiv, so kann diese während der Aktivität von MinMax ebenfalls nicht verändert werden.

Data und der zugehörige Wert werden zwischen Digital- und Analoganzeige eingeblendet.

### Messwertvergleich (DATA Compare)

Weicht der aktuelle, festgehaltene Wert vom ersten gespeicherten Wert um weniger als 100 Digit ab, dann ertönt das Signal zweimal. Ist die Abweichung größer 100 Digit ertönt nur ein kurzes Signal.

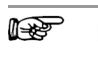

Hinweis Data beeinflusst die Analoganzeige nicht. Sie können dort weiterhin den aktuellen Messwert ablesen. Beachten Sie jedoch, dass sich bei "festgehaltener" Digitalanzeige auch die Kommastelle nicht mehr ändert (Messbereich fixiert, Man ist graugrün hinterlegt).

Solange die Funktion Data aktiv ist, können Sie die Messbereiche nicht manuell verändern.

Die Funktion Data wird ausgeschaltet, wenn Sie die Softkey-Taste Data / MinMax kurz dreimal drücken, zur MinMax-Funktion umschalten, wenn Sie die Messfunktion wechseln oder wenn Sie das Gerät aus- und wieder einschalten.

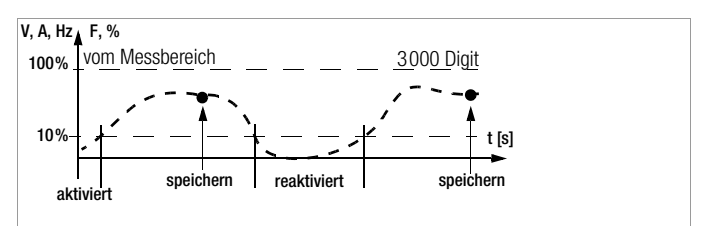

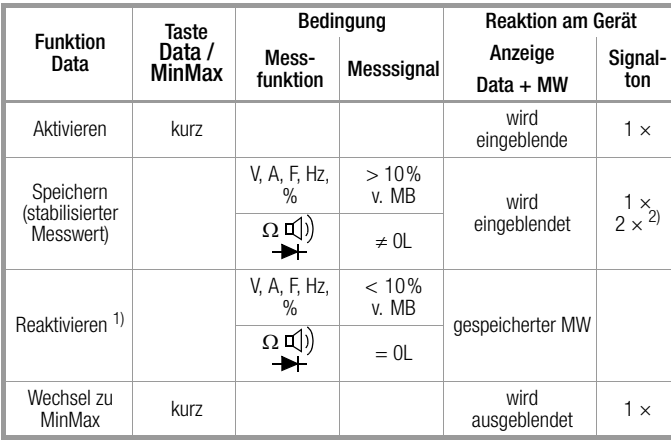

<sup>1)</sup> Reaktivieren durch Unterschreiten der angegebenen Messwertgrenzen

2) Beim ersten Speichern eines Messwertes als Referenzwert 2× Signalton. Bei anschließendem Festhalten nur dann 2×, wenn der aktuelle, festgehaltene Wert vom ersten gespeicherten Wert um weniger als 100 Digit abweicht.

Legende: MW = Messwert, v. MB = vom Messbereich

### Beispiel

Der Spannungsmessbereich ist manuell auf 30 V eingestellt. Der erste Messwert ist 5 V und wird abgespeichert, da er größer als 10 % vom Messbereich (= 3 V) ist und damit sicher oberhalb vom Grundrauschen liegt. Sobald der Messwert unter 10 % vom Messbereich fällt, d. h. kleiner als 3 V ist, was ein Abnehmen der Prüfspitzen von der Messstelle entspricht, ist das Gerät für eine neue Speicherung bereit.

### <span id="page-20-0"></span>7.5.1 Minimalwert- und Maximalwertspeicherung "MinMax"

### Allgemein

Mit der Funktion MinMax können Sie den minimalen und den maximalen Messwert "festhalten", der in der Zeit nach dem Aktivieren von MinMax am Eingang des Messgerätes vorhanden war.

### Anwendung

Die wichtigste Anwendung ist die Ermittlung des Minimal- und des Maximalwertes bei der Langzeitbeobachtung von Messgrößen. Die Funktion MinMax kann in allen Messfunktionen aktiviert werden. Bei den folgenden Funktionen ist dies jeweils nach Start der Messung möglich: RISO,  $R_{LQ}/2L$  und  $R_{LQ}/4L$ .

MinMax beeinflusst die Analoganzeige nicht; Sie können dort weiterhin den aktuellen Messwert ablesen.

### **Vorgehensweise**

Legen Sie die Messgröße an das Gerät an und fixieren Sie den Messbereich über die Softkey-Taste Man / Auto bevor Sie die Funktion MinMax über die Softkey-Taste Data / MinMax aktivieren. Man erscheint grün hinterlegt. Nach Aktivieren von MinMax über die entsprechende Softkey-Taste wird Man solange ausgegraut und ist nicht veränderbar bis MinMax zum Deaktivieren erneut gedrückt wird. MinMax erscheint grün hinterlegt. War vor der Aktivierung von MinMax die automatische Messbereichswahl aktiv, so kann diese während der Aktivität von MinMax ebenfalls nicht verändert werden.

Min und Max sowie die zugehörigen Werte werden zwischen Digital- und Analoganzeige jeweils zusammen mit der Uhrzeit des Auftretens eingeblendet.

Die Funktion MinMax wird ausgeschaltet, wenn Sie die Softkey-Taste Data / MinMax kurz drücken, wenn Sie die Messfunktion wechseln oder wenn Sie das Gerät aus- und wieder einschalten.

#### **Real** Hinweis

Im Gegensatz zur Funktion Data ist die Funktion MinMax auch bei der Temperaturmessung anwendbar.

Die MinMax-Anzeige wird durch Drücken der Taste ESC zurückgesetzt.

Durch erneutes Drücken von Data / MinMax werden der Minimalund der Maximalwert zusammen mit dem Mittelwert "Avg." angezeigt. Die Anzeige Min Avg Max erfolgt ohne Zeitstempel.

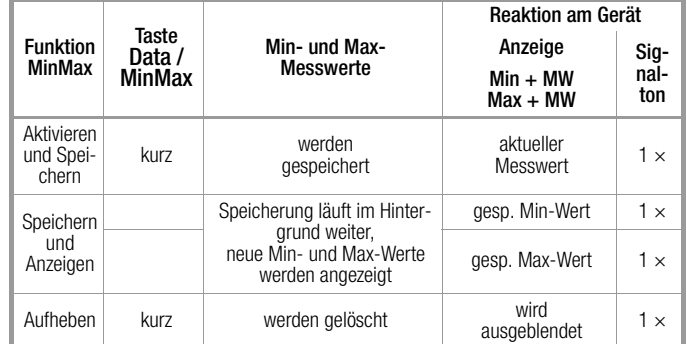

### <span id="page-20-1"></span>7.6 Messwertspeicherung – Funktion STORE

Es bestehen folgende Möglichkeiten, Messwerte abzuspeichern:

- Speichern im Gerät durch Drücken der Taste STORE am Gerät
- Speichern im Gerät durch Drücken der Taste **STORE** an der Tastensonde (nur METRAHIT IM XTRA BT und METRAHIT IM E-DRIVE BT)
- Speichern im PC durch Auslösen der Funktion PUSH/PRINT innerhalb des Protokollierprogramms IZYTRONIQ

### <span id="page-20-2"></span>7.6.1 Fernauslösen und speichern über die Tastensonde Z270S (nur METRAHIT IM XTRA BT und METRAHIT IM E-DRIVE BT)

Die Prüfspitze mit integrierter Bedieneinheit ermöglicht Ihnen eine Fernauslösung an schwer zugänglichen Stellen oder solchen, die Ihre ganze Aufmerksamkeit erfordern. Die Tastensonde ist bei allen Messfunktionen außer Strommessung einsetzbar. Gegen Störeinflüsse ist die Anschlussleitung geschirmt.

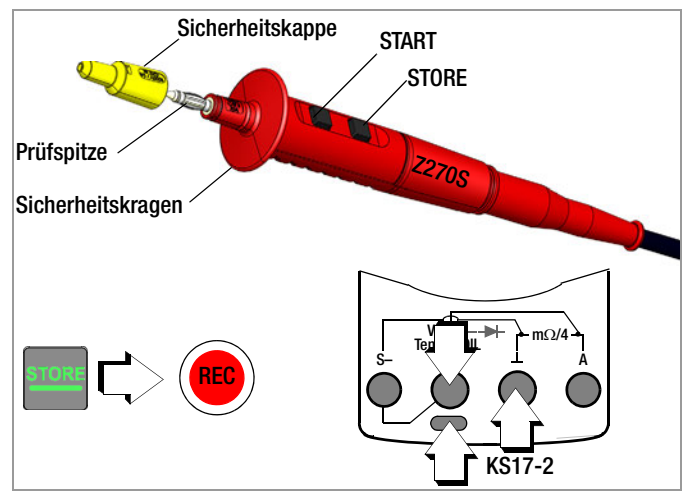

- ➭ Schließen Sie den Doppelstecker der Tastensonde über die Spannungsbuchse (V) an.
- ➭ Schließen Sie die Sicherheitsmessleitung Typ KS17-2 an die Buchse Ground an.
- ➭ Kontaktieren Sie die Messstelle.
- ➭ Starten Sie die jeweilige Messfunktion über die Taste START an der Tastensonde.
- ➭ Sobald sich der Messwert stabilisiert hat, können Sie diesen mithilfe der Taste **STORE** an der Tastensonde speichern. Alternativ können Sie diesen mithilfe der Taste **STORE** am Gerät speichern.

Der Speichervorgang wird durch ein kurzes Einblenden des Speichersymbols REC in der Kopfzeile signalisiert.

### Elektrische Sicherheit

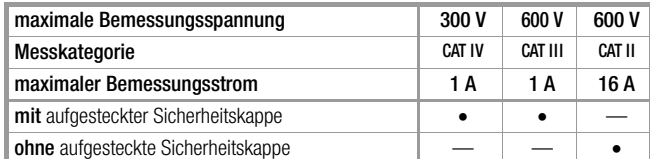

Nur mit der auf der Prüfspitze der Bedieneinheit aufgesteckten Sicherheitskappe dürfen Sie nach DIN EN 61010-031 in einer Umgebung nach Messkategorie III oder IV messen.

Für die Kontaktierung in 4-mm-Buchsen müssen Sie die Sicherheitskappe entfernen, indem Sie mit einem spitzen Gegenstand (z. B. zweite Prüfspitze) den Schnappverschluss der Sicherheitskappe aushebeln.

## <span id="page-21-0"></span>7.6.2 Fernauslösen und speichern über PC – Funktion PUSH/PRINT

Die Vorgehensweise zum Speichern über die Funktion PUSH/PRINT finden Sie in der Online-Hilfe zum Protokollierprogramm IZYTRONIQ.

### <span id="page-21-1"></span>7.7 Messdatenaufzeichnung

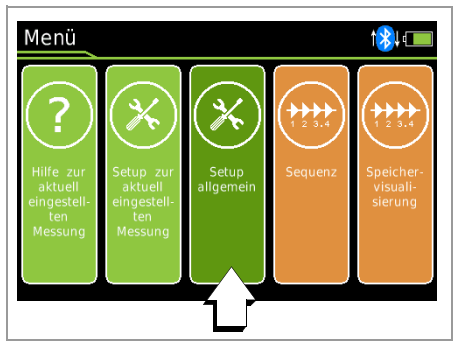

Das Multimeter bietet die Möglichkeit, die Messdaten einmalig durch Tastendruck zu speichern oder wiederkehrend über längere Zeiträume als Messreihen.

Die Daten werden in einem akkugepufferten Speicher abgelegt und bleiben auch nach Ausschalten des Multimeters erhalten. Das System erfasst die Messwerte dabei relativ zur Echtzeit.

#### **Re** Hinweis

Sobald der interne Speicher voll ist, endet die Messdatenaufzeichnung automatisch.

Es werden keine Messdaten überschrieben. Sie müssen den Speicher leeren, um weitere Messdaten aufzuzeichnen (siehe [Seite 24\)](#page-23-0).

Über Bluetooth® oder die USB-Schnittstelle des optionalen USB-Netzmoduls lassen sich die gespeicherten Messdaten auslesen. Siehe auch Schnittstellenbetrieb [Kap. 9 auf Seite 57](#page-56-0).

Zum Speichern der aktuellen Daten in der Software IZYTRONIQ siehe [Kap. 7.6 auf Seite 21.](#page-20-1)

## <span id="page-21-2"></span>7.7.1 Einmalige (manuelle) Speicherung

Die einmalige Speicherung eines Datenwerts erfolgt über die Taste STORE. Der Aufnahmetyp muss auf "Datenwert" gestellt werden.

- ➭ Drücken Sie die Taste MENU.
- ➭ Drücken Sie die Softkey-Taste Setup allgemein.
- $\Diamond$  Wählen Sie über den Cursor  $\triangle \triangledown$  das Menü Speicher.
- ➭ Wechseln Sie über den Cursor in das Untermenü.
- $\Diamond$  Wählen Sie über den Cursor  $\land \nabla$  den Parameter Aufnahmetyn.
- ➭ Bestätigen Sie den gewählten Parameter mit der Taste OK.
- $\triangleright$  Wählen Sie über den Cursor  $\triangle \triangledown$  den Parameter Datenwert.
- $\Rightarrow$  Bestätigen Sie die Änderung mit der Taste OK. Der Eingabecursor markiert wieder die komplette Zeile des Parameters.

> Setup allgemein  $\triangle \triangledown$  Speicher  $\triangleright \triangle \triangledown$  Aufnahmetyp **Datenwert** MENU

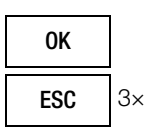

## <span id="page-21-3"></span>7.7.2 Messreihe (automatische Speicherung)

Für Messdatenreihen müssen Sie zunächst den Aufnahmetyp auf "Wiederkehrend" einstellen und mehrere grundlegende Parameter, wie z. B. die Abtastrate (Speicherrate), einstellten.

#### **Read** Hinweis

Berücksichtigen Sie bei den Einstellungen den verfügbaren Speicherplatz! Siehe [Seite 24](#page-23-0).

Danach können Sie jederzeit den Speicherbetrieb und anschließend die Messfunktion starten.

Hier wird erst die allgemeine Vorgehensweise beschrieben, die nachfolgenden Unterkapitel beschreiben die jeweiligen Parameter und ihre Konfiguration im Detail.

- ➭ Aktivieren Sie die wiederkehrende Aufzeichnung:
	- ➭ Drücken Sie die Taste MENU.
	- ➭ Drücken Sie die Softkey-Taste Setup allgemein.
	- $\Rightarrow$  Wählen Sie über den Cursor  $\triangle \triangledown$  das Menü Speicher.
	- $\Diamond$  Wechseln Sie über den Cursor  $\triangleright$  in das Untermenü.
	- $\Rightarrow$  Wählen Sie über den Cursor  $\triangle \nabla$  den Parameter Aufnahmetyp.
	- ➭ Bestätigen Sie den gewählten Parameter mit der Taste OK.
	- Wählen Sie über den Cursor  $\triangle \triangledown$  den Parameter Wiederkehrend.
	- ➭ Bestätigen Sie die Änderung mit der Taste OK. Der Eingabecursor markiert wieder die komplette Zeile des Parameters.
- ➭ Stellen Sie die Speicherrate (Abtastrate) für den Speicherbetrieb ein (siehe [Seite 23\)](#page-22-0).
- ➭ Stellen Sie die Aufnahmezeit ein (siehe [Seite 23\)](#page-22-1).
- ➭ Stellen Sie für eine effiziente Speichernutzung eine Hysterese ein (siehe [Seite 23](#page-22-2)).
- ➭ Stellen Sie bei Bedarf eine Triggerfunktion ein (siehe [Seite 23\)](#page-22-3).
- ➭ Legen Sie bei Bedarf eine Gruppe an, um die Messwerte sortiert abzulegen (siehe [Seite 24\)](#page-23-1).
- ➭ Prüfen Sie die aktuelle Speicherbelegung (siehe [Seite 24\)](#page-23-2).
- ➭ Prüfen Sie vor längeren Messwertaufnahmen den Ladezustand des Akkumoduls, siehe [Kap. 5.1,](#page-10-1) oder verwenden Sie das USB-Netzmodul, siehe [Kap. 5.2.](#page-11-0)
- ➭ Starten Sie die Aufzeichnung
	- ➭ Drücken Sie die Taste MENU.
	- ➭ Drücken Sie die Softkey-Taste Setup allgemein.
	- $\Rightarrow$  Wählen Sie über den Cursor  $\triangle \triangledown$  das Menü Speicher.
	- $\Diamond$  Wechseln Sie über den Cursor  $\triangleright$  in das Untermenü.
	- $\Rightarrow$  Wählen Sie über den Cursor  $\triangle \triangledown$  den Parameter Aufzeichnung Start.
	- ➭ Bestätigen Sie den gewählten Parameter mit der Taste OK. Die Einstellung "Start" wechselt zu "Stop". Die folgende Meldung erscheint: "Die Aufzeichnung hat begonnen." und ein rotes Aufnahmesymbol "REC" erscheint links neben der Akkuanzeige.
	- Mit dreimaligem Drücken von ESC kehren Sie zurück zur Messfunktion.
- ➭ Wählen Sie die gewünschte Messfunktion und einen sinnvollen Messbereich.
- Führen Sie die Messung durch.
- ➭ Beenden Sie die Aufzeichnung:
	- ➭ Drücken Sie die Taste MENU.
	- ➭ Drücken Sie die Softkey-Taste Setup allgemein.
	- $\triangleright$  Wählen Sie über den Cursor  $\triangle \triangledown$  das Menü Speicher.
	- ➭ Wechseln Sie über den Cursor in das Untermenü.
	- $\Diamond$  Wählen Sie über den Cursor  $\land \nabla$  den Parameter Aufzeichnung Stop.
	- ➭ Bestätigen Sie den gewählten Parameter mit der Taste OK. Die folgende Meldung erscheint: "Die Aufzeichnung ist beendet." Das rote Aufnahmesymbol "REC" erlischt.
	- ➭ Mit dreimaligem Drücken von ESC kehren Sie zurück zur Messfunktion.
	- ➭ Alternativ wird der Speicherbetrieb durch Ausschalten des Multimeters beendet.

### <span id="page-22-0"></span>Speicherrate einstellen

Während des Speicherbetriebs kann dieser Parameter nicht eingestellt werden.

- ➭ Drücken Sie die Taste MENU.
- ➭ Drücken Sie die Softkey-Taste Setup allgemein.
- $\triangleright$  Wählen Sie über den Cursor  $\triangle \triangledown$  das Menü Speicher.
- $\Rightarrow$  Wechseln Sie über den Cursor  $\triangleright$  in das Untermenü.
- $\Rightarrow$  Wählen Sie über den Cursor  $\triangle \triangledown$  den Parameter Speicherrate.
- ➭ Bestätigen Sie den gewählten Parameter mit der Taste OK.
- ➭ Ändern Sie hier den jeweiligen Wert mit den Cursortasten  $\triangle \triangledown$ [h:mm:ss] bzw. [mm:ss:s/10].
- $\Rightarrow$  Bestätigen Sie die Änderung mit der Taste OK. Der Eingabecursor markiert wieder die komplette Zeile des Parameters.

 $>$  Setup allgemein  $\triangle \triangledown$  Speicher  $\triangleright \triangle \triangledown$  Speicherrate [h:mm:ss] / Data Wert MENU

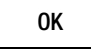

### <span id="page-22-1"></span>Aufnahmezeit einstellen

Sie können die Aufnahmezeit auf **Unbegrenzt** oder auf einen Wert zwischen 0:00:00 und 90:00:00 einstellen.

Während des Speicherbetriebs kann dieser Parameter nicht eingestellt werden.

- ➭ Drücken Sie die Taste MENU.
- ➭ Drücken Sie die Softkey-Taste Setup allgemein.
- $\Rightarrow$  Wählen Sie über den Cursor  $\triangle \triangledown$  das Menü Speicher.
- $\Diamond$  Wechseln Sie über den Cursor  $\triangleright$  in das Untermenü.
- $\Rightarrow$  Wählen Sie über den Cursor  $\triangle \nabla$  den Parameter Aufnahmezeit.
- ➭ Bestätigen Sie den gewählten Parameter mit der Taste OK.
- ➭ Ändern Sie hier den jeweiligen Wert mit den Cursortasten  $\triangle \nabla$ [h:mm:ss].
- ➭ Bestätigen Sie die Änderung mit der Taste OK. Der Eingabecursor markiert wieder die komplette Zeile des Parameters.
- $>$  Setup allgemein  $\triangle \triangledown$  Speicher  $\triangleright \triangle \triangledown$  Aufnahmezeit [h:mm:ss] **MENU**

OK

### <span id="page-22-2"></span>Hysterese einstellen

Die Hystereseeinstellung ermöglicht eine effiziente Speichernutzung. Im Speicherbetrieb werden neue Messdaten nur dann gespeichert, wenn diese sich vom vorher abgespeicherten Wert um mehr als die eingestellte Hysterese unterscheiden.

Die Hysterese wird in beliebigen Schritten von 1 bis 10000 Digits gesetzt. Der Bezug dieser Digits zum Messbereich ist folgendermaßen: die Position des gesetzten Digits beim Hysteresevorgabewert entspricht derselben Position beim Messbereich, jedoch von links beginnend gezählt.

Beispiel: Vorgegebene Hysterese 00100 für den Messbereich 300,00 V bedeutet, dass nur Messwerte, die um mehr als 001,00 V vom vorherigen Messwert abweichen, gespeichert werden.

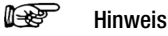

Da der Wert in Digits (höherwertigste Stelle ganz links) und damit in Abhängigkeit vom Messbereich angegeben wird, empfiehlt sich, die Funktion nur mit fest eingestelltem Messbereich zu verwenden.

Während des Speicherbetriebs kann dieser Parameter nicht eingestellt werden.

- ➭ Drücken Sie die Taste MENU.
- ➭ Drücken Sie die Softkey-Taste Setup allgemein.
- $\Rightarrow$  Wählen Sie über den Cursor  $\triangle \triangledown$  das Menü Speicher.
- $\Rightarrow$  Wechseln Sie über den Cursor  $\triangleright$  in das Untermenü.
- $\Rightarrow$  Wählen Sie über den Cursor  $\triangle \triangledown$  den Parameter Hysterese.
- ➭ Bestätigen Sie den gewählten Parameter mit der Taste OK.
- ➭ Steht der Parameter auf Aus, aktivieren Sie die Hysterese durch Betätigen der Cursortaste A.
- $\Rightarrow$  Wählen Sie anschließend über den Cursor  $\triangleleft \triangleright$  die gewünschte Position innerhalb des Parameters und ändern Sie hier den jeweiligen Wert (00000 digits) mit den Cursortasten  $\triangle \nabla$ .
- ➭ Bestätigen Sie die Änderung mit der Taste OK. Der Eingabecursor markiert wieder die komplette Zeile des Parameters.

 $>$  Setup allgemein  $\triangle \triangledown$  Speicher  $\triangleright \triangle \triangledown$  Hysterese MENU

- OK
- ➭ Die Hysterese wird wieder ausgeschaltet, indem Sie das erste Digit oder die vorangestellte Null des angezeigten Hysteresewertes anwählen, den Cursor  $\nabla$  betätigen und mit OK bestätigen.

## <span id="page-22-3"></span>**Triggerbetrieb**

Mit den Einstellungen Aus, Außerhalb oder Innerhalb

kann festgelegt werden, wie eine Aufnahme von Messwerten gestartet und beendet wird:

- Trigger = Aus: Die Speicherung wird mit Aufzeichnung > Start gestartet und mit Aufzeichnung > Stop und beendet.
- **Trigger = Außerhalb:** Die Speicherung wird erst gestartet, sobald ein Messwert außerhalb eingestellter Messgrenzen auftritt und beendet, sobald die Messgrenzen wieder eingehalten werden, oder die eingestellte Aufnahmezeit überschritten wird.
- Trigger = Innerhalb: Die Speicherung wird gestartet, sobald ein Messwert innerhalb eines definierten Bandes auftritt und beendet, nachdem das Band verlassen wurde, bzw. nach der maximalen Aufnahmezeit.

Das Band wird definiert durch die untere Grenze Unterer Grenzwert (Trigger Low Limit) und die obere Grenze Oberer Grenzwert (Trigger High Limit). Die Bandgrenzen werden in Digits eingegeben und

durch den Messbereichsendwert definiert. Für DC sind dies z. B. 30.000 (–30.000 bis +30.000).

In Messfunktionen mit geringerem Messbereichsumfang z. B. R<sub>LO</sub> oder m $\Omega$ /4 mit 3.000 Digits sind Einstellungen der Triggerschwelle oberhalb dieser Messbereichsgrenze nicht sinnvoll. Es empfiehlt sich daher eine Messung mit fest eingestelltem Messbereich.

Die eigentliche Messung erfolgt immer mit der festgelegten Speicherrate.

#### 1<del>. 199</del> Hinweis

Messungen in der Nähe des Triggerpegels können zu einer fehlerhaften Anzeige führen. Wählen Sie in diesem Fall einen kleineren Spannungsmessbereich. Bei Messwerten, welche ein Vielfaches des zu erwartenden Ergebnisses betragen, ist möglicherweise das Eingangssignal verzerrt. Messen Sie hier mit zugeschaltetem 1 kHz-Tiefpass-Filter.

### Trigger aktivieren

Während des Speicherbetriebs kann die Triggerfunktion nicht eingestellt werden.

- ➭ Drücken Sie die Taste MENU.
- ➭ Drücken Sie die Softkey-Taste Setup allgemein.
- $\triangleright$  Wählen Sie über den Cursor  $\triangle \triangledown$  das Menü Speicher.
- $\Rightarrow$  Wechseln Sie über den Cursor  $\triangleright$  in das Untermenü.
- $\triangleright$  Wählen Sie über den Cursor  $\triangle \triangledown$  den Parameter Trigger.
- ➭ Bestätigen Sie den gewählten Parameter mit der Taste OK.
- ➭ Wählen Sie die jeweilige Funktion (Innerhalb, Außerhalb oder Aus) über den Cursor  $\triangle \nabla$ .
- $\Rightarrow$  Bestätigen Sie die Änderung mit der Taste OK. Der Eingabecursor markiert wieder die komplette Zeile des Parameters.

> Setup allgemein  $\triangle \triangledown$  Speicher  $\triangleright \triangle \triangledown$  Trigger MENU

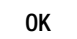

### Triggerschwellen einstellen

Während des Speicherbetriebs können diese Parameter nicht eingestellt werden.

- ➭ Drücken Sie die Taste MENU.
- ➭ Drücken Sie die Softkey-Taste Setup allgemein.
- $\Rightarrow$  Wählen Sie über den Cursor  $\triangle \triangledown$  das Menü Speicher.
- $\Rightarrow$  Wechseln Sie über den Cursor  $\triangleright$  in das Untermenü.
- $\Diamond$  Wählen Sie über den Cursor  $\triangle \triangledown$  den Parameter Unterer Grenzwert (Trigger Low Limit) bzw. Oberer Grenzwert (Trigger High Limit).
- ➭ Bestätigen Sie den gewählten Parameter mit der Taste OK.
- $\Rightarrow$  Wählen Sie über den Cursor  $\triangleleft \triangleright$  die gewünschte Position innerhalb des Parameters und ändern Sie hier den jeweiligen Wert mit den Cursortasten  $\triangle \nabla$ .
- $\Rightarrow$  Bestätigen Sie die Änderung mit der Taste OK. Der Eingabecursor markiert wieder die komplette Zeile des Parameters.

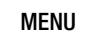

 $>$  Setup allgemein  $\triangle \triangledown$  Speicher  $\triangleright \triangle \triangledown$  Trigger Low Limit +00000 digits / Trigger High Limit +00000 digits

OK

## <span id="page-23-1"></span>Gruppen verwalten

Sie können eine Gruppe anlegen, um Messwerte sortiert ablegen zu können. Die Gruppen können Sie verwalten.

- ➭ Drücken Sie die Taste MENU.
- ➭ Drücken Sie die Softkey-Taste Setup allgemein.
- $\triangleright$  Wählen Sie über den Cursor  $\triangle \triangledown$  das Menü Speicher.
- $\Rightarrow$  Wechseln Sie über den Cursor  $\triangleright$  in das Untermenü.
- $\triangleright$  Wählen Sie über den Cursor  $\triangle \triangledown$  den Parameter Gruppen.
- **►** Bestätigen Sie den gewählten Parameter mit der Taste OK.
- ➭ Verwalten Sie die Gruppen über die Softkey-Tasten Neu, Bearbeiten und Löschen.

Die Eingabe erfolgt über eine eingeblendete Tastatur, siehe [Kap. 6.1](#page-13-1).

 $>$  Setup allgemein  $\triangle \triangledown$  Speicher  $\triangleright \triangle \triangledown$  Gruppen MENU

### Gruppe auswählen

Vor Start der jeweiligen Messung wählen Sie aus der von Ihnen angelegten Liste eine passende Gruppe aus unter der die Messwerte abgelegt werden sollen.

- ➭ Drücken Sie die Taste MENU.
- ➭ Drücken Sie die Softkey-Taste Setup allgemein.
- $\Diamond$  Wählen Sie über den Cursor  $\land \nabla$  das Menü Speicher.
- $\Rightarrow$  Wechseln Sie über den Cursor  $\triangleright$  in das Untermenü.
- $\triangleright$  Wählen Sie über den Cursor  $\triangle \triangledown$  den Parameter Gruppen.
- ➭ Bestätigen Sie den gewählten Parameter mit der Taste OK.
- $\Rightarrow$  Wählen Sie über den Cursor  $\triangle \triangledown$  die gewünschte Gruppe aus.
- ➭ Bestätigen Sie die Auswahl mit der Softkey-Taste Auswählen.

```
MENU
```
 $>$  Setup allgemein  $\triangle \triangledown$  Speicher  $\triangleright \triangle \triangledown$  Gruppen  $\triangleright$   $\triangle \triangledown$  Auswählen

## <span id="page-23-0"></span>7.7.3 Speicher

Der Speicherplatz im Gerät ist auf für 300.000 Messwerte begrenzt. Sie können die Speicherbelegung prüfen und ggf. den Speicher leeren.

### <span id="page-23-2"></span>Speicherbelegung abfragen

Innerhalb des Menüs "Info" können Sie die Speicherbelegung vor Beginn des Speichervorgangs als auch während des Speichervorgangs abrufen.

Bereich der Speicherbelegung: DDD. 1% ... D99.9 %.

MENU

## $>$  Setup allgemein  $\triangle \triangledown$  Info  $>$  Speicherbelegung x.x %

## Speicher leeren (Messwerte löschen)

Diese Funktion löscht alle gespeicherten Messwerte!

Während des Speicherbetriebs kann diese Funktion nicht ausgeführt werden.

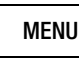

 $>$  Setup allgemein  $\triangle \triangledown$  Speicher  $\triangleright \triangle \triangledown$  Speicher leeren

Bevor der Speicher geleert wird, erscheint folgende Sicherheitsabfrage "Wirklich Speicher leeren?", die mit "Ja" an der Funktionstaste (nicht OK) bestätigt werden muss.

Zum Abschluss des Vorgangs erfolgt eine Bestätigungsmeldung: "Der Speicher ist leer."

### <span id="page-24-0"></span>7.8 Speichervisualisierung (nur mit Funktionserweiterung METRAHIT IM GRAPH)

In der Speichervisualisierung werden gespeicherte Messungen aufgelistet.

 > Speichervisualisierung MENU

Die Liste zeigt ein Symbol für die Messart, Datum, Uhrzeit, Messfunktion und die Gruppe an, [siehe "Gruppen verwalten" auf](#page-23-1)  [Seite 24.](#page-23-1)

Die Symbole haben folgende Bedeutung:

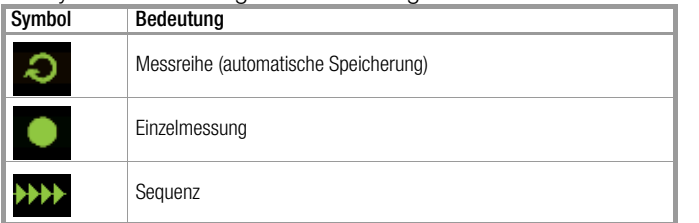

In der Liste kann mit den Softkeys Seite  $\triangle$ /Seite $\nabla$  geblättert, nach einem Datum gesucht und nach einer Sequenz oder Gruppe gefiltert werden.

Durch Drücken der Taste OK werden alle zu der ausgewählten Messung gespeicherten Daten angezeigt.

Bei einer Messreihe wird der Messverlauf grafisch angezeigt und kann analysiert werden, [siehe "Datenanzeige bei Messreihen" auf](#page-24-1)  [Seite 25.](#page-24-1)

### **Datumssuche**

Die Datumssuche springt in der Liste zu dem ersten Eintrag mit diesem Datum, oder dem am nächsten liegenden.

### Filter

Bei Nutzung der Filter werden nur die Messungen, die den Filterkriterien entsprechen, angezeigt.

Mit dem Filter Gruppe kann nach Gruppen gefiltert werden, die unter Setup allgemein > Speicher > Gruppen vorhanden sind.

Filter Sequenz und Filter Gruppe können gleichzeitig angewendet werden. Die Softkey-Taste eines aktiven Filters wird grün.

# <span id="page-24-1"></span>7.8.1 Datenanzeige bei Messreihen

### <span id="page-24-2"></span>Übersicht

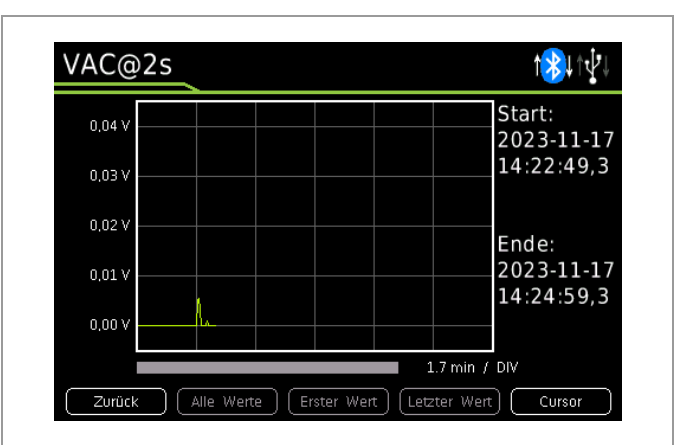

In der Kopfzeile wird die Art der Messung und die Speicherrate angezeigt, [siehe "Speicherrate einstellen" auf Seite 23.](#page-22-0) Rechts vom Diagramm wird die Start- und Endzeit der Messung angezeigt.

Unterhalb des Diagramms wird der Zeitmaßstab angezeigt.

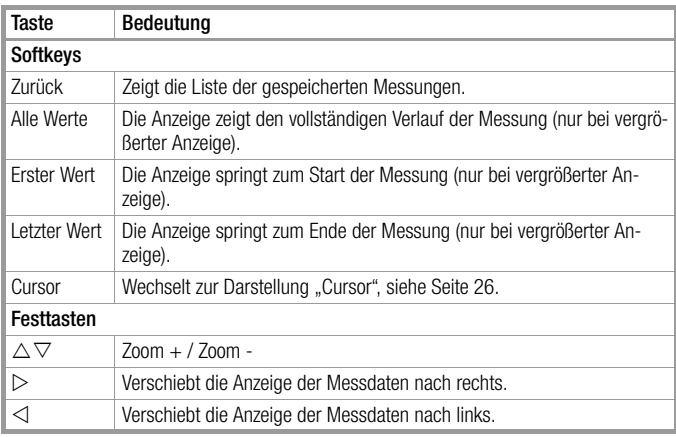

<span id="page-25-0"></span>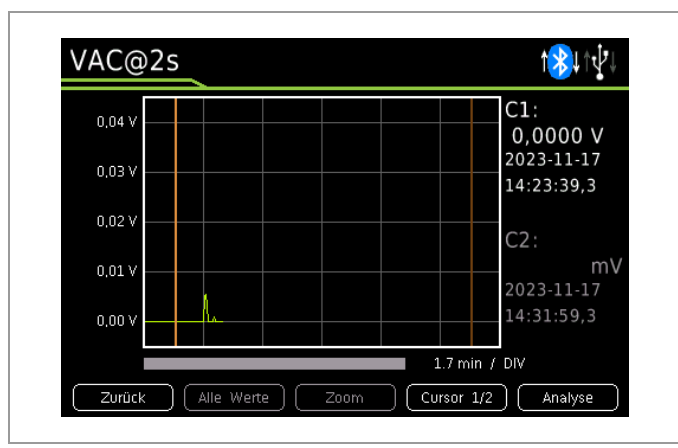

Rechts vom Diagramm werden der Messwert an Cursor 1 (C1) und an Cursor 2 (C2) angezeigt.

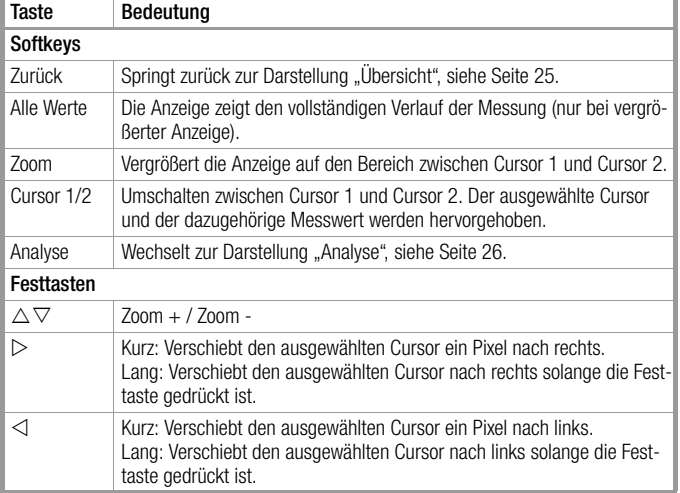

<span id="page-25-1"></span>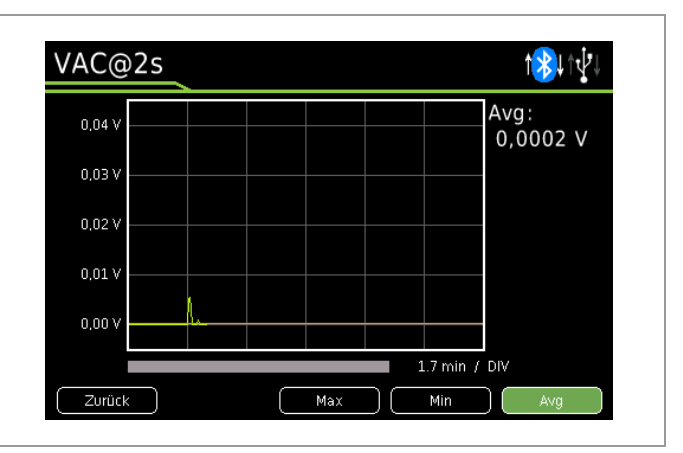

Rechts vom Diagramm werden je nach Auswahl der Maximalwert, der Minimalwert oder der Mittelwert der Messung angezeigt.

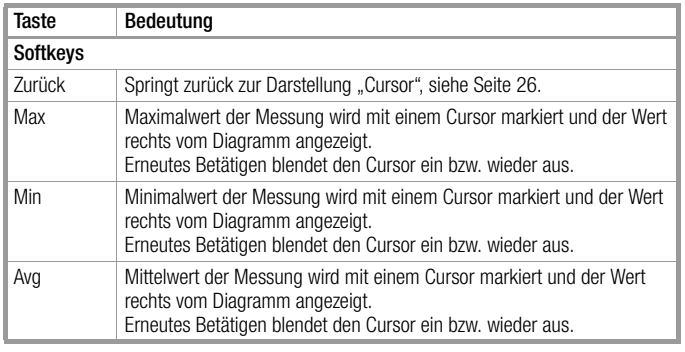

## <span id="page-26-0"></span>8 Messungen

### <span id="page-26-1"></span>8.1 Freischalten von Parameteränderungen

Haben Sie den Passwortschutz konfiguriert (siehe [Kap. 6.7](#page-14-6)), müssen Sie für folgende Messungen zur Parameteränderung jeweils das Passwort eingeben:

- RISO: Änderung der Prüfspannung
- $m\Omega/4$ : Änderung des Prüfstroms

Sobald Sie versuchen die o.g. Parameter über die Cursortasten  $\triangle \triangledown$  zu verändern, wird das Menü **Passwort** eingeblendet. Geben Sie das aktuelle Passwort ein wie im [Kap. 6.7 auf Seite 15](#page-14-6)  beschrieben.

### <span id="page-26-2"></span>8.2 Isolationswiderstandsmessung – Funktion RISO (nur METRAHIT IM XTRA BT und METRAHIT IM E-DRIVE BT)

### Achtung Hochspannung!

Berühren Sie nicht die leitenden Enden der Prüfspitzen, wenn das Gerät zur Messung von Isolationswiderständen eingeschaltet ist. Es kann ein Strom von 2,5 mA (im Messgerät begrenzt) über Ihren Körper fließen, der zwar keine lebensgefährlichen Werte erreicht, der elektrische Schlag ist jedoch spürbar. Messen Sie an einem kapazitiven Prüfobjekt, z. B. an einem Kabel, so kann sich dieses bis auf ca.  $\pm$ 1200 V aufladen, je nach eingestellter Prüfspannung. Das Berühren des Prüflings nach dem Messen ist in diesem Fall lebensgefährlich!

# $\hat{\bigwedge}$  Achtung!

Isolationswiderstände dürfen nur an spannungsfreien Objekten gemessen werden!

Es erfolgt eine Fremdspannungsprüfung vor und während der Messung. Erkennt diese eine Fremdspannung  $U_{ext}$  von ca. > 15 V AC oder > 25 V DC, wird optisch und akustisch gewarnt. Bei der Prüfung vor der Messung wird zudem die Messung blockiert. Wird eine Fremdspannung währen der Messung erkannt, so wird automatisch auf Spannungsmessung umgeschaltet und die aktuell gemessene Spannung als U<sub>ext</sub> angezeigt.

### Achtung!

Beim Messen von hochohmigen Isolationswiderständen dürfen sich die Messleitungen nicht berühren!

#### ra 1950 Hinweis

Die Schalterstellung "RISO bzw. COIL" darf nur zur Isolationswiderstandsmessung und Windungsschlusserkennung benutzt werden.

### <span id="page-26-3"></span>8.2.1 Vorbereitung der Messung

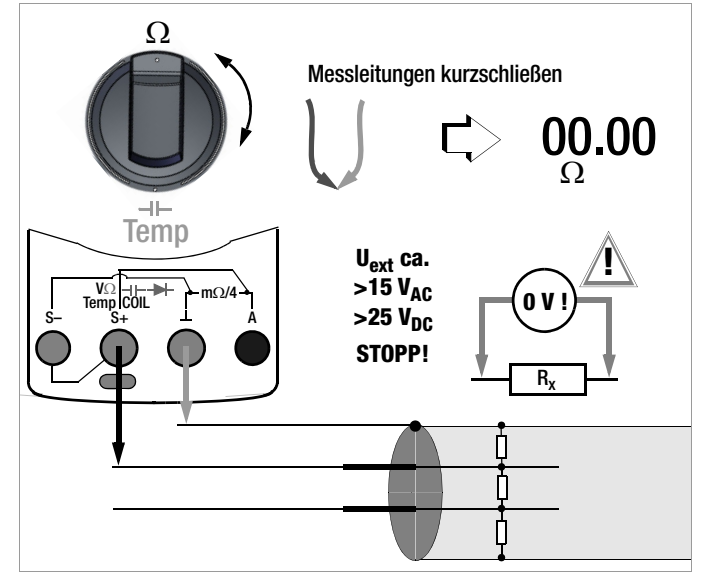

- ➭ Überprüfen Sie die Messleitungen:
	- Prüfen Sie vor der Isolationsmessung in der Schalterstellung  $\Omega$ durch Kurzschließen der Messleitungen an den Prüfspitzen, ob das Gerät nahezu null  $\Omega$  anzeigt. Hierdurch kann ein falscher Anschluss vermieden oder eine Unterbrechung bei den Messleitungen festgestellt werden.
- ➭ Schließen Sie die Messleitungen an den freigegebenen Buchsen M $\Omega$  und  $\perp$  an und verwenden Sie für den Anschluss an die M $\Omega$ -Buchse möglichst die mitgelieferte Tastensonde.
- Stellen Sie den Drehschalter auf "RISO bzw. COIL".
- In dieser Schalterstellung erfolgt eine Fremdspannungsprüfung V AC+DC TRMS.

## $\sqrt{!}$  Achtung!

Liegt eine Fremdspannung von ca.  $U_{ext}$  > 15 V AC oder > 25 V DC an, wird optisch und akustisch gewarnt. Zudem wird die Messung blockiert.

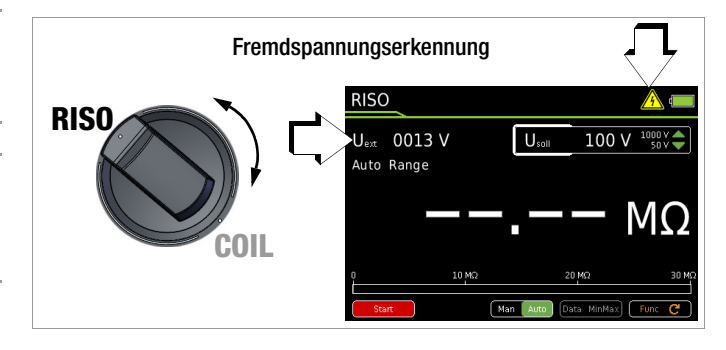

➭ Wählen Sie die gewünschte Prüfspannung Usoll von 50...1000 V über die Cursortasten  $\triangle \triangledown$  aus. Zur Änderung der Prüfspannung ist eventuell die Eingabe eines Passwortes erforderlich, siehe [Kap. 8.1](#page-26-1). Im Display wird die gewählte Prüfspannung bei der Messung eingeblendet.

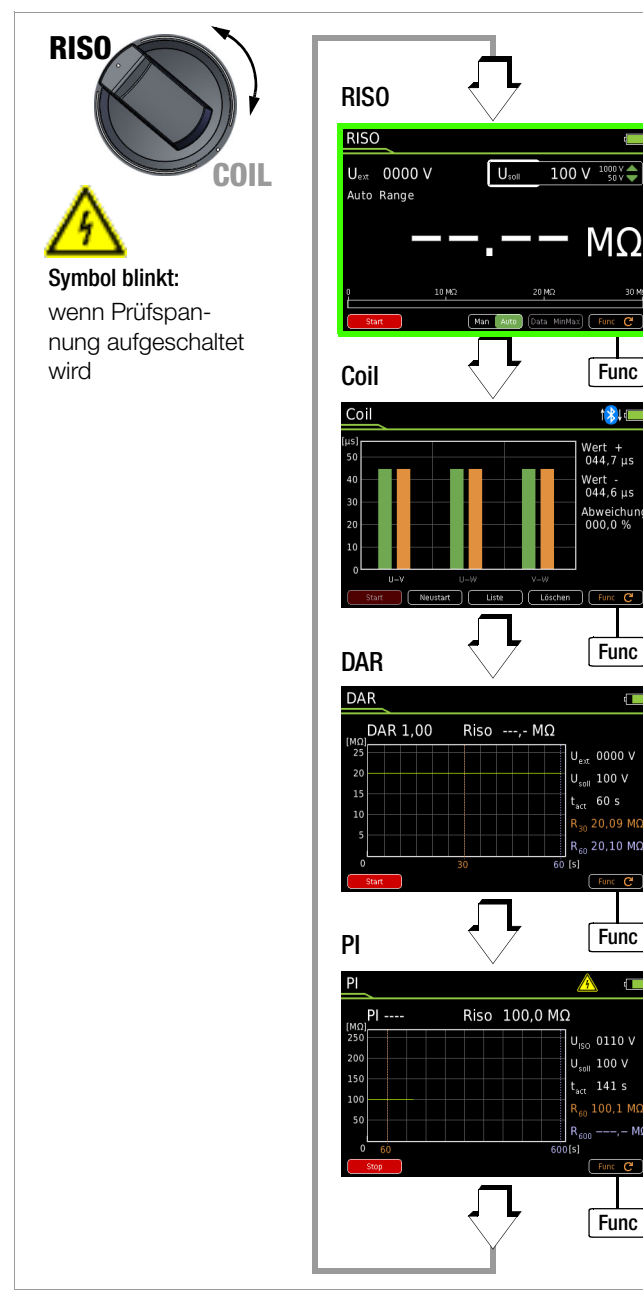

## <span id="page-27-0"></span>8.2.2 Durchführen der Isolationsmessung

- ➭ Wenn das Messobjekt spannungsfrei ist, aktivieren Sie die Messung durch Drücken bzw. gedrückt Halten der Softkey-Taste Start am Gerät oder der Tastensonde. Für mehr Informationen siehe unten.
- ➭ Warten Sie mit dem Ablesen des Messergebnisses bis die Anzeige stabil ist. Während der Messung blinkt das Hochspannungssymbol neben der Akkuzustandsanzeige.

Bei der Isolationswiderstandsmessung ist die Messbereichsautomatik aktiv.

Für das automatische Festhalten von gültigen Messwerten, kann eine speziell für die Isolationsmessung angepasste DATA-Funktion aktiviert werden, siehe [Kap. 7.2.1](#page-18-1).

### <span id="page-27-1"></span>Messungsspezifische Einstellung: Start-Taste halten

Sie können einstellen, dass die Messung durch Drücken bzw. gedrückt Halten der Softkey-Taste Start aktiviert und beim Loslassen der Taste beendet wird.

Sie können sowohl den Softkey-Taste Start am Gerät als auch die Taste Start an der Tastensonde Z270S (nur METRAHIT IM XTRA BT und METRAHIT IM E-DRIVE BT) gedrückt halten.

# $\sqrt{!}$  Achtung!

Messwert-Speicherung über Sondentaste Store nicht möglich bei Gedrückthalten der Sondentaste Start!

Wenn Sie die Sondentaste Start gedrückt halten, führt das Drücken der Sondentaste Store zum Abbruch der Messung ohne Messwertspeicherung.

Nutzen Sie die Taste Store am Gerät, um den Messwert zu speichern.

Für mehr Informationen zur Messwertspeicherung und Tastensonde Z270S siehe [Kap. 7.6 auf Seite 21](#page-20-1).

- ➭ Drücken Sie die Taste MENU.
- ➭ Drücken Sie die Softkey-Taste Setup zur aktuell eingestellten Messung.
- $\triangleright$  Wechseln Sie über den Cursor  $\triangleright$  in das Untermenü.
- **ι** Wählen Sie über den Cursor ∧⊽ den Parameter **Start-Taste** halten.
- ➭ Bestätigen Sie den gewählten Parameter mit der Taste OK.
- $\triangleright$  Wählen Sie über den Cursor ∆ $\triangledown$  den Parameter **Ja** oder Nein.
- $\Rightarrow$  Bestätigen Sie die Änderung mit der Taste OK. Der Eingabecursor markiert wieder die komplette Zeile des Parameters.
- ➭ Mit dreimaligem Drücken von ESC kehren Sie zurück zur Messfunktion.

 $>$  Setup zur aktuell eingestellten Messung  $\triangle \triangledown$  Start-Taste halten  $\rhd$   $\Delta \triangledown$  Ja / Nein MENU

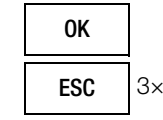

### Automatisches Erkennen von Fremdspannung während der Isolationsmessung

Erkennt das Gerät während der Isolationsmessung eine Fremdspannung von ca. > 15 V AC oder > 25 V DC (Bedingung:  $U_{ext} \neq U_{ISO}$ , z. B. Riq < 100 k $\Omega$  @ 100 V, siehe [Seite 63](#page-62-0) Fußnote 1) so wird automatisch auf Spannungsmessung umgeschaltet und die aktuell gemessene Spannung als U<sub>ext</sub> angezeigt.

#### **Re** Hinweis

Bei der automatischen Fremdspannungserkennung während der Isolationsmessung führt eine Totzone zu Fehlmessungen. Diese Totzone liegt zwischen 80% und 120% der eingestellten Prüfspannung. (physikalisches Problem: bei einer Fremdspannung, die vom Betrag her der Messspannung entspricht, neutralisieren sich beide Spannungen).

Auf die Isolationsmessung kann so lange nicht manuell umgeschaltet werden, wie Spannung an den Messklemmen anliegt. Liegt keine Fremdspannung mehr an, kann die Isolationsmessung über erneutes Drücken der Softkey-Taste Start gestartet werden.

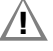

# $\sqrt{N}$  Achtung!

Bei Anzeige von "Error" liegt vermutlich eine große kapazitive Aufladung der Leitung (des Prüflings) vor. Abhilfe: Schließen Sie die Leitung (den Prüfling) kurz. Wiederholen Sie anschließend die Messung.

### <span id="page-28-0"></span>8.2.3 Beenden der Messung und Entladung

➭ Zum Beenden der Messung drücken Sie die Softkey-Taste Stop. Falls Sie die Einstellung Start-Taste halten aktiviert haben, lassen Sie die Taste Start los (siehe [Seite 28](#page-27-1)).

Ein Warnhinweis während des Entladevorgangs wird eingeblendet, der erst wieder ausgeblendet wird, wenn die anliegende Spannung  $U_{ext}$  = 0000 V ist.

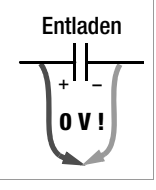

Der Innenwiderstand von 1 M $\Omega$  des Gerätes entfernt die Ladungen schnell. Der Kontakt zum Objekt muss weiterhin bestehen. Trennen Sie den

Anschluss erst, wenn die Spannung < 25 V ist und der Warnhinweis ausgeblendet ist!

#### $\mathbb{R}$ Hinweis

Die Spannungsmessung in der Schalterstellung RISO bzw. COIL dient primär zur Fremdspannungserkennung vor der jeweiligen Messung.

Für genaue Spannungsmessungen führen Sie diese in der Schalterstellung  $V \sim$ , V  $=$  oder V $\equiv$  durch.

### <span id="page-28-1"></span>8.3 Windungsschlussmessung – Funktion COIL (nur METRAHIT IM XTRA BT und METRAHIT IM E-DRIVE)

Die COIL-Adapter COIL TEST ADAPTER (COIL ADAPTER 50mH) und COIL ADAPTER XTRA ermöglichen in Verbindung mit den Multimetern METRAHIT IM XTRA BT und METRAHIT IM E-DRIVE BT eine Windungsschlussmessung. Die Adapter sind universell für viele Elektromaschinen unterschiedlicher Leistungsklassen geeignet.

#### **ISS** Hinweis

Bei der Windungsschlussmessung mit einem Adapter kann die Tastensonde Z720S nicht verwendet werden.

#### isporta por de la proporcia de la proporcia de la proporcia de la proporcia de la proporcia de la proporcia d<br>Del proporcio de la proporcia de la proporcia de la proporcia de la proporcio de la proporcio de la proporcio<br>De Hinweis

Diese Messung kann nicht mit dem Aufnahmetyp Wiederkehrend durchgeführt werden. (MENU > Setup allgemein  $\triangle \triangledown$ Speicher  $\triangle \triangledown$ Aufnahmetyp).

Wird während einer laufenden Messung mit dem Aufnahmetyp Wiederkehrend zu dieser Messung gewechselt, wird die Messung mit einem entsprechenden Meldefenster abgebrochen.

### <span id="page-28-2"></span>8.3.1 Windungsschlussmessung mit COIL TEST ADAPTER

In Verbindung mit dem optionalen COIL TEST ADAPTER sind Windungsschlussmessungen mit 1000 V Prüfspannung im Induktivitätsbereich von 10 μH bis 50 mH (100 Hz) möglich. Dieser Bereich entspricht DIN-Norm-Motoren mit Leistungen von ca. 15 kVA bis ca. 80 MVA.

Bei dieser Messung wird mit hoher Spannung nacheinander für jede Motorwicklung bzw. Wicklungskombination ein Zeitwert abhängig von der Induktivität der jeweiligen Wicklung ermittelt. Durch Vergleich der Zeitwerte kann die Symmetrie der Motorwicklungen überprüft, und damit ggf. ein Windungsschluss erkannt werden.

### 8.3.1.1 Vorbereitung der Messung

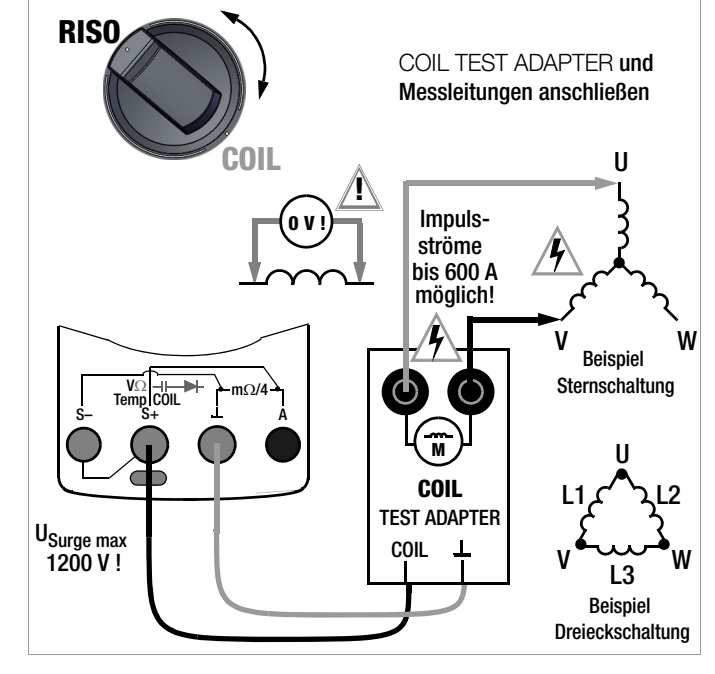

#### **Research** Hinweis

Windungsschlussmessungen dürfen nur an spannungsfreien Wicklungen vorgenommen werden.

- $\heartsuit$  Stellen Sie den Drehschalter auf "RISO bzw. COIL".
- ➭ Drücken Sie so oft die Softkey-Taste Func bis die Messansicht für COIL in der Anzeige erscheint.
- ➭ Stellen Sie im "Setup zur aktuell eingestellten Messung" die zu prüfende Motor- bzw. Wicklungsart unter dem Parameter Messart ein, siehe unten.

## Wahl der Messart

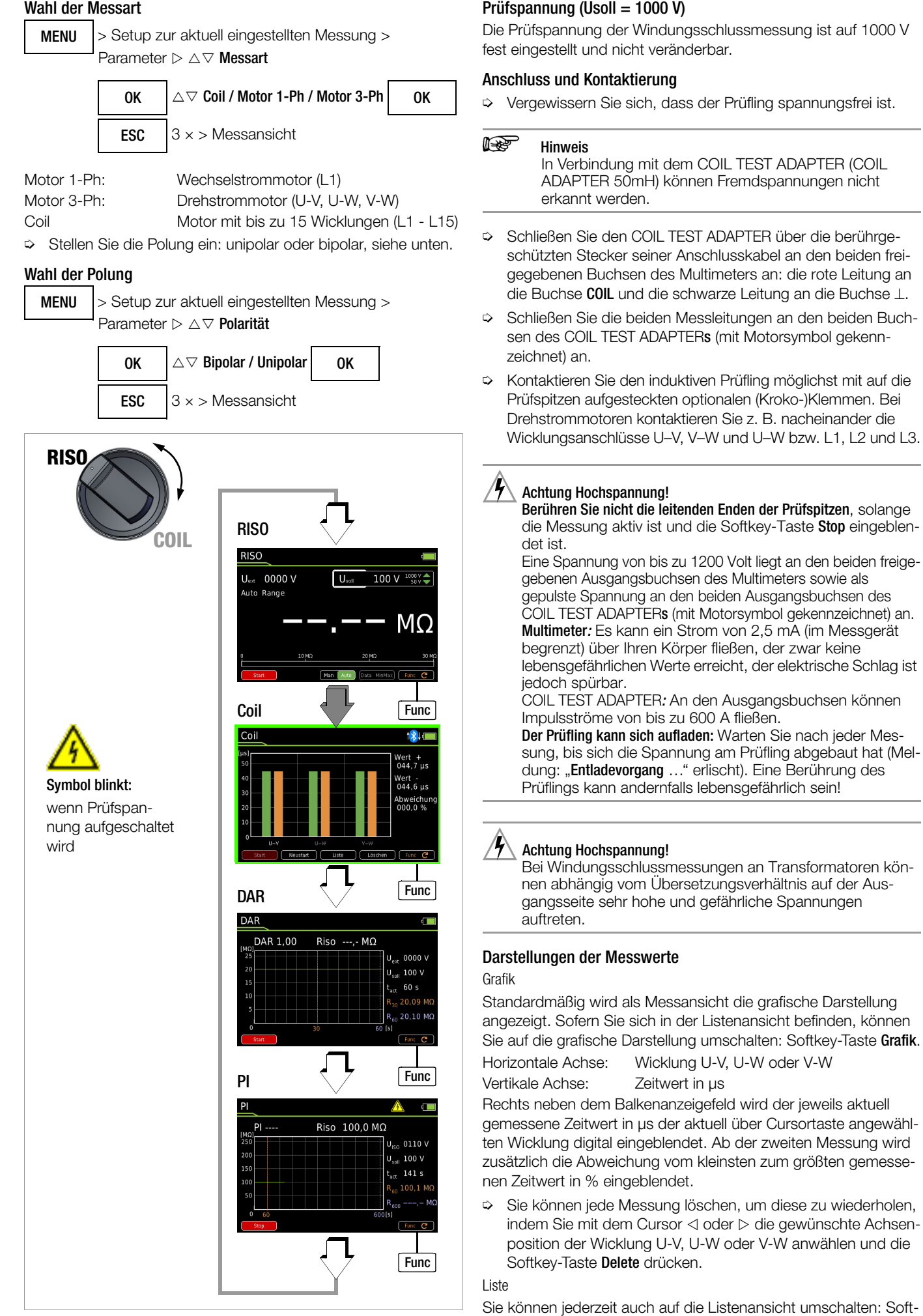

key-Taste Liste. Hier werden zu den jeweiligen Zeitwerten die

Abweichungen von den vorhergehenden Zeitwerten sowie Datum und Zeit der Messung aufgelistet. Der Abschlussvergleich aller Messungen steht in der Kopfzeile der Tabelle als prozentuale Abweichung.

➭ Sie können jede Messung löschen, um diese zu wiederholen, indem Sie mit dem Cursor  $\triangle$  oder  $\nabla$  die gewünschte Tabellenzeile der Wicklung U-V, U-W oder V-W anwählen und die Softkey-Taste Delete drücken.

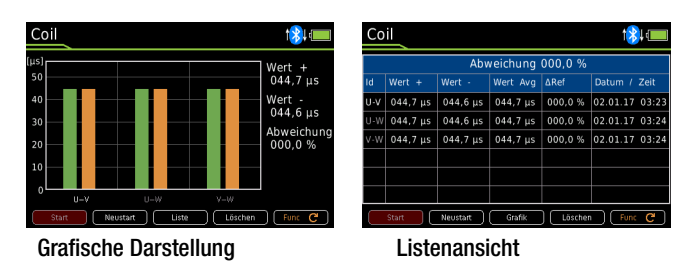

### 8.3.1.2 Durchführen der Windungsschlussmessung

➭ Kontaktieren Sie die gewünschte Wicklung (z. B. U–V) zur Prüfung auf Spannungsfreiheit.

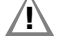

# $\bigwedge$  Achtung!

Messen Sie mit einer selbsthaltenden Kontaktierung, z. B. mit Krokodilklemmen. Ein schlechter Kontakt kann Funkenflug verursachen, beim Abrutschen vom Prüfling besteht Lebensgefahr!

### $\Rightarrow$  Windungsschlussmessung aktivieren:

Aktivieren Sie die Messung durch Drücken der Softkey-Taste Start. Während der Messung blinkt das Hochspannungssymbol neben der Akkuzustandsanzeige.

- ➭ Die Messung ist stabil, sobald für die jeweilige Wicklung L ein Balken und rechts der zugehörige Zeitwert (Angabe in μs) sowie die Abweichung in Prozent zu der jeweils vorangegangenen Messung eingeblendet wird.
- ➭ Die Messung beendet sich automatisch. Mit der Softkey-Taste Stop können Sie die Messung abbrechen.\*
- ➭ Lassen Sie die Wicklung erst über das Multimeter entladen, bevor Sie die Kontaktierung entfernen, siehe [Kap. 8.3.1.3.](#page-30-1)
- ➭ Messung bei Motoren mit 3 und mehr Wicklungen: Schließen Sie die nächste Wicklung (z. B. V–W) an und wiederholen Sie den obigen Messvorgang. Die jeweils nächste Wicklung wird in der Messanzeige automatisch inkrementiert bzw. aktiviert.

### Automatische Bewertung der Messergebnisse

Mit dem Start der zweiten Messung beginnt die automatische Bewertung der Messergebnisse. Die jeweilige Messansicht (grafisch oder Listenansicht) zeigt die maximale Abweichung in Prozent zu der jeweils vorangegangenen Messung an. Dies ermöglicht einen direkten Vergleich zwischen der ersten und der nachfolgenden Messung. Dadurch, dass die dritte Messung wiederum mit dem Ergebnis der beiden vorangegangenen Messungen ins Verhältnis gesetzt wird, erhalten Sie automatisch einen Abschlussvergleich der Messungen.

Die Listenansicht ermöglicht einen Abschlussvergleich aller gemessenen Motorwicklungen (Stern- oder Dreieckschaltung).

Die zulässige Asymmetrie ist abhängig vom Motortyp:

Ein Motor mit Kurzschlussläufer wird keine große Asymmetrie zeigen (typ. 1 %). Bei einer Abweichung von > 10 % liegt aber in jedem Fall ein Fehler (z. B. Windungsschluss) des Prüflings vor.

Ist ein Zeitwert gleich 0, so liegt ein Kurzschluss vor. Findet keine Entladung statt, so ist die gemessene Wicklung offen (Anzeige: OL).

Um eine neue Messreihe zu starten, können Sie

- für jede Wicklung die jeweils aufgezeichnete Messung löschen, wie in der Darstellung der Messwerte beschrieben, oder
- die Messfunktion COIL über die Softkey-Taste Func neu auswählen (auch durch Drehschalterbetätigung).
- mit der Softkey-Taste Neustart eine neue Messreihe starten.\*\*

Für permanenterregte Motoren ist die Windungsschlussmessung abhängig von der Läuferposition. Dies gilt auch für Käfigläufer mit größeren Induktivitäten und der dadurch verstärkt auftretenden Remanenz. In diesem Fall ist für die Windungsschlussmessung die Einstellung Bipolar zu wählen. An jeder Wicklung ist die Messung dann zunächst mit positiver Polarität durchzuführen. Im Anschluss daran ist an der selben Wicklung eine zweite Messung mit umgekehrter Polarität durchzuführen. Dazu sind die vom COIL-Adapter ausgehenden Anschlussklemmen an der Motorwicklung umzuklemmen. Das Gerät bildet aus den beiden Messergebnissen einen Mittelwert, der von der Läuferposition weitestgehend unabhängig ist.

### <span id="page-30-1"></span>8.3.1.3 Beenden der Messung und Entladung

➭ Die Messung beendet sich automatisch. Mit der Softkey-Taste Stop können Sie die Messung abbrechen.\*\*\*

Nach Beenden der Messung wird eine eventuell noch vorhandene Restspannung (U<sub>ext</sub>) angezeigt (Meldung: "Entladevorgang ... "), die durch Leitungskapazitäten bedingt sein kann. Der Innenwiderstand von 1 M $\Omega$  des Geräts entfernt die Ladungen schnell.

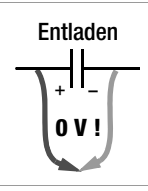

Der Kontakt zu den Motorwicklungen muss hierzu weiterhin bestehen bleiben.

Trennen Sie den Anschluss erst, wenn die Spannung < 25 V ist, d. h. die Meldung "Entladevorgang …" erlischt.

### <span id="page-30-0"></span>8.3.2 Windungsschlussmessung mit COIL ADAPTER XTRA\*\*\*\*

In Verbindung mit dem optionalen COIL ADAPTER XTRA sind Windungsschlussmessungen mit 1000 V Prüfspannung im Induktivitätsbereich von 10 μH bis 5 H (100 Hz) möglich. Schalterstellung High: 5 mH bis 5 H

# Low: 10 μH bis 50 mH

Dieser Bereich entspricht DIN-Norm-Motoren mit Leistungen von ca. 0,16 kVA bis ca. 80 MVA.

Schalterstellung High: von ca. 0,16 kVA bis 160 kVA Low: von ca. 15 kVA bis 80 MVA

Bei dieser Messung wird mit hoher Spannung nacheinander für jede Motorwicklung bzw. Wicklungskombination ein Zeitwert abhängig von der Induktivität der jeweiligen Wicklung ermittelt. Durch Vergleich der Zeitwerte kann die Symmetrie der Motorwicklungen geprüft, und damit ggf. ein Windungsschluss erkannt werden.

 $k$ Ab Firmware 1.003.000.

Ab Firmware Version 1.003.000;bei älteren Firmwareständen beenden Sie die Messung mit der Softkey-Taste Stop.

Ab Firmware Version 1.003.000.

Ab Firmware Version 1.003.000;bei älteren Firmwareständen beenden Sie die Messung mit der Softkey-Taste Stop.

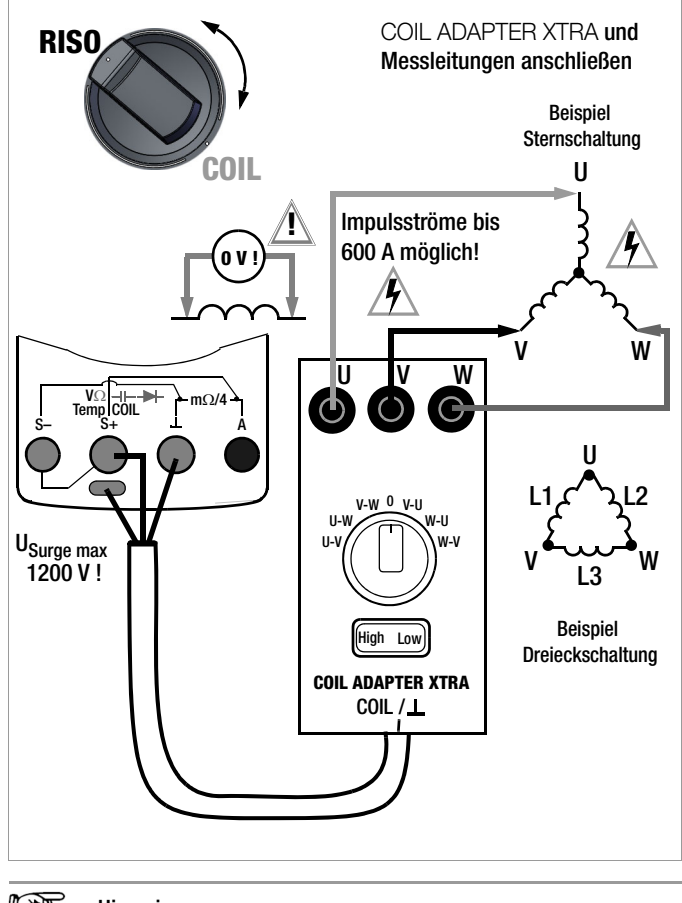

#### **ISSE** Hinweis

Windungsschlussmessungen dürfen nur an spannungsfreien Wicklungen vorgenommen werden.

- ➭ Stellen Sie den Drehschalter auf "RISO bzw. COIL".
- ➭ Drücken Sie so oft die Softkey-Taste Func bis die Messansicht für COIL in der Anzeige erscheint.

#### **Rep** Hinweis

Nach Anschluss des COIL ADAPTER XTRA am Multimeter ist eine manuelle Einstellung zu Messart und Polarität nicht erforderlich (siehe ["Anschluss und Kontaktierung"](#page-32-0)  [auf Seite 33](#page-32-0)). Die Einstellung erfolgt nach Anschluss automatisch auf die 3-Phasen-Motormessung sowie auf den Polaritätsmodus "Bipolar".

➭ Sie können im "Setup zur aktuell eingestellten Messung" die automatisch eingestellte Messart und Polarität ansehen.

Ansehen der automatisch eingestellten Messart und des Polaritätsmodus

 > Setup zur aktuell eingestellten Messung > Parameter MENU

Messart: Motor 3-Ph (Drehstrommotor (U, V, W)) Polaritätsmodus: Bipolar

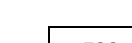

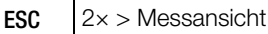

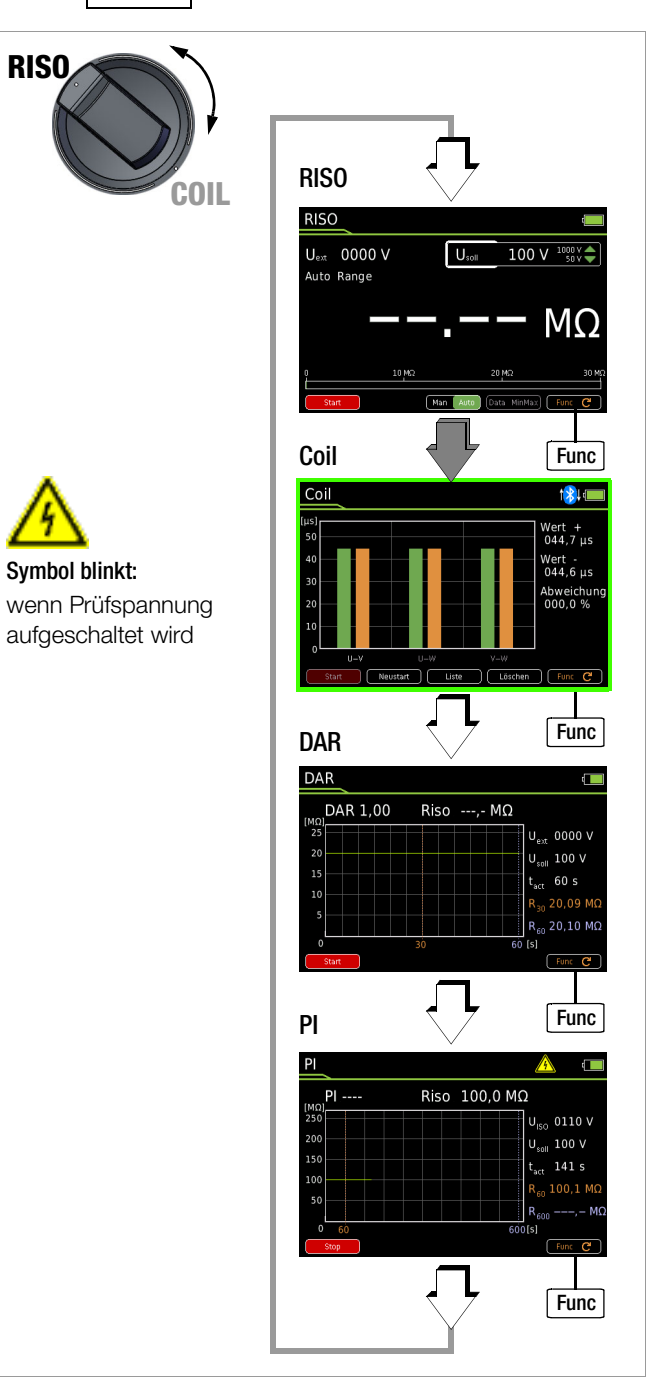

### Prüfspannung (Usoll = 1000 V)

Die Prüfspannung der Windungsschlussmessung ist auf 1000 V fest eingestellt und nicht veränderbar.

### <span id="page-32-0"></span>Anschluss und Kontaktierung

➭ Vergewissern Sie sich, dass der Prüfling spannungsfrei ist.

#### **Report** Hinweis

In Verbindung mit dem COIL ADAPTER XTRA können Fremdspannungen nur bedingt erkannt werden.

- ➭ Schließen Sie den COIL ADAPTER XTRA über den berührgeschützten Stecker an den freigegebenen Buchsen S+ und ^ des Multimeters an.
- ➭ Schließen Sie die drei Messleitungen an den mit U, V und W gekennzeichneten Buchsen des COIL ADAPTER XTRA an. Beachten Sie dabei auch die farbliche Kennzeichnung der Messleitungen und der Buchsen zueinander beim Stecken.
- ➭ Kontaktieren Sie den induktiven Prüfling möglichst mit auf die Prüfspitzen aufgesteckten optionalen (Kroko-)Klemmen. Kontaktieren Sie gleichzeitig die Wicklungsanschlüsse U, V und W bzw. L1, L2 und L3.

### Achtung Hochspannung!

Berühren Sie nicht die leitenden Enden der Prüfspitzen, solange die Messung aktiv ist und die Softkey-Taste Stop eingeblendet ist.

Eine Spannung von bis zu 1200 Volt liegt an den beiden freigegebenen Ausgangsbuchsen des Multimeters sowie als gepulste Spannung an den Ausgangsbuchsen des COIL ADAPTER XTRA (mit U, V, W gekennzeichnet) an. Multimeter: Es kann ein Strom von 2,5 mA (im Messgerät

begrenzt) über Ihren Körper fließen, der zwar keine lebensgefährlichen Werte erreicht, der elektrische Schlag ist jedoch spürbar.

COIL ADAPTER XTRA: An den Ausgangsbuchsen können Impulsströme von bis zu 600 A fließen.

Der Prüfling kann sich aufladen: Warten Sie nach jeder Messung, bis sich die Spannung am Prüfling abgebaut hat. Erst wenn nach der Meldung "Entladevorgang läuft - bitte warten", die Meldung "Bitte nächste Schalterposition am COIL-Adapter auswählen" angezeigt wird, darf der Drehschalter betätigt und damit die nächste Messung gestartet werden. Eine Berührung des Prüflings kann andernfalls lebensgefährlich sein!

### Achtung Hochspannung!

Bei Windungsschlussmessungen an Transformatoren können abhängig vom Übersetzungsverhältnis auf der Ausgangsseite sehr hohe und gefährliche Spannungen auftreten.

### Achtung Hochspannung!

Bei Messungen an 3-Phasen-Maschinen müssen aus Sicherheitsgründen immer alle drei Motoranschlüsse am Adapter angeschlossen sein. An freien Motoranschlüssen können gefährliche Spannungen anliegen.

### <span id="page-32-1"></span>Wahl des Induktivitätsbereichs

#### $\mathbb{R}$ Hinweis

Mit dem Wippschalter des COIL ADAPTER XTRA wird der Induktivitätsbereich High/Low ausgewählt: High: 5 mH bis 5 H(0,16 kVA bis 160 kVA) Low:10 μH bis 50 mH(15 kVA bis 80 MVA)

### Darstellung der Messwerte

Grafik

Standardmäßig wird als Messansicht die grafische Darstellung angezeigt. Sofern Sie sich in der Listenansicht befinden, können Sie auf die grafische Darstellung umschalten: Softkey-Taste Grafik.

Horizontale Achse: Wicklung U-V, U-W, V-W Vertikale Achse: Zeitwert in μs

Rechts neben dem Balkenanzeigefeld wird der jeweils aktuell gemessene Zeitwert in μs, der aktuell am COIL Adapter XTRA mit dem Drehschalter ausgewählten Wicklung, digital eingeblendet. Ab der zweiten Messung wird zusätzlich die Abweichung vom kleinsten zum größten gemessenen Zeitwert in % eingeblendet.

➭ Sie können in der Grafik jede einzelne Messung (Balken) löschen, um diese zu wiederholen, indem Sie zuerst mit dem Drehschalter des Adapters die gewünschte Wicklung U-V, U-W, V-W, V-U etc. anwählen und danach die Softkey-Taste Löschen drücken.

### Liste

Sie können jederzeit auf die Listenansicht umschalten: Softkey-Taste Liste. Hier werden zu den jeweiligen Zeitwerten die Abweichungen von den vorhergehenden Zeitwerten sowie Datum und Zeit der Messung aufgelistet. Der Abschlussvergleich aller Messungen steht in der Kopfzeile der Tabelle.

Die erste Zeile (Nr 1) zeigt die Zeitwerte zur Wicklung U-V/V-U, die zweite Zeile (Nr 2) zur Wicklung U-W/W-U und die dritte Zeile (Nr 3) zur Wicklung V-W/W-V an.

➭ Sie können in der Liste das jeweilige Messwertepaar (für pos. und neg. Polarität) löschen, um die Messung zu wiederholen, indem Sie zuerst mit dem Drehschalter des Adapters die entsprechende Wicklung U-V bzw. V-W, U-W bzw. W-U oder V-W bzw. W-V anwählen und danach die Softkey-Taste Löschen drücken.

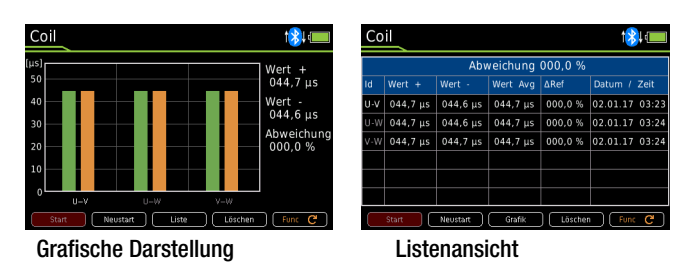

- 8.3.2.2 Durchführen der Windungsschlussmessung ➭ Wählen Sie mit dem Wippschalter des Adapters den gewünschten Induktivitätsbereich (High oder Low) aus (siehe ["Wahl des Induktivitätsbereichs" auf Seite 33\)](#page-32-1).
- ➭ Stellen Sie den Drehschalter des Adapters auf die gewünschte Wicklung. Beginnen Sie z. B. mit der ersten Schalterstellung U-V.
- ➭ Kontaktieren Sie die Wicklungsanschlüsse U, V und W bzw. L1, L2 und L3.

## $\sqrt{N}$  Achtung!

Messen Sie mit einer selbsthaltenden Kontaktierung, z. B. mit Krokodilklemmen. Ein schlechter Kontakt kann Funkenflug verursachen, beim Abrutschen vom Prüfling besteht Lebensgefahr!

### $\Diamond$  Windungsschlussmessung aktivieren:

Aktivieren Sie die Messung durch Drücken der Softkey-Taste Start. Während der Messung blinkt das Hochspannungssymbol neben der Akkuzustandsanzeige.

➭ Die Messung ist stabil, sobald für die jeweilige Wicklung in der Grafikdarstellung ein Balken und rechts der zugehörige Zeitwert (Angabe in μs) sowie die Abweichung in Prozent zu der vorangegangenen Messung eingeblendet werden oder in der Listenansicht der Zeitwert sowie die Abweichungen in Prozent zu den vorangegangenen Messungen in der jeweiligen Zeile angezeigt werden:

U-V, U-W, V-W: in Grafikansicht grüner Balken in Listenansicht Zeitwert bei +COIL

V-U, W-U, W-V: in Grafikansicht oranger Balken in Listenansicht Zeitwert bei -COIL

➭ Warten Sie nach der Messung, bis sich die Spannung am Prüfling abgebaut hat. Erst wenn nach der Meldung "Entladevorgang läuft - bitte warten", die Meldung "Bitte nächste Schalterposition am COIL-Adapter auswählen" angezeigt wird, darf mit der nächsten Messung begonnen werden.

# $\sqrt{!}$  Achtung!

Das Betätigen des Drehschalters oder Wippschalters während einer laufenden Messung kann den COIL AD-APTER XTRA beschädigen oder zerstören.

- ➭ Wiederholen Sie den obigen Messvorgang, indem Sie den Drehschalter auf die entsprechende Position stellen.
- ➭ Das Multimeter erkennt die gewählte Position und führt die Messung automatisch aus. Bei stabiler Messung wird das nächste Messergebnis angezeigt.
- ➭ Vervollständigen Sie die Messung, indem Sie nacheinander die Messungen über alle Wicklungen bzw. Positionen des Drehschalters entsprechend obiger Beschreibung ausführen.

### Automatische Bewertung der Messergebnisse

Mit dem Start der zweiten Messung beginnt die automatische Bewertung der Messergebnisse. Die jeweilige Messansicht (grafische Darstellung oder Listenansicht) zeigt die maximale Abweichung in Prozent zu der jeweils vorangegangenen Messung an. Dies ermöglicht einen direkten Vergleich zwischen der ersten und der nachfolgenden Messung. Dadurch das die dritte Messung wiederum mit dem Ergebnis der beiden vorangegangenen Messungen ins Verhältnis gesetzt wird, erhalten Sie automatisch einen Abschlussvergleich der 3 Messungen.

Die Listenansicht ermöglicht einen Abschlussvergleich aller gemessenen Motorwicklungen (Stern- oder Dreieckschaltung).

Die zulässige Asymmetrie ist abhängig vom Motortyp: Ein Motor mit Kurzschlussläufer wird keine große Asymmetrie zeigen (typ. 1 %). Bei einer Abweichung von > 10 % liegt aber in jedem Fall ein Fehler (z. B. Windungsschluss) des Prüflings vor. Ist ein Zeitwert gleich 0, so liegt ein Kurzschluss vor. Findet keine Entladung statt, so ist die gemessene Wicklung offen (Anzeige: OL).

Für permanenterregte Motoren ist die Windungsschlussmessung abhängig von der Läuferposition. Dies gilt auch für Käfigläufer mit größeren Induktivitäten und der dadurch verstärkt auftretenden Remanenz. An jeder Wicklung ist die Messung dann zunächst mit positiver Polarität durchzuführen (U-V, U-W, V-W). Im Anschluss daran ist an der selben Wicklung eine zweite Messung mit umgekehrter Polarität durchzuführen (V-U, W-U, W-V). Dazu ist am COIL ADAPTER XTRA der Drehschalter auf die jeweilige Position zu stellen. Ein Umklemmen der vom COIL-Adapter ausgehenden Anschlussklemmen an der Motorwicklung ist somit nicht erforderlich. Das Gerät bildet aus den beiden Messergebnissen einen Mittelwert der von der Läuferposition weitestgehend unabhängig ist.

### 8.3.2.3 Starten einer neuen Messreihe/Messroutine

Um eine neue Messreihe zu starten, können Sie

- für jede Wicklung die jeweils aufgezeichnete Messung löschen,
- wie in der Darstellung der Messwerte beschrieben, oder - die Messfunktion COIL über die Softkey-Taste Func neu auswählen (auch durch Drehschalterbetätigung).
- mit der Softkey-Taste Neustart eine neue Messreihe starten.

### 8.3.2.4 Stoppen/Beenden der Messung und Entladung

Sie können eine aktive Messung (über eine Wicklung) jederzeit beenden, solange das Messergebnis noch nicht angezeigt wurde.

➭ Drücken Sie die Softkey-Taste Stop.

Nach Beenden der Messung wird eine eventuell noch vorhandene Restspannung (U<sub>ext</sub>) angezeigt (Meldung: "Entladevorgang läuft - bitte warten"), die durch Leitungskapazitäten bedingt sein kann. Der Innenwiderstand von 1 M $\Omega$  des Geräts entfernt die Ladungen schnell.

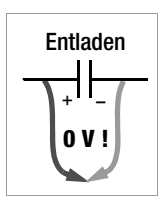

### Der Kontakt zu den Motorwicklungen muss hierzu weiterhin bestehen bleiben.

Trennen Sie den Anschluss erst, wenn die Spannung < 25 V ist, d. h. die Meldung "Entladevorgang läuft - bitte warten" erloschen ist.

➭ Zum erneuten Start der Messung drücken Sie die Softkey-Taste Start.

### 8.3.2.5 Unterbrechen der Messreihe/Messroutine:

- ➭ Sie können die Messreihe unterbrechen, indem Sie den Drehschalter auf die Position "0" stellen.
- ➭ Zum Fortsetzen der Messreihe stellen Sie den Drehschalter auf die gewünschte Wicklung (z. B. V-W) und drücken erneut die Softkey-Taste Start.

### 8.3.2.6 Speichern der Messreihe

Die Werte der Messreihe können im internen Speicher des Geräts festgehalten werden mit der Taste STORE nach Abschluss einer Messreihe.

### <span id="page-34-0"></span>8.4 Absorptionsindexmessung – DAR (nur METRAHIT IM XTRA BT und METRAHIT IM E-DRIVE BT)

#### ist. Hinweis

Diese Messung kann nicht mit dem Aufnahmetyp Wiederkehrend durchgeführt werden.

**RISO** 

wird

(MENU > Setup allgemein  $\triangle \triangledown$ Speicher  $\triangle \triangledown$ Aufnahmetyp). Wird während einer laufenden Messung mit dem Aufnahmetyp Wiederkehrend zu dieser Messung gewechselt, wird die Messung mit einem entsprechenden Meldefenster abgebrochen.

Die Prüfung des Absorptionsindex ist praktisch eine Teilaufgabe der Polarisationsindexprüfung PI. Hierbei werden Messungen des Isolationswiderstandes bereits nach 30 s und nach 60 s ins Verhältnis gesetzt.

Anwendung: schnellere Version der Polarisationsindexprüfung.

- ➭ Stellen Sie den Drehschalter auf "RISO".
- ➭ Drücken Sie so oft die Softkey-Taste Func bis die Messansicht für DAR in der Anzeige erscheint.
- ➭ Kontaktieren Sie das Messobjekt mit den auf die Prüfspitzen aufgesteckten (Kroko-)Klemmen.
- ➭ In dieser Schalterstellung erfolgt eine Fremdspannungsmessung V AC+DC TRMS.
- $\Rightarrow$  Wenn das Messobjekt spannungsfrei ist (U<sub>ext</sub> = 0000 V), dürfen Sie die Messung starten.
- ➭ Aktivieren Sie die Messung durch Drücken der Softkey-Taste Start. Während der Messung blinkt das Hochspannungssymbol neben der Akkuzustandsanzeige.
- ➭ Sie können die Messung jederzeit abbrechen durch Drücken der Softkey-Taste Stop.

Die Messung wird aufgezeichnet, wobei Sie den Fortschritt der Messung als Kurve über der Zeitachse verfolgen können.

Nach Erreichen der 30 s-Marke wird das Ergebnis für R<sub>30</sub> angezeigt. Nach Erreichen der 60 s-Marke wird die Messung automatisch gestoppt und das Ergebnis für  $R_{60}$  und DAR angezeigt.

Neben der grafischen Darstellung werden folgende Messwerte digital angezeigt:

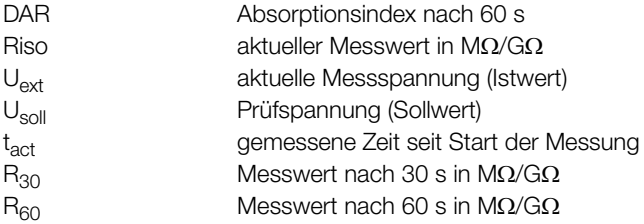

Nach Beenden der Messung wird eine eventuell noch vorhandene Restspannung U<sub>ext</sub> angezeigt, die von Leitungskapazitäten und einem kapazitiven Prüfgegenstand herrühren kann. Der Innenwiderstand von 1 M $\Omega$  des Gerätes entfernt die Ladungen schnell.

Der Kontakt zu dem Isolationswiderstand muss hierzu weiterhin bestehen bleiben.

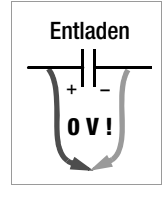

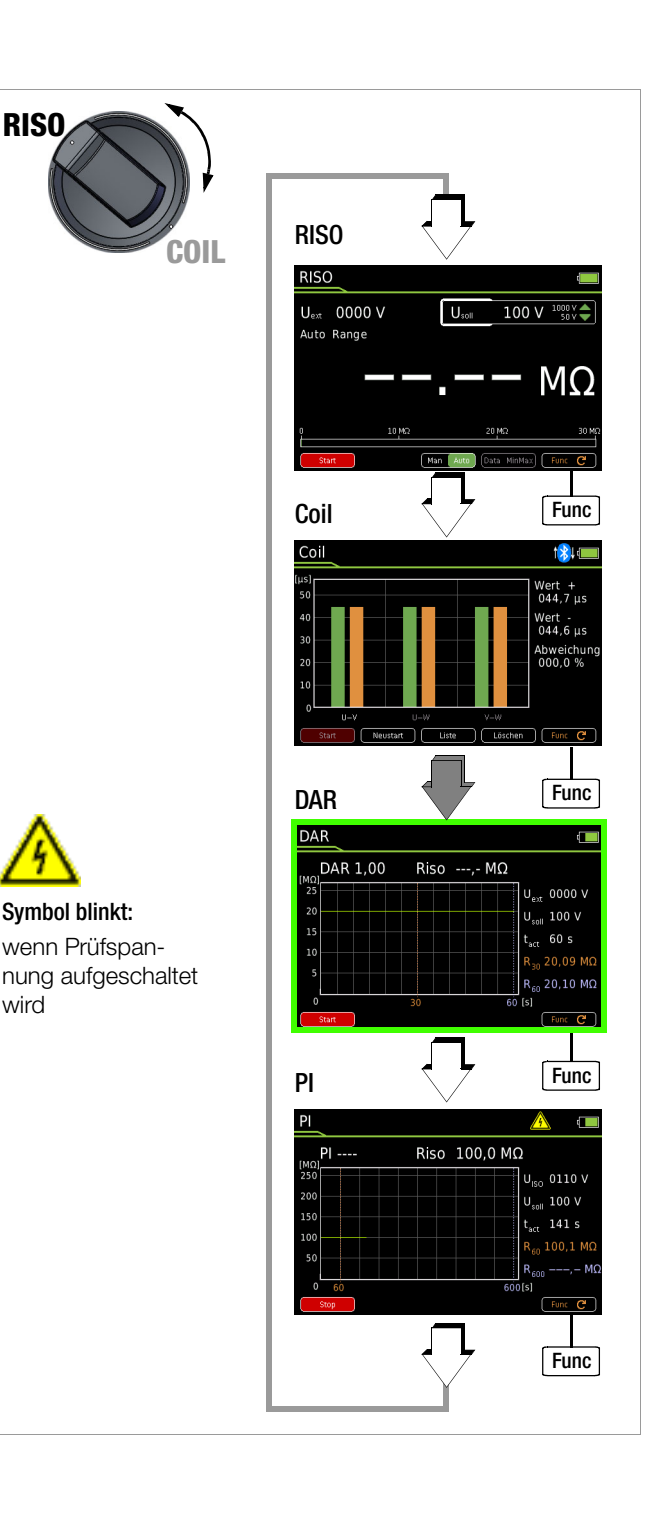

## <span id="page-35-0"></span>8.5 Polarisationsindexmessung – PI (nur METRAHIT IM XTRA BT und METRAHIT IM E-DRIVE BT)

#### **Italia** Hinweis

Diese Messung kann nicht mit dem Aufnahmetyp Wiederkehrend durchgeführt werden.

(MENU > Setup allgemein  $\triangle \triangledown$ Speicher  $\triangle \triangledown$ Aufnahmetyp). Wird während einer laufenden Messung mit dem Aufnahmetyp Wiederkehrend zu dieser Messung gewechselt, wird die Messung mit einem entsprechenden Meldefenster abgebrochen.

Bei elektrischen Maschinen empfiehlt sich eine Polarisationsindexprüfung. Hierbei handelt es sich um eine erweiterte Prüfung des Isolationswiderstandes R<sub>ISO</sub>. Für eine Dauer von 10 Minuten wird die Messgleichspannung des Multimeters an die Isolation angelegt. R<sub>ISO</sub> wird nach einer und nach zehn Minuten abgelesen. Ist die Isolation in Ordnung, so ist der Wert nach zehn Minuten höher als der nach einer Minute. Das Verhältnis beider Messwerte stellt den Polarisationsindex dar. Durch das längere Einwirken der Messgleichspannung werden die Ladungsträger in der Isolation ausgerichtet, es entsteht somit eine Polarisation. Der Polarisationsindex zeigt an, ob die Ladungsträger in der Isolation noch beweglich sind, d. h. ob überhaupt eine Polarisation eintreten kann. Dies ist wiederum ein Maß für den Zustand der Isolation.

## Grundsätzlich kann definiert werden:

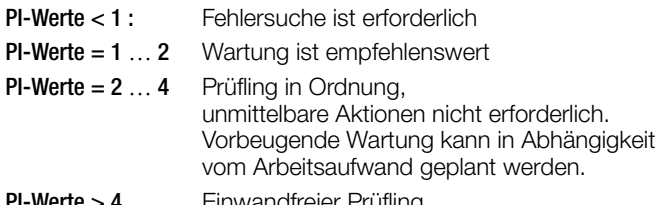

PI-Werte > 4 Einwandfreier Prüfling

Anwendung: Feststellung des Feuchtigkeits- bzw. Verschmutzungsgrades

## Bei elektrischen Antrieben gilt für deren Isolation:

intakte Isolation  $Pl > 2$ sehr gute Isolation  $Pl > 4$ 

- ➭ Stellen Sie den Drehschalter auf "RISO".
- ➭ Drücken Sie so oft die Softkey-Taste Func bis die Messansicht für PI in der Anzeige erscheint.
- ➭ Kontaktieren Sie das Messobjekt mit den auf die Prüfspitzen aufgesteckten (Kroko-)Klemmen.
- ➭ In dieser Schalterstellung erfolgt eine Fremdspannungsmessung V AC+DC TRMS.
- $\Rightarrow$  Wenn das Messobjekt spannungsfrei ist (U<sub>ext</sub> = 0000 V), dürfen Sie die Messung starten.
- ➭ Aktivieren Sie die Messung durch Drücken der Softkey-Taste Start. Während der Messung blinkt das Hochspannungssymbol neben der Akkuzustandsanzeige.
- ➭ Sie können die Messung jederzeit abbrechen durch Drücken der Softkey-Taste Stop.

Die Messung wird aufgezeichnet, wobei Sie den Fortschritt der Messung als Kurve über der Zeitachse verfolgen können. Nach Erreichen der 60 s-Marke wird das Ergebnis für R<sub>60</sub> angezeigt. Nach Erreichen der 600 s-Marke wird die Messung automatisch gestoppt und das Ergebnis für R<sub>600</sub> und PI angezeigt.

Neben der grafischen Darstellung werden folgende Messwerte digital angezeigt:

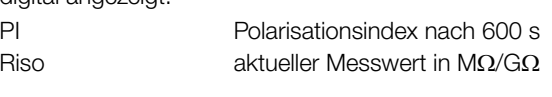

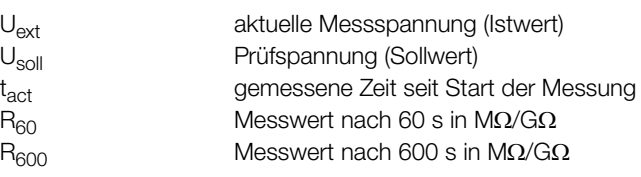

Nach Beenden der Messung wird eine eventuell noch vorhandene Restspannung U<sub>ext</sub> angezeigt, die von Leitungskapazitäten und einem kapazitiven Prüfgegenstand herrühren kann. Der Innenwiderstand von 1 M $\Omega$  des Gerätes entfernt die Ladungen schnell.

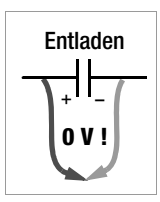

Der Kontakt zu dem Isolationswiderstand muss hierzu weiterhin bestehen bleiben.

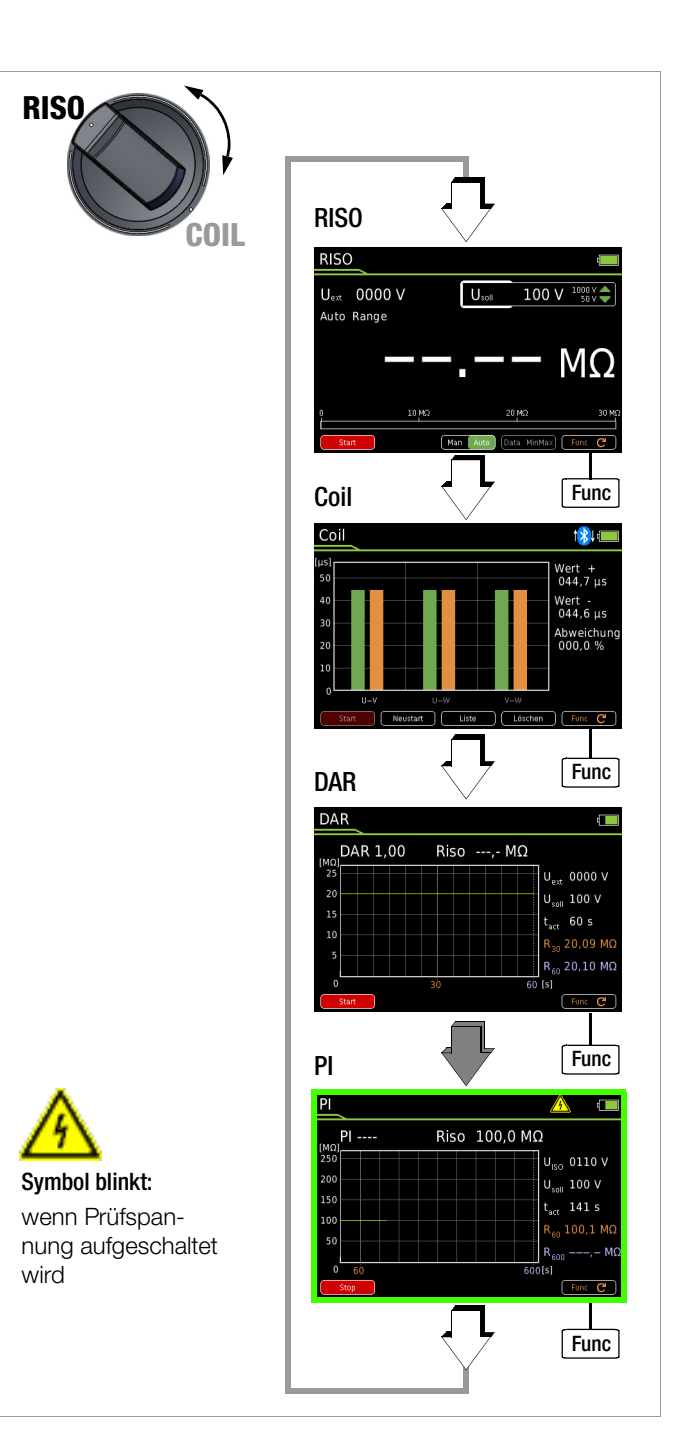

### Fehler "OL" (Overload)

Bei der Polarisationsindexprüfung wird der Isolationswiderstand  $R_{\text{ISO}}$  nach einer und nach zehn Minuten gemessen, wobei der zweite Wert höher sein muss (siehe Kapitelanfang). "OL" (Over-Load) wird bei einer Überschreitung des Messbereichsendwertes angezeigt. Bei R<sub>ISO</sub> liegt der Messbereichsendwertes bei 31000 Digit bzw. 3,1 G $\Omega$ . Wird dieser Wert bereits am Anfang der Messung überschritten, kann also kein PI-Wert ermittelt werden, weil der zweite Wert höher sein muss.

### <span id="page-36-0"></span>8.6 Spannungsmessung

## $/$ ! $\backslash$  Warnung!

Beachten Sie, dass bei der Messung mit Tiefpassfilter gefährliche Spannungsspitzen ausgeblendet werden. Messen Sie die Spannung zunächst ohne Tiefpassfilter, um mögliche gefährliche Spannungen zu erkennen.

#### is 1 Hinweis

Die Schalterstellung "RISO" steht für Fremdspannungserkennung während der Isolationswiderstandsmessung zur Verfügung. Für genaue Spannungsmessungen führen Sie diese in der Schalterstellung  $\check{V} \sim$ ,  $V =$  bzw.  $V =$  durch.

### <span id="page-36-1"></span>8.6.1 Wechselspannungs- und Frequenzmessung VAC und Hz mit zuschaltbarem Tiefpassfilter

- ➭ Stellen Sie den Drehschalter entsprechend der zu messenden Spannung bzw. Frequenz auf V~ bzw. Hz.
- ➭ Drücken Sie die Taste MENU.
- $\heartsuit$  Drücken Sie die Softkey-Taste "Setup zur aktuell eingestellten Messung".
- ➭ Prüfen Sie, ob der Parameter Zange auf Aus steht. Ansonsten werden sämtliche Messwerte in A und korrigiert um das gewählte Übersetzungsverhältnis für einen angeschlossenen Zangenstromsensor angezeigt.
- ➭ Mit zweimaligem Drücken von ESC kehren Sie zur Messansicht zurück.
- ➭ Drücken Sie die Softkey-Taste Func so oft, bis die gewünschte Messfunktion angezeigt wird.
- ➭ Schließen Sie die Messleitungen wie abgebildet an. Die Anschlussbuchse "L" sollte dabei an möglichst erdnahem Potenzial liegen.

### <span id="page-36-2"></span>VAC – Spannungsmessung

#### r ( Hinweis

Im Bereich 1000 V warnt Sie ein Intervallton, wenn der Messwert den Messbereichsendwert überschreitet.

Vergewissern Sie sich, dass kein Strommessbereich ("A") eingeschaltet ist, wenn Sie Ihr Multimeter zur Spannungsmessung anschließen! Werden die Abschaltgrenzwerte der Sicherungen bei Fehlbedienung überschritten, dann besteht Gefahr für Sie und Ihr Gerät!

- ➭ Sie können zwischen Spannungsmessung ohne und mit Tiefpassfilter umschalten.
- ➭ Drücken Sie die Softkey-Taste Func so oft, bis die Einheit VAC bzw. VAC Fil in der Anzeige erscheint.
- ➭ Führen Sie bei Bedarf eine Nullpunkteinstellung über die Taste Zero durch, Beschreibung siehe [Kap. 8.6.4.](#page-39-0)

### Funktionserweiterung Graph

Der Messverlauf dieser Messung kann mit der Funktionserweiterung Graph angezeigt werden, [siehe Seite 56.](#page-55-0)

➭ Drücken Sie die Softkey-Taste Graph bzw. DMM um zwischen der grafischen und der Messwertdarstellung zu wechseln.

### <span id="page-36-3"></span>Hz – Frequenzmessung

- ➭ Legen Sie die Messgröße wie zur Spannungsmessung an.
- ➭ Wählen Sie manuell den Messbereich für die Spannungsamplitude aus. Bei der Umschaltung auf Frequenzmessung bleibt der vorher eingestellte Spannungsmessbereich erhalten.
- ➭ Drücken Sie die Softkey-Taste Func so oft, bis die Einheit Hz in der Anzeige erscheint. Die niedrigsten messbaren Frequenzen und die maximal zulässigen Spannungen finden Sie im [Kap.](#page-61-0)  [10 "Technische Kennwerte"](#page-61-0).

### Funktionserweiterung Graph

Der Messverlauf dieser Messung kann mit der Funktionserweiterung Graph angezeigt werden, [siehe Seite 56](#page-55-0).

➭ Drücken Sie die Softkey-Taste Graph bzw. DMM um zwischen der grafischen und der Messwertdarstellung zu wechseln.

### <span id="page-37-0"></span>VAC Fil – Spannungsmessung mit Tiefpassfilter

# $\sqrt{!}$  Achtung!

Beachten Sie, dass bei dieser Messung gefährliche Spannungsspitzen ausgeblendet werden, siehe auch Spannungskomparator. Messen Sie die Spannung zunächst ohne Tiefpassfilter, um mögliche gefährliche Spannungen zu erkennen.

Bei Bedarf kann ein 1 kHz/-3dB-Tiefpassfilter zugeschaltet werden, um bei Messungen z. B. an Kabeln kapazitiv eingekoppelte hochfrequente Impulse > 1 kHz auszufiltern, d. h. unerwünschte Spannungen oberhalb von 1 kHz auszublenden.

Das eingeschaltete Tiefpassfilter wird durch Einblenden von Fil signalisiert. Das Multimeter schaltet automatisch zur manuellen Messbereichswahl.

Mit eingeschaltetem Filter und bei Signalen > 500 Hz wird die spezifizierte Messgenauigkeit nicht erreicht.

### Funktionserweiterung Graph

Der Messverlauf dieser Messung kann mit der Funktionserweiterung Graph angezeigt werden, [siehe Seite 56](#page-55-0).

➭ Drücken Sie die Softkey-Taste Graph bzw. DMM um zwischen der grafischen und der Messwertdarstellung zu wechseln.

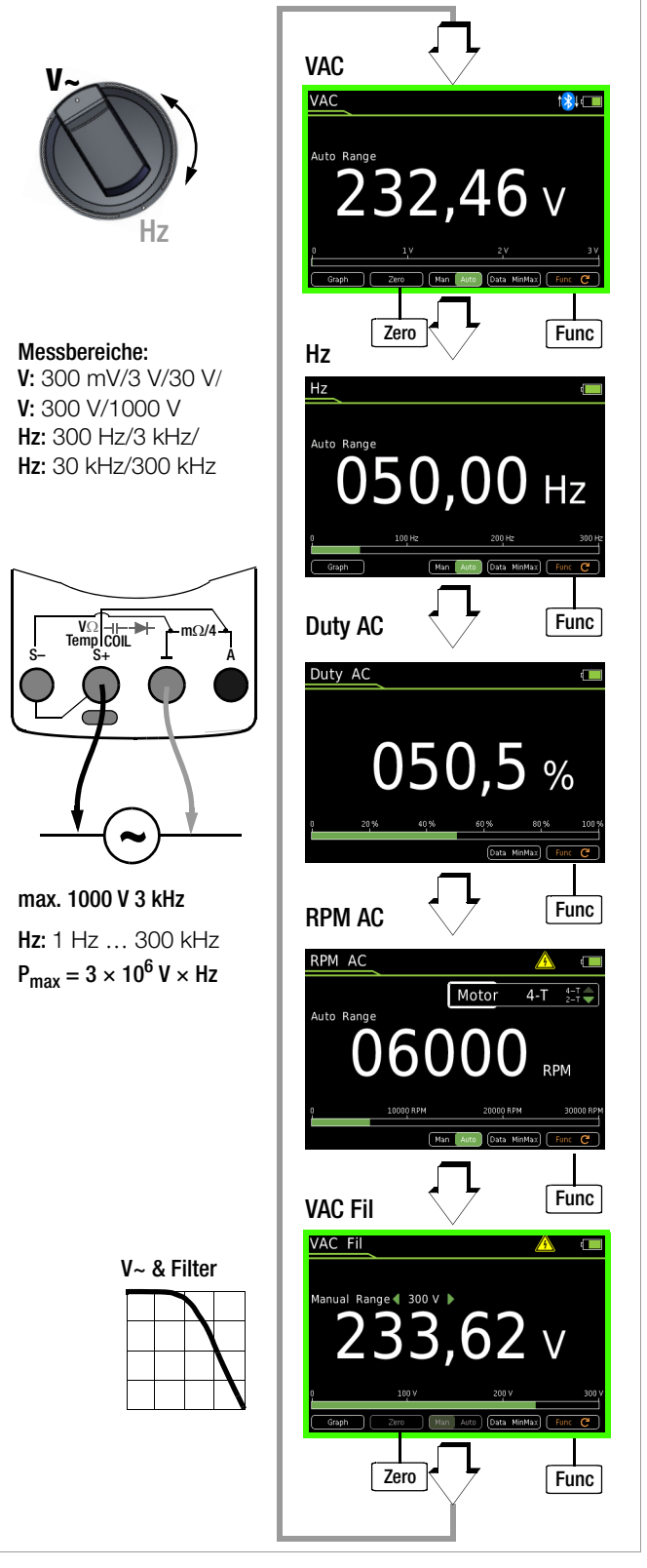

### Spannungskomparator zur Anzeige gefährlicher Spannungen

Das Eingangssignal bzw. Messsignal wird von einem Spannungskomparator auf gefährliche Spitzen untersucht, da diese durch die Tiefpassfilterfunktion ausgeblendet werden.

Bei U > 15 V AC oder U > 25 V DC wird ein Gefahrensymbol eingeblendet:

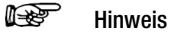

### Für die oben beschriebenen Messungen ist kein Untermenü "Setup zur aktuell eingestellten Messung" aufrufbar, da hier keine weiteren Einstellungen vorgesehen sind.

### <span id="page-38-0"></span>8.6.2 Tastverhältnismessung – Duty AC (nur METRAHIT IM XTRA BT und METRAHIT IM E-DRIVE BT)

Mit der Tastverhältnismessung können Sie das Verhältnis von Impuls- zu Periodendauer bei periodischen Rechteck-Signalen ermitteln.

- ➭ Stellen Sie den Drehschalter auf V~.
- ➭ Drücken Sie die Softkey-Taste Func so oft, bis Duty AC in der Anzeige erscheint.
- ➭ Schließen Sie die Messleitungen wie zur Spannungsmessung an.

Vergewissern Sie sich, dass kein Strommessbereich ("A") eingeschaltet ist, wenn Sie Ihr Multimeter für die Frequenz- oder Tastverhältnismessung anschließen!

Hier wird bei periodischen Rechtecksignalen das Verhältnis von Impulsdauer zu Pulsperiodendauer gemessen und in Prozent angezeigt.

> Tastverhältnis (%) =  $\frac{\text{Pulsdauer (t<sub>E</sub>)}}{\text{Puxation}}$  $\frac{P_{\text{residue}}(t)}{P_{\text{eriodendauer}}(t_{\text{P}})} \times 100$

r 1 Hinweis

Die anliegende Frequenz muss während der Tastverhältnismessung konstant sein.

## <span id="page-38-1"></span>8.6.3 Drehzahlmessung – RPM AC (nur METRAHIT IM XTRA BT und METRAHIT IM E-DRIVE BT)

Die Messung der Drehzahl an Verbrennungsmotoren (2-/4-Taktmotoren) (wird auch mit Umdrehungsfrequenz bezeichnet) erfolgt durch Erfassen von Impulsen. Je nach Motortakt ist die Anzahl der messbaren Impulse pro Umdrehung unterschiedlich. Voraussetzung hierfür ist, dass die Anzahl der messbaren Impulse pro Umdrehung im Einstellmenü UPM zuvor eingestellt wird (Upm  $\neq$  0FF) siehe unten.

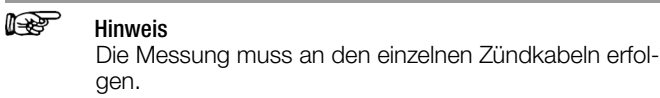

- ➭ Stellen Sie den Drehschalter auf V~.
- ➭ Drücken Sie die Softkey-Taste Func so oft, bis RPM AC in der Anzeige erscheint.
- ➭ Wählen Sie den gewünschten Motor 2-T oder 4-T über die Cursortasten  $\triangle \nabla$  aus.
- ➭ Schließen Sie die Messleitungen wie zur Spannungsmessung an. Bei Verbrennungsmotoren Erfassung der Zündimpulse alternativ mit einem Stromsensor. Siehe Anschlussdiagramm.
- Anschließend erscheint der Messwert: z. B. "u 244,3" in Umdrehungen pro Minute.

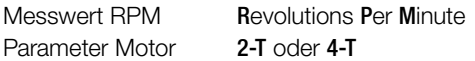

## Einstellmenü Motortyp

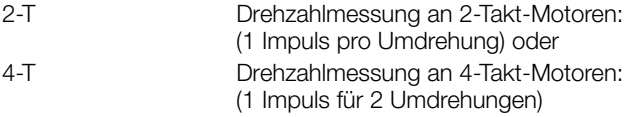

## Spannungskomparator zur Anzeige gefährlicher Spannungen

Das Eingangssignal bzw. Messsignal wird von einem Spannungskomparator auf gefährliche Spitzen untersucht, da diese durch die Tiefpassfilterfunktion ausgeblendet werden.

Bei U > 15 V AC oder U > 25 V DC wird ein Gefahrensymbol eingeblendet:  $\bigwedge$ 

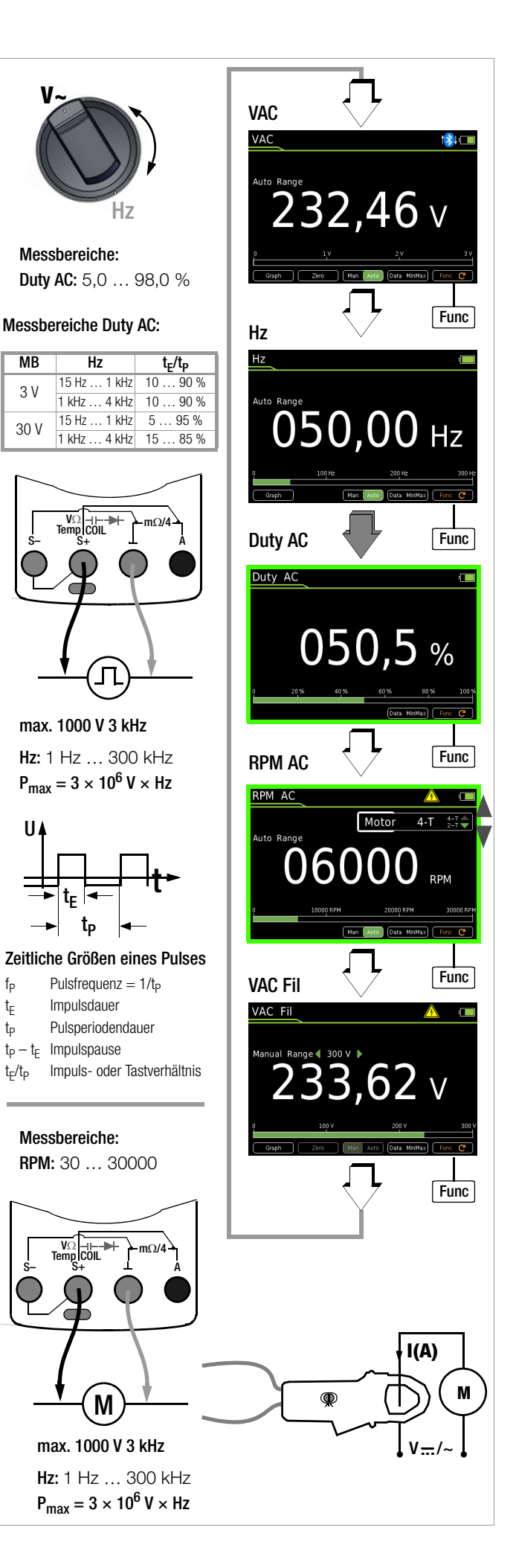

### <span id="page-39-0"></span>8.6.4 Gleich- und Mischspannungsmessung VDC und V (AC+DC)

- $\Rightarrow$  Stellen Sie den Drehschalter auf V = bzw. V  $\pm$ .
- ➭ Drücken Sie die Taste MENU.
- ➭ Drücken Sie die Softkey-Taste "Setup zur aktuell eingestellten Messung".
- ➭ Prüfen Sie, ob der Parameter Zange auf Aus steht. Ansonsten werden sämtliche Messwerte in A und korrigiert um das gewählte Übersetzungsverhältnis für einen angeschlossenen Zangenstromsensor angezeigt.
- ➭ Mit zweimaligem Drücken von ESC kehren Sie zur Messansicht zurück.
- ➭ Drücken Sie die Softkey-Taste Func so oft, bis die gewünschte Messfunktion angezeigt wird.
- ➭ Führen Sie bei Bedarf eine Nullpunkteinstellung über die Taste Zero durch, Beschreibung siehe unten.
- ➭ Schließen Sie die Messleitungen wie abgebildet an. Die Anschlussbuchse "L" sollte dabei an möglichst erdnahem Potenzial liegen.
- ➭ Die Messung startet unmittelbar.

#### $\mathbb{R}$ **Hinweis**

V (AC+DC) Messung: Systembedingt hat die im kleinsten Messbereich (300 mV) angezeigte DC-Komponente einen Offset. Für eine genaue Messung der DC-Komponente wählen Sie bitte die Messfunktion VDC.

#### 1<del>. 25</del> Hinweis

Im Bereich 1000 V warnt Sie ein Intervallton, wenn der Messwert den Messbereichsendwert überschreitet.

Vergewissern Sie sich, dass kein Strommessbereich ("A") eingeschaltet ist, wenn Sie Ihr Multimeter zur Spannungsmessung anschließen! Werden die Abschaltgrenzwerte der Sicherungen bei Fehlbedienung überschritten, dann besteht Gefahr für Sie und Ihr Gerät!

Sobald die Taste Man / Auto gedrückt wird und der gemessene Wert < 280 mV ist, schaltet das Multimeter in den mV-Messbereich.

### Funktionserweiterung Graph

Der Messverlauf dieser Messung kann mit der Funktionserweiterung Graph angezeigt werden, [siehe Seite 56](#page-55-0).

➭ Drücken Sie die Softkey-Taste Graph bzw. DMM um zwischen der grafischen und der Messwertdarstellung zu wechseln.

### V (AC+DC) Fil – Messung mit Tiefpassfilter

! Achtung! Beachten Sie, dass bei dieser Messung gefährliche Spannungsspitzen ausgeblendet werden, siehe auch Spannungskomparator.

Wir empfehlen, die Spannung zunächst ohne Tiefpassfilter zu messen, um mögliche gefährliche Spannungen zu erkennen.

Bei Bedarf kann ein 1 kHz/-3dB-Tiefpassfilter zugeschaltet werden, um bei Messungen z. B. an Kabeln kapazitiv eingekoppelte hochfrequente Impulse > 1 kHz auszufiltern, d. h. unerwünschte Spannungen oberhalb von 1 kHz auszublenden.

Das jeweils eingeschaltete Tiefpassfilter wird durch Einblenden von Fil signalisiert. Das Multimeter schaltet automatisch zur manuellen Messbereichswahl.

Mit eingeschaltetem Filter und bei Signalen > 500 Hz wird die spezifizierte Messgenauigkeit nicht erreicht.

### Funktionserweiterung Graph

Der Messverlauf dieser Messung kann mit der Funktionserweiterung Graph angezeigt werden, [siehe Seite 56](#page-55-0).

➭ Drücken Sie die Softkey-Taste Graph bzw. DMM um zwischen der grafischen und der Messwertdarstellung zu wechseln.

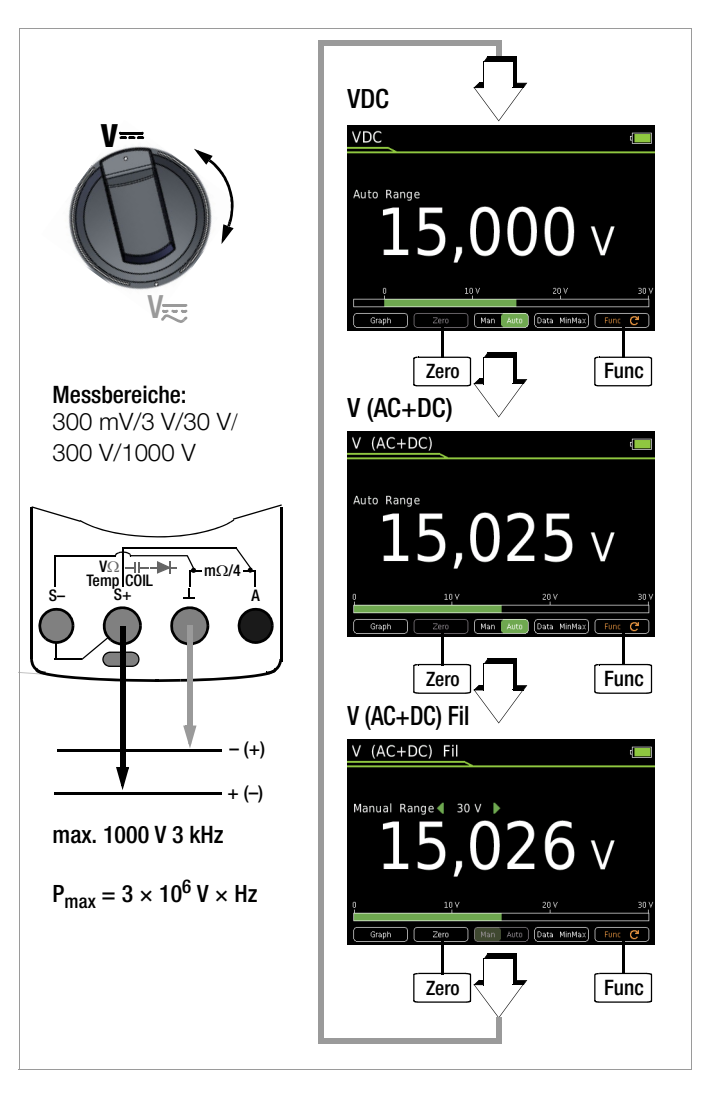

### Spannungskomparator zur Anzeige gefährlicher Spannungen

Das Eingangssignal bzw. Messsignal wird von einem Spannungskomparator auf gefährliche Spitzen untersucht, da diese durch die Tiefpassfilterfunktion ausgeblendet werden.

Bei U > 15 V AC oder U > 25 V DC wird ein Gefahrensymbol eingeblendet:

### Verbesserung der Genauigkeit durch Nullpunkteinstellung – Zero

In allen Spannungsmessbereichen können Sie die aktuell gemessene Spannung von zukünftigen Messungen abziehen.

- ➭ Drücken Sie die Softkey-Taste Zero.
- ➭ Der ermittelte Wert für Zero wird gespeichert und oberhalb der Messanzeige eingeblendet. Es erfolgt eine automatische Kompensation der zukünftigen Messungen.
- ➭ Bei einem Wechsel der Messfunktion bleibt der Wert für Zero erhalten. Nochmaliges Drücken von Zero oder Ausschalten des Geräts löscht den Korrektur- bzw. Offsetwert wieder. Die Einblendung erlischt.

### <span id="page-40-0"></span>8.7 Widerstandsmessung " $\Omega^4$

- ➭ Trennen Sie die Stromversorgung vom Stromkreis des zu messenden Geräts und entladen Sie alle Hochspannungskondensatoren.
- ➭ Überzeugen Sie sich, dass das Messobjekt spannungsfrei ist. Fremdspannungen verfälschen das Messergebnis! Prüfung der Spannungsfreiheit mithilfe der Gleichspannungsmessung, siehe [Kap. 8.6.4.](#page-39-0)
- $\Rightarrow$  Stellen Sie den Drehschalter auf " $\Omega$ ".
- ➭ Drücken Sie die Softkey-Taste Func so oft, bis die Messfunktion .. $\Omega$ " angezeigt wird.
- ➭ Führen Sie bei Bedarf eine Nullpunkteinstellung über die Taste Zero durch, Beschreibung siehe unten.
- ➭ Schließen Sie den Prüfling wie abgebildet an.
- ➭ Die Messung startet unmittelbar.

#### r ( Hinweis

Verwenden Sie bei hochohmigen Widerständen kurze oder abgeschirmte Messleitungen.

### Verbesserung der Genauigkeit durch Nullpunkteinstellung – Zero

In allen Messbereichen können Sie den Widerstand der Zuleitungen und Übergangswiderstände durch Nullpunkteinstellung eliminieren.

- ➭ Schließen Sie hierzu die angeschlossenen Messleitungen kurz.
- ➭ Drücken Sie die Softkey-Taste Zero.
- ➭ Sofern der Wert für Zero unterhalb einer zulässigen Schwelle von 0 bis 50% vom Messbereich liegt, erscheint die Softkey-Taste Zero nicht mehr ausgegraut, so dass die Funktion Zero durch Drücken der Taste Zero aktiviert werden kann.
- ➭ Der ermittelte Wert für Zero wird gespeichert und oberhalb der Messanzeige eingeblendet. Es erfolgt eine automatische Kompensation des Widerstands der Anschlussleitungen bei zukünftigen Messungen.
- ➭ Bei einem Wechsel der Messfunktion bleibt der Wert für Zero erhalten. Nochmaliges Drücken von Zero oder Ausschalten des Geräts löscht den Korrektur- bzw. Offsetwert wieder. Die Einblendung erlischt.

#### is (1980)<br>In Septembre Hinweis

Für die Widerstandsmessung ist kein Untermenü "Setup zur aktuell eingestellten Messung" aufrufbar, da hier keine weiteren Einstellungen vorgesehen sind.

### Funktionserweiterung Graph

Der Messverlauf dieser Messung kann mit der Funktionserweiterung Graph angezeigt werden, [siehe Seite 56](#page-55-0).

➭ Drücken Sie die Softkey-Taste Graph bzw. DMM um zwischen der grafischen und der Messwertdarstellung zu wechseln.

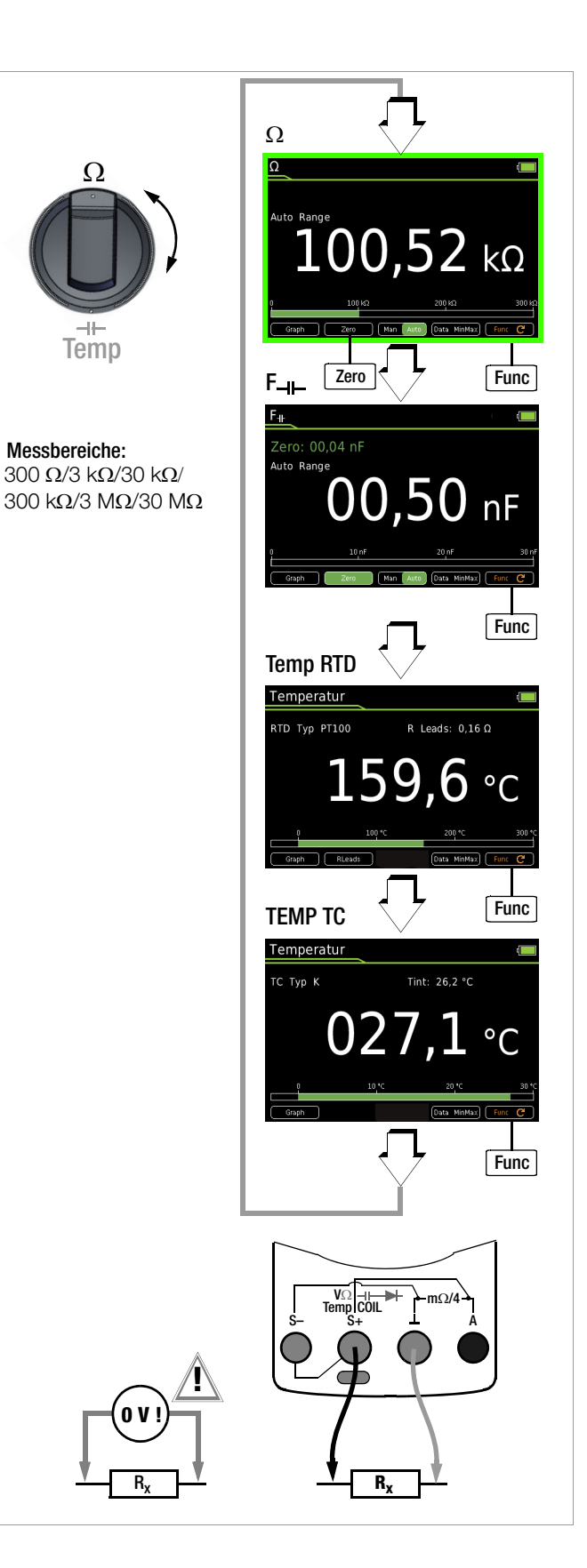

## <span id="page-41-0"></span>8.8 Kapazitätsmessung F-

- ➭ Trennen Sie die Stromversorgung vom Stromkreis des zu messenden Geräts und entladen Sie alle Hochspannungskondensatoren.
- ➭ Überzeugen Sie sich, dass das Messobjekt spannungsfrei ist. Kondensatoren müssen zur Messung immer entladen sein. Fremdspannungen verfälschen das Messergebnis! Prüfung der Spannungsfreiheit mithilfe der Gleichspannungsmessung, siehe [Kap. 8.6.4](#page-39-0).
- $\Rightarrow$  Stellen Sie den Drehschalter auf " $\Omega$ " bzw.  $\rightarrow$  -
- ➭ Drücken Sie die Softkey-Taste Func so oft, bis die Messfunktion  $F \rightarrow F$  angezeigt wird.
- ➭ Führen Sie bei Bedarf eine Nullpunkteinstellung über die Taste Zero durch, Beschreibung siehe unten.
- ➭ Schließen Sie den (entladenen!) Prüfling über Messleitungen an die Buchsen wie abgebildet an.
- ➭ Die Messung startet unmittelbar.

Verbesserung der Genauigkeit durch Nullpunkteinstellung – Zero In allen Messbereichen können Sie die Kapazität der Zuleitungen und Übergangskapazitäten durch Nullpunkteinstellung eliminieren.

- ➭ Öffnen Sie hierzu die angeschlossenen Messleitungen.
- ➭ Drücken Sie die Softkey-Taste Zero.
- ➭ Sofern der Wert für Zero unterhalb einer zulässigen Schwelle von 0 bis 50% vom Messbereich liegt, erscheint die Softkey-Taste Zero nicht mehr ausgegraut, so dass die Funktion Zero durch Drücken der Taste Zero aktiviert werden kann.
- ➭ Der ermittelte Wert für Zero wird gespeichert und oberhalb der Messanzeige eingeblendet. Es erfolgt eine automatische Kompensation der Kapazität der Anschlussleitungen bei zukünftigen Messungen.
- ➭ Bei einem Wechsel der Messfunktion bleibt der Wert für Zero erhalten. Nochmaliges Drücken von Zero oder Ausschalten des Geräts löscht den Korrektur- bzw. Offsetwert wieder. Die Einblendung erlischt.

#### $\mathbb{R}$ Hinweis

Polarisierte Kondensatoren sind mit dem "-" Pol an der Buchse "L" anzuschließen.

Parallel zum Kondensator liegende Widerstände und Halbleiterstrecken verfälschen das Messergebnis!

#### **Re** Hinweis

Für die Kapazitätsmessung ist kein Untermenü "Setup zur aktuell eingestellten Messung" aufrufbar, da hier keine weiteren Einstellungen vorgesehen sind.

### Funktionserweiterung Graph

Der Messverlauf dieser Messung kann mit der Funktionserweiterung Graph angezeigt werden, [siehe Seite 56](#page-55-0).

➭ Drücken Sie die Softkey-Taste Graph bzw. DMM um zwischen der grafischen und der Messwertdarstellung zu wechseln.

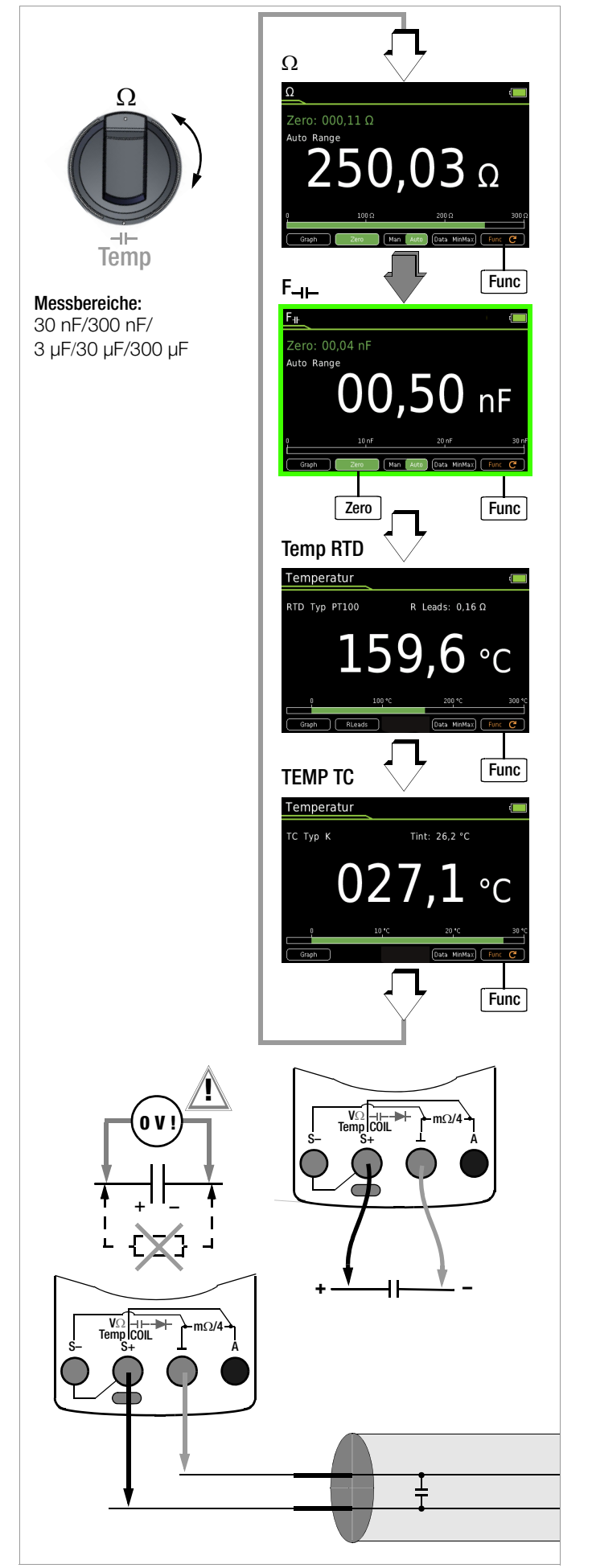

### <span id="page-42-0"></span>8.9 Temperaturmessung mit Widerstandsthermometer – Temp RTD

Die Temperaturmessung erfolgt über Widerstandsthermometer vom Typ Pt100 oder Pt1000 (Zubehör, kein Lieferumfang), das an den Spannungseingang angeschlossen wird.

- $\Rightarrow$  Stellen Sie den Drehschalter auf " $\Omega$ " bzw. "Temp".
- ➭ Drücken Sie die Softkey-Taste Func so oft, bis die Messfunktion Temp RTD angezeigt wird.
- ➭ Wählen Sie den angeschlossenen Temperatur-Sensor, Einstellmenü siehe unten.
- ➭ Ermitteln Sie den Offsetwiderstand über die Softkey-Taste R Leads oder geben Sie einen bekannten Wert über das Untermenü "Setup zur aktuell eingestellten Messung" ein, siehe unten. Der aktuell eingestellte Wert für R Leads wird oberhalb der Messanzeige eingeblendet.
- ➭ Schließen Sie den Fühler über Messleitungen an die Buchsen wie abgebildet an.
- ➭ Die Messung startet unmittelbar. Das Gerät zeigt die gemessene Temperatur in der gewählten Einheit an.

### Funktionserweiterung Graph

Der Messverlauf dieser Messung kann mit der Funktionserweiterung Graph angezeigt werden, [siehe Seite 56](#page-55-0).

Drücken Sie die Softkey-Taste Graph bzw. DMM um zwischen der grafischen und der Messwertdarstellung zu wechseln.

### Wahl des Temperatur-Sensors

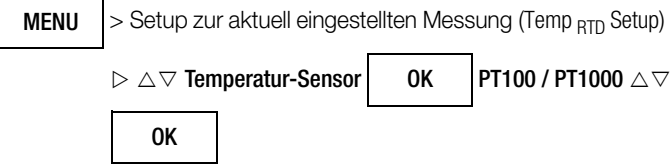

### Wahl der Temperatur-Einheit

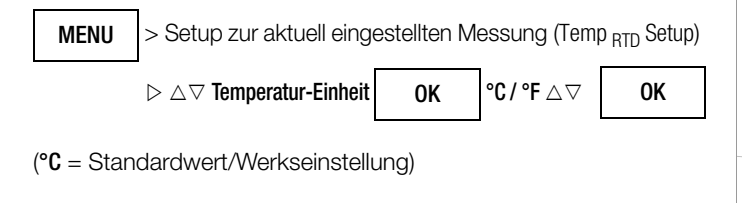

## Eingabe des Offsetwiderstands R Leads

> Setup zur aktuell eingestellten Messung (Temp RTD Setup)  $\triangleright \bigtriangleup \triangledown$  R Leads  $\begin{array}{|c|c|} \hline \textsf{OK} & \textsf{00.xx} \hspace{0.05cm}\Omega \triangleleft \triangleright \bigtriangleup \triangledown \end{array} \begin{array}{|c|c|} \hline \textsf{OK} & \textsf{00.xx} \hspace{0.05cm}\Omega \end{array}$ MENU

➭ Geben Sie den bekannten Widerstand der Anschlussleitungen über die Cursortasten ein: Über die Tasten  $\triangleleft \triangleright$  wählen Sie die Dekade, d. h. die Position

der Ziffer, die Sie ändern wollen und über die Tasten  $\nabla \Delta$  stellen Sie die jeweilige Ziffer ein. Der Defaultwert ist 0,43  $\Omega$ . Die Eingabegrenzen liegen zwischen 0 und 50  $\Omega$ .

### Zuleitungswiderstand ermitteln – R Leads

- ➭ Drücken Sie die Softkey-Taste RLeads. Die Anzeige "Bitte Leitung kurzschließen!" erscheint.
- ➭ Schließen Sie die angeschlossenen Messleitungen kurz.
- ➭ Speichern Sie den gemessenen Offsetwiderstand über die Softkey-Taste Save ab. Der ermittelte Wert für R Leads wird oberhalb der Messanzeige eingeblendet. Es erfolgt eine auto-

matische Kompensation des Widerstands der Anschlussleitungen bei zukünftigen Messungen. Der Zuleitungswiderstand bleibt auch bei ausgeschaltetem Gerät gespeichert.

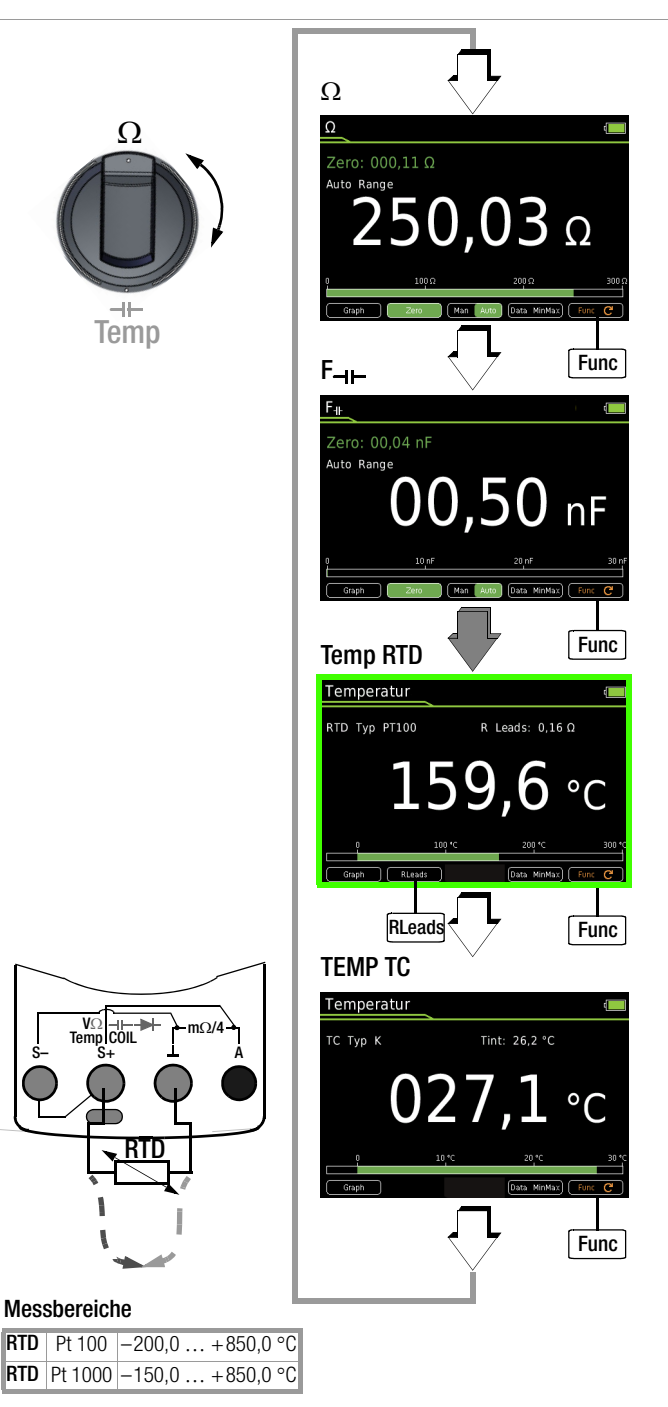

## <span id="page-43-0"></span>8.10 Temperaturmessung mit Thermoelement – Temp TC

Die Temperaturmessung erfolgt über Thermoelement Typ K (Zubehör, kein Lieferumfang), das an den Spannungseingang angeschlossen wird.

- $\Rightarrow$  Stellen Sie den Drehschalter auf " $\Omega$ " bzw. "Temp".
- ➭ Drücken Sie die Softkey-Taste Func so oft, bis die Messfunktion Temp TC angezeigt wird.

Die Referenztemperatur wird über die interne Vergleichsstelle gemessen. Diese wird als TINT eingeblendet oder kann über das "Setup allgemein" abgefragt werden, Beschreibung siehe unten.

Sie können über das "Setup zur aktuell eingestellten Messung" vorgeben, ob Sie als Referenztemperatur die interne Vergleichsstellentemperatur oder eine von Ihnen vorgegebene "manuelle" Temperatur heranziehen wollen, siehe unten. Bei Wahl der "manuellen" Temperatur wird TMAN eingeblendet.

- ➭ Schließen Sie den Fühler über Messleitungen an die Buchsen wie abgebildet an.
- ➭ Die Messung startet unmittelbar. Das Gerät zeigt die gemessene Temperatur in der gewählten Einheit an.

## Abfrage der gemessenen Referenztemperatur

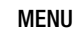

## > Setup allgemein > Info > Temperatur xx.x °C

#### $\mathbb{R}$ Hinweis

Die interne Referenztemperatur (interne Vergleichsstellentemperatur) wird mit einem Temperaturfühler im Gerät gemessen. Durch interne Erwärmung oder durch Wechsel von warmer in kalte Umgebung oder umgekehrt kann diese etwas über oder unter der Raumtemperatur liegen.

### Wahl der Temperatureinheit

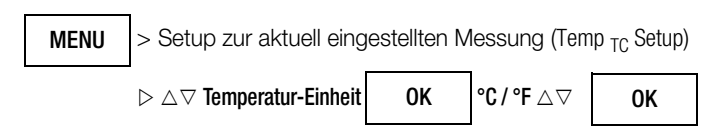

(°C = Standardwert/Werkseinstellung)

## Eingabe einer "manuellen" Referenztemperatur Tman

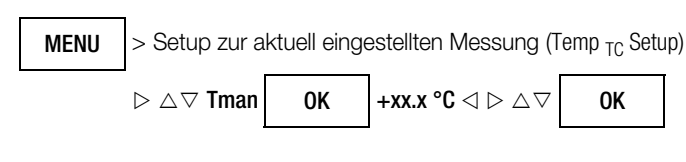

### Wahl zwischen gemessener und "manueller" Referenztemperatur

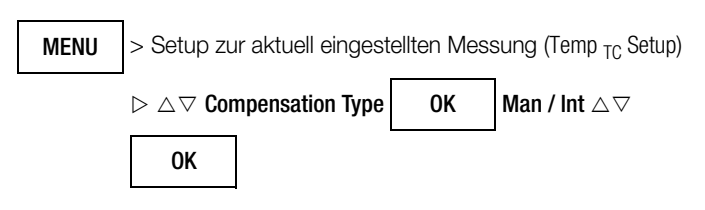

- Man manuell vorgegebene Referenztemperatur
- Int intern gemessene Referenztemperatur

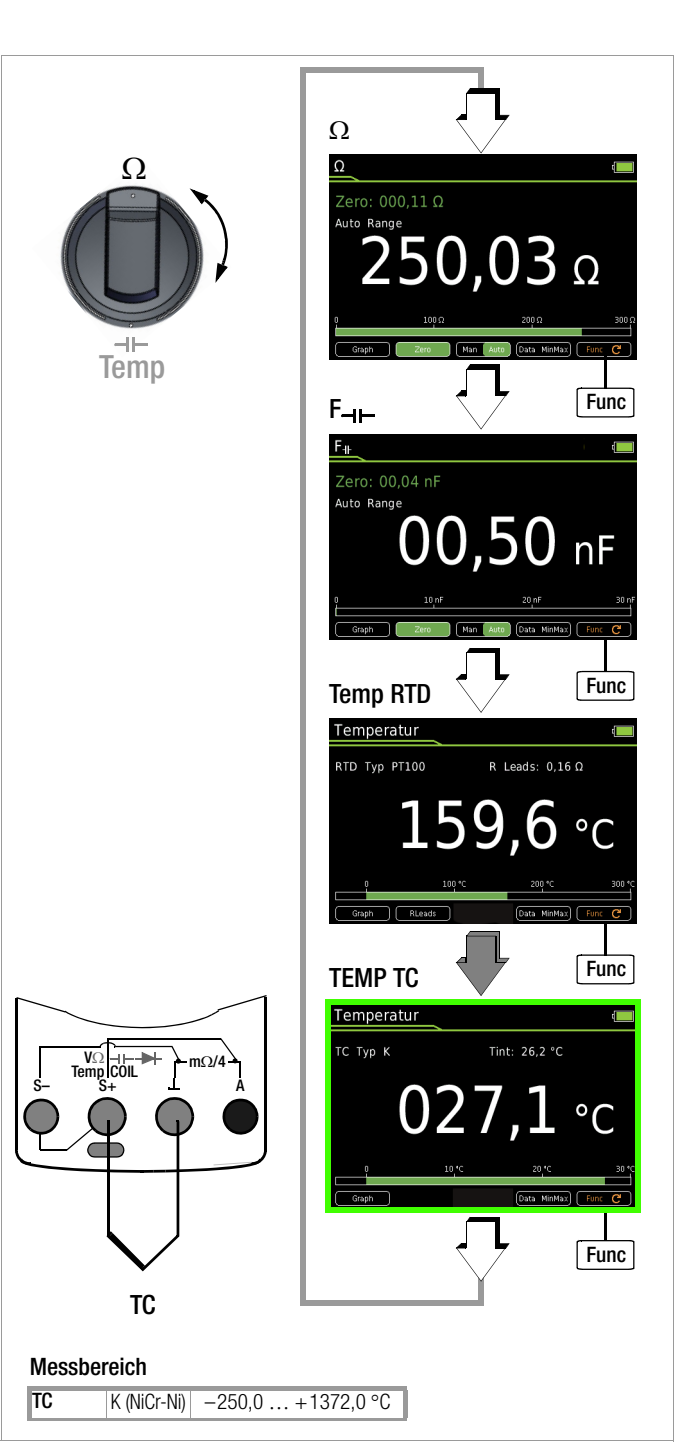

## <span id="page-44-0"></span>8.11 Durchgangsprüfung  $\Box$ )

- ➭ Trennen Sie die Stromversorgung vom Stromkreis des zu messenden Geräts und entladen Sie alle Hochspannungskondensatoren.
- ➭ Überzeugen Sie sich, dass das Messobjekt spannungsfrei ist. Fremdspannungen verfälschen das Messergebnis!
- $\Rightarrow$  Stellen Sie den Drehschalter auf " $\Pi$ ))". Ein Lautsprechersymbol erscheint in der Anzeige.
- ➭ Wählen Sie die gewünschte Schwelle über die Cursortasten  $\triangle \triangledown$  aus, Beschreibung siehe unten.
- ➭ Schließen Sie die zu prüfende Durchgangsstelle wie abgebildet an.
- ➭ Die Messung startet unmittelbar.

### Einstellen der Schwelle

In Abhängigkeit von der eingestellten Schwelle gibt das Multimeter bei Durchgang bzw. Kurzschluss, d. h. bei einem Wert kleiner als der Schwelle, einen Dauerton ab.

Bei offenen Anschlüssen wird "OL" eingeblendet.

Die Schwelle wird über die Cursortasten  $\triangle \nabla$ eingestellt.

## <span id="page-44-1"></span>8.12 Diodenprüfung - mit Konstantstrom 1 mA

- ➭ Trennen Sie die Stromversorgung vom Stromkreis des zu messenden Geräts und entladen Sie alle Hochspannungskondensatoren.
- ➭ Überzeugen Sie sich, dass das Messobjekt spannungsfrei ist. Fremdspannungen verfälschen das Messergebnis! Prüfung der Spannungsfreiheit mithilfe der Gleichspannungsmessung, siehe [Kap. 8.6.4](#page-39-0).
- $\Rightarrow$  Stellen Sie den Drehschalter auf " $\Box$ )".
- ➭ Drücken Sie die Taste Func. Das Diodensymbol erscheint in der Anzeige.
- ➭ Schließen Sie den Prüfling wie abgebildet an.
- ➭ Die Messung startet unmittelbar.

### Durchlassrichtung bzw. Kurzschluss

Das Messgerät zeigt die Durchlassspannung in Volt an (Anzeige: 4 Stellen). Solange der Spannungsabfall den max. Anzeigewert von 4,5 V nicht überschreitet, können Sie auch mehrere in Reihe geschaltete Elemente oder auch Referenzdioden mit kleiner Referenzspannung sowie Z-Dioden und LEDs prüfen.

### Sperrrichtung oder Unterbrechung

Hinweis

r 1

Das Messgerät zeigt Überlauf "OL" an.

# **(小**  $Schwelle 1<sub>Q</sub>$  $000, 0\,\Omega$ Func  $\blacktriangleright$ Messbereich Rd(i) 300  $\Omega$  $(0,1 \Omega ... 310 \Omega)$ 1,602 v Func  $V^{\Omega}$  -11- $\rightarrow$  -m $\Omega$ /4<br>Temp COIL S– S+ <del>⊥</del> A S+ !  $\mathbf{0}$   $\mathbf{V}$  $\mathtt{R}_{\mathsf{x}}$ R ⋖ ב (ו)ם  $R$  < 1, 10, 20, 30, 40, 50, 60, 70, 80, 90  $\Omega$  $\mathbb{R}$ Hinweis

Für die Durchgangsprüfung und die Diodenprüfung sind keine Untermenüs "Setup zur aktuell eingestellten Messung" aufrufbar.

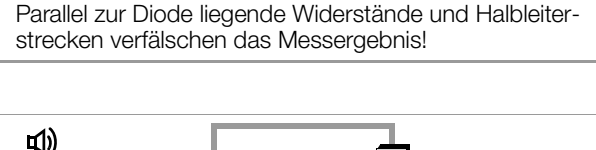

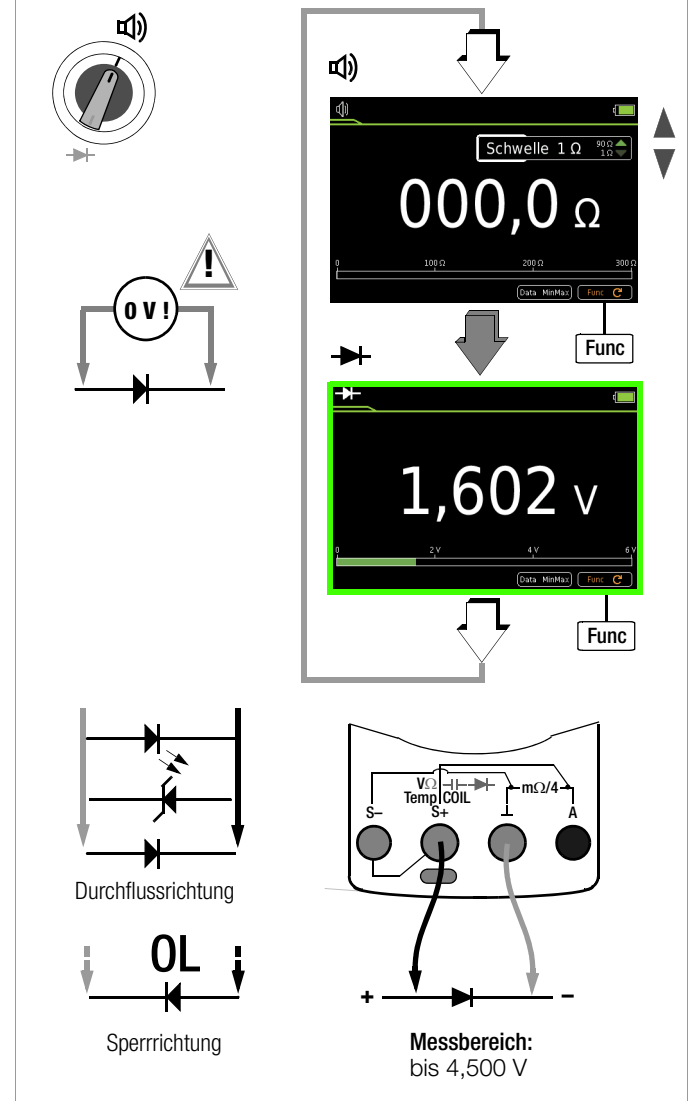

### <span id="page-45-0"></span>8.13 Milliohmmessung – Rlo (2-Leiter-Messung) (nur METRAHIT IM XTRA BT und METRAHIT IM E-DRIVE)

➭ Trennen Sie die Stromversorgung vom Stromkreis des zu messenden Geräts und entladen Sie alle Hochspannungskondensatoren.

# $\bigwedge$  Achtung!

Das Messobjekt muss spannungsfrei sein! Liegt eine Fremdspannung  $U_{ext}$  von  $> 2$  V an wird optisch und akustisch gewarnt. Zudem wird die Messung blockiert. Sie können die Spannungsfreiheit mithilfe der Gleich-

spannungsmessung prüfen, siehe [Kap. 8.6.4.](#page-39-0)

- ➭ Stellen Sie den Drehschalter auf Rlo.
- ➭ Wählen Sie den gewünschten Prüfstrom Ip soll über die Cursortasten  $\triangle \triangledown$  aus.
- ➭ Wählen Sie die gewünschte Polarität für den Prüfstrom Ip soll:  $+/-$
- ➭ Schließen Sie den Prüfling wie abgebildet an.
- ➭ Aktivieren Sie die Messung durch Drücken der Softkey-Taste Start am Gerät oder der Taste Start an der mitgelieferten Tastensonde.
- ➭ Führen Sie bei Bedarf eine Nullpunkteinstellung über die Taste Zero durch, Beschreibung siehe unten.
- ➭ Zum Beenden der Messung drücken Sie die Softkey-Taste Stop.

## Verbesserung der Genauigkeit durch Nullpunkteinstellung – Zero

In allen Messbereichen können Sie den Widerstand der Zuleitungen und Übergangswiderstände durch Nullpunkteinstellung eliminieren.

- ➭ Schließen Sie hierzu die angeschlossenen Messleitungen kurz.
- ➭ Aktivieren Sie die Messung durch Drücken der Softkey-Taste Start.
- ➭ Sofern der Wert für Zero unterhalb einer zulässigen Schwelle von 0 bis 50% vom Messbereich liegt, erscheint die Softkey-Taste Zero nicht mehr ausgegraut, so dass die Funktion Zero durch Drücken der Taste Zero aktiviert werden kann.
- $\Rightarrow$  Der ermittelte Wert für Zero wird gespeichert und oberhalb der Messanzeige eingeblendet. Es erfolgt eine automatische Kompensation des Widerstands der Anschlussleitungen bei zukünftigen Messungen. Der Zuleitungswiderstand wird nach Beenden der Messung gelöscht.
- ➭ Nochmaliges Drücken von Zero während der Messung oder Beenden der Messung löscht den Korrektur- bzw. Offsetwert wieder. Die Einblendung erlischt.

#### **ISS** Hinweis

Für die Milliohmmessung ist kein Untermenü "Setup zur aktuell eingestellten Messung" aufrufbar, da die Nullpunkteinstellung und die Polarität zum Prüfstrom IP direkt in der Messansicht gewählt werden können.

## Defekte Sicherung

Bei defekter Sicherung ist eine Messung nicht möglich und es erscheint folgende Anzeige:

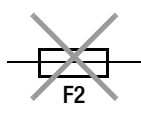

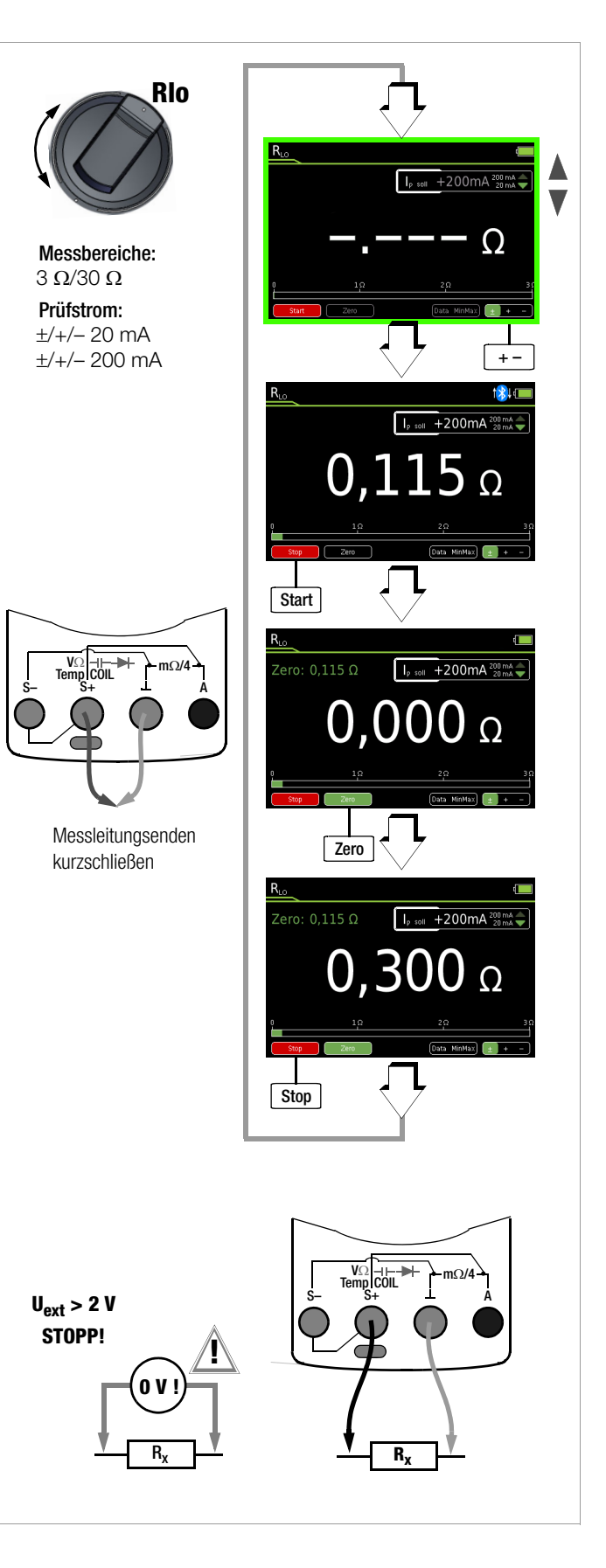

### <span id="page-46-0"></span>8.14 Milliohmmessung – m $\Omega$ /4 (4-Leiter-Messung)

### <span id="page-46-1"></span>8.14.1 Kompensation der Widerstände der Zuleitungen

Der elektrische Widerstand ist ein Zweipol, der im Allgemeinen auch nur zweipolig gemessen wird. Dies geschieht, in dem ein Messstrom definierter Größe durch das Messobjekt geleitet und der entstehende Spannungsfall gemessen wird; der Quotient aus beiden ergibt den gesuchten Widerstandswert.

Entscheidend für das Messergebnis sind die beiden Potenzialpunkte, zwischen denen die Spannung gemessen wird. Jeder Widerstand zwischen diesen beiden Punkten trägt zum gemessenen Gesamtwiderstand bei. Hierzu zählen Übergangswiderstände ebenso, wie der Widerstand der Zuleitungen. Soll also ein sehr niederohmiger Widerstand gemessen werden, der beispielsweise wenige Milliohm große Kontaktwiderstand eines Schaltschützes, so müssen die Potenzialpunkte der Spannungsmessung aus dem Messgerät hinaus bis möglichst dicht an das Messobjekt geführt werden. Aus diesem Grunde besitzt dieses Messgerät getrennte Anschlüsse für die Stromeinspeisung und die Spannungsmessung. Man nennt diese Art der Vierpolkontaktierung einen Anschluss nach Kelvin.

Einen einfachen, korrekten Anschluss ermöglichen die als Zubehör lieferbaren Kelvinclips KC4 und Kelvinsonden KC27.

### Messung mit Kelvinsonde KC27

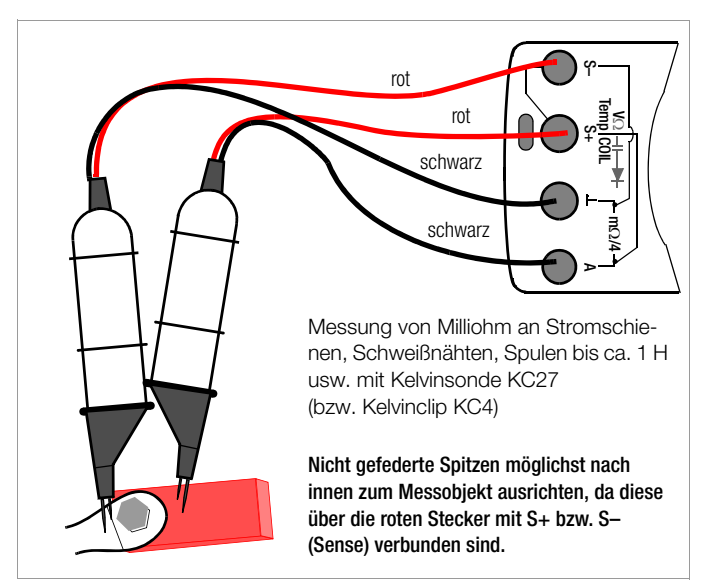

### Messung mit KCV100 - Kabeltrommel für Vierleitermessung mit 200 mA

Das KCV100 ist ein 100 Meter langes, 2-poliges Verlängerungskabel mit dem die 4-Leiter-Messung 200 mA an großen Objekten ermöglicht wird. Das sind bspw. Bonding Tests, Blitzschutzüberprüfung und Wick-Test an großen Objekten, wie z. B. den Flügeln von Windkraftanlagen oder Gittermasten.

Zusätzlich wird eine Kelvin-Messvorrichtung benötigt, z. B. Kelvinsonde KC27.

### Messgerät mitführen

Der Messende führt das Messgerät inkl. dem daran angeschlossenen Teil der Kelvin-Messvorrichtung mit. Die Kabeltrommel und der daran angeschlossene zweite Teil der Kelvin-Messvorrichtung befinden sich entfernt vom Messort. Beispiel: Flugzeugflügel und -rumpf.

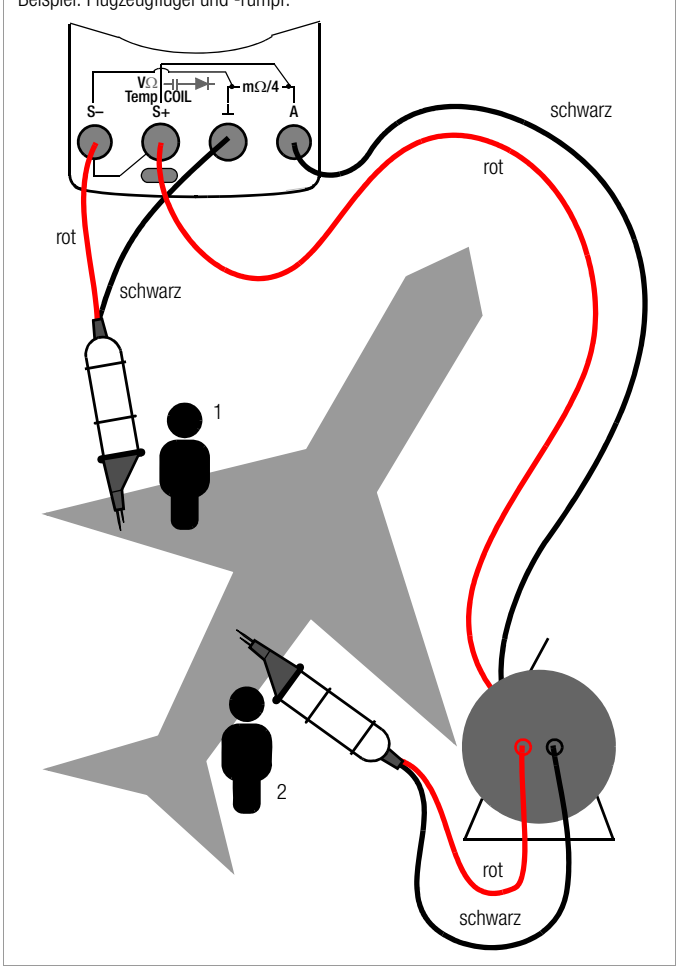

### Messgerät nicht mitführen

Die Kabeltrommel und das daran angeschlossene Messgerät (inkl. dem daran angeschlossenen Teil der Kelvin-Messvorrichtung) befinden sich entfernt vom Messort. Der Messende führt nur den zweiten Teil der Kelvin-Messvorrichtung am Verlängerungskabel mit.

Beispiel: Windkraftanlage.

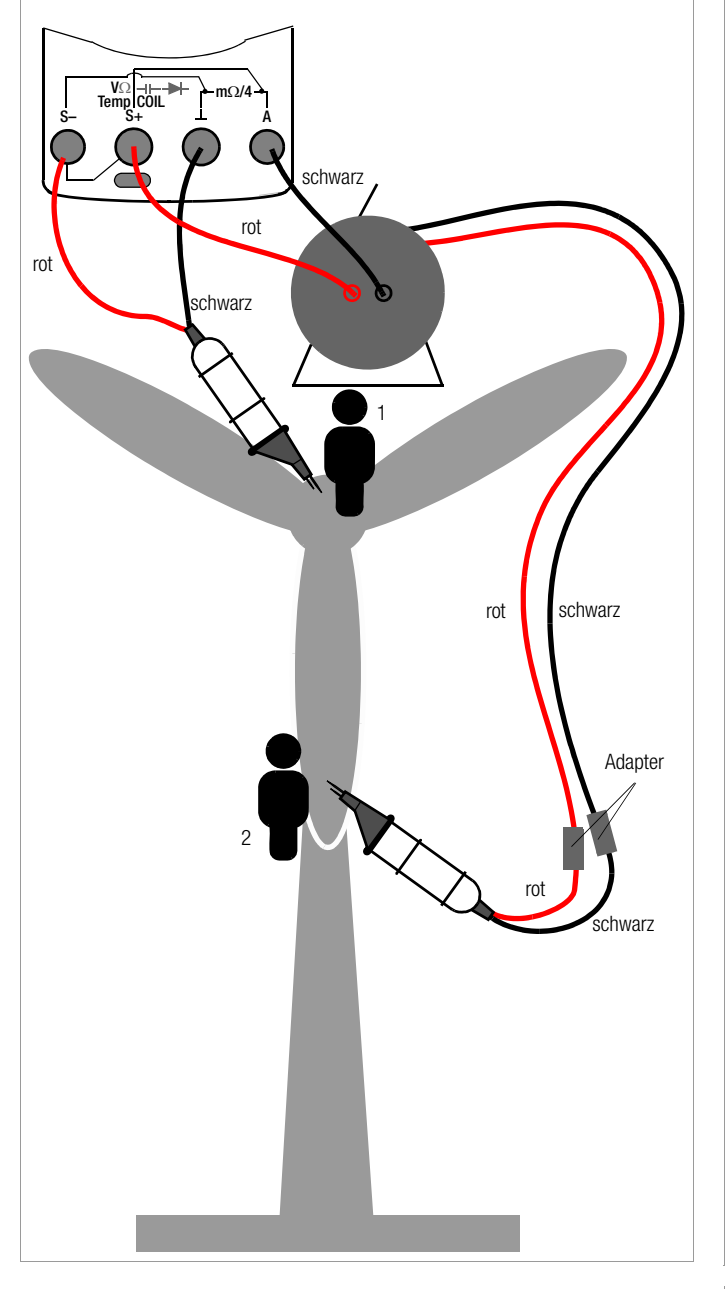

### <span id="page-47-0"></span>8.14.2 Kompensation der Thermospannung

Thermospannungen, die bei Material- und Temperaturunterschieden der Anschlüsse entstehen, können das Messergebnis verfälschen. Das Gerät verfügt deshalb in den relevanten Bereichen über eine automatische Thermospannungskompensation.

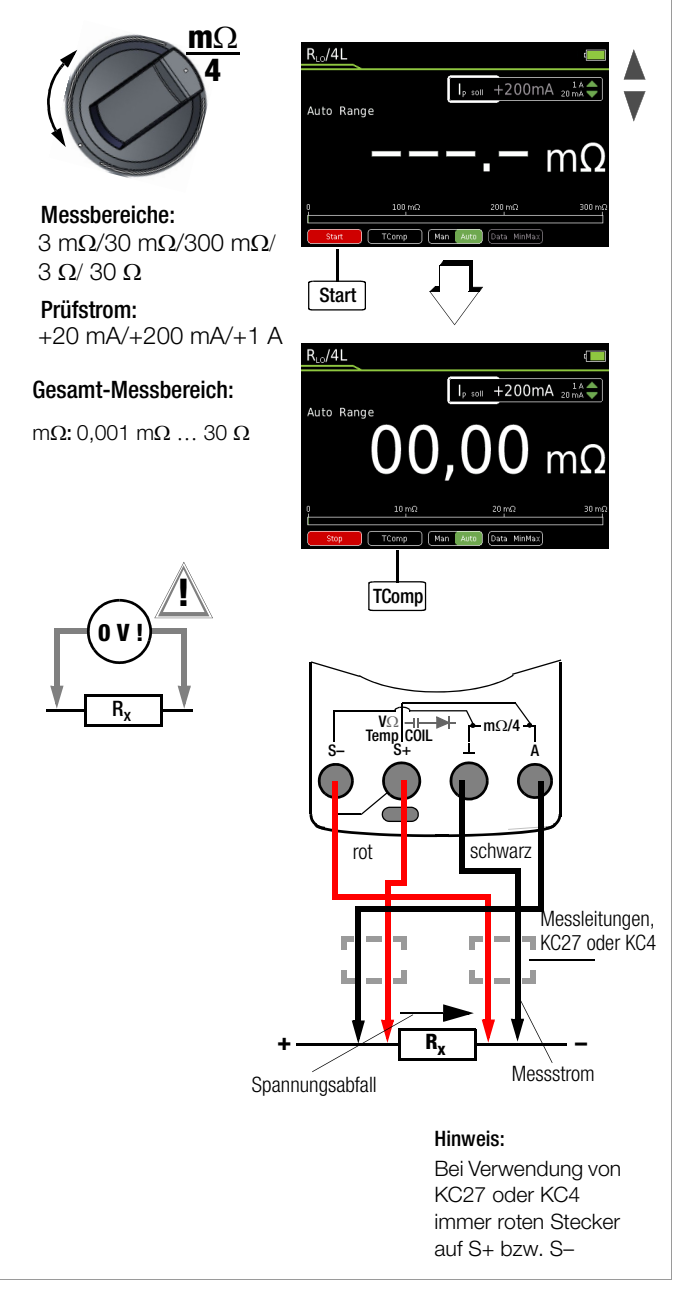

r.

Hinweis Wird der Messstrom während der 4-L-m $\Omega$ -Messung unterbrochen oder ist die Sicherung defekt, erscheint die Anzeige "LEADS OPEN". Bei defekter Sicherung siehe [Kap. 11.2.](#page-65-2)

### <span id="page-48-0"></span>8.14.3 Milliohmmessung mit 200 mA bzw. 20 mA Gleichstrom  $[m()]$

Einen einfachen, korrekten Anschluss ermöglichen die als Zubehör lieferbaren Kelvinclips KC4 und Kelvinsonden KC27. Für die Messung an großen Objekten können Sie das Zubehör KCV100 Kabeltrommel für Vierleitermessung (100 Meter) verwenden. Siehe ["Zubehör \(Sensoren, Steckereinsätze, Adapter, Verbrauchs](#page-2-1)[material\)" auf Seite 3.](#page-2-1)

Der Widerstand der Stromanschlüsse sollte <5W sein.

Diese Messmethode eignet sich auch für Widerstände mit einer Induktivität von maximal 1 H.

- ➭ Überzeugen Sie sich, dass das Messobjekt spannungsfrei ist, siehe [Kap. 8.6.4](#page-39-0). Fremdspannungen verfälschen das Messergebnis!
- Stellen Sie den Drehschalter auf "mW/4".
- ➭ Wählen Sie den gewünschten Prüfstrom Ip set über die Cursortasten  $\triangle \nabla$  aus.
- ➭ Wählen Sie ggf. den gewünschten Messbereich über die Taste Man / Auto aus: 30 mW, 300 mW, 3 W ( $lp \text{ set } = +200 \text{mA}$ ) oder  $30 W$  (lp set =  $+20mA$ ).
- ➭ Schließen Sie den Prüfling wie abgebildet an. Bei Verwendung von Zubehör beachten Sie dessen Produktdokumentation.
- ➭ Aktivieren Sie die Messung durch Drücken der Softkey-Taste Start.
- ➭ Schalten Sie bei Bedarf die Korrektur der Thermospannung hinzu, Beschreibung siehe unten.
- ➭ Zum Beenden der Messung drücken Sie die Softkey-Taste Stop.

## Korrektur der Thermospannung im Messbereich 30/300 m $\Omega$

➭ Schließen Sie die Messleitungen an und drücken Sie die Softkey-Taste TComp zur Messung der Thermospannung. Warten Sie bis sich der Messwert stabilisiert hat. Dies kann einige Sekunden dauern in Abhängigkeit von der Induktivität. Wenn sich der Messwert stabilisiert hat, drücken Sie die Softkey-Taste Save. Die Softkey-Taste TComp wechselt ihre Farbe von schwarz nach grün. Die zukünftigen Messergebnisse werden nun um den zuvor gemessenen Wert korrigiert. Die Thermospannung kann auch in einer laufenden Messung nach Drücken der Softkey-Taste Start gemessen werden. Die Vorgehensweise ist wie zuvor beschrieben.

### Messung an induktiven Prüfobjekten

Spulen z. B. von Motoren, Drosseln und Schaltschützen verfügen über hohe Induktivitäten. Jede Stromänderung an einer Induktivität, also auch das Zu- und Abschalten des Milliohmmeters oder eine Bereichsänderung, führen zu einer Spannungsänderung. Diese kann erhebliche Größen aufweisen und im ungünstigsten Fall zu einer Lichtbogenbildung führen. Das Milliohmmeter ist hiergegen durch entsprechende Spannungsableiter geschützt.

### <span id="page-48-1"></span>8.14.4 Milliohmmessung mit 1 A Impuls-Messstrom (automatische Korrektur der Thermospannung bei  $3...300 \text{ m}\Omega$

- $\Rightarrow$  Überzeugen Sie sich, dass das Messobjekt spannungsfrei ist, siehe [Kap. 8.6.4](#page-39-0). Fremdspannungen verfälschen das Messergebnis!
- ➭ Stellen Sie den Drehschalter auf "mW/4".

➭ Schließen Sie den Prüfling wie abgebildet an. Einen einfachen, korrekten Anschluss ermöglichen die als Zubehör lieferbaren Kelvinclips KC4 und Kelvinsonden KC27. Der Widerstand der Stromanschlüsse sollte < 0,5 W sein.

- ➭ Wählen Sie ggf. den gewünschten Messbereich über die Taste Man / Auto aus:  $3$  mW (Ip set  $= +1$ A), (30 mW oder 300 mW  $(Ip set = +1A)$
- ➭ Schließen Sie den Prüfling wie abgebildet an.

Eine Korrektur der Thermospannung erfolgt automatisch.

- ➭ Aktivieren Sie die Messung durch Drücken der Softkey-Taste Start.
- ➭ Zum Beenden der Messung drücken Sie die Softkey-Taste Stop.

Die Einstellung auf 1 A Prüfstrom kann passwortgeschützt sein. Gegebenenfalls werden Sie zur Eingabe des gültigen Passworts aufgefordert. Siehe [Kap. 8.1 auf Seite 27](#page-26-1).

### Korrektur der Thermospannung im Messbereich 30/300 m $\Omega$

➭ Drücken Sie zunächst die Softkey-Taste Start und anschlie-Bend die Softkey-Taste TComp zur Messung der Thermospannung. Die Softkey-Taste TComp wechselt ihre Farbe von schwarz nach grün. Warten Sie bis sich der Messwert stabilisiert hat. Dies kann einige Sekunden dauern in Abhängigkeit von der Induktivität. Die zukünftigen Messergebnisse werden nun um den zuvor gemessenen Wert korrigiert.

## <span id="page-49-0"></span>8.15 Strommessung

## $\sqrt{N}$  Achtung!

Bauen Sie den Messkreis mechanisch fest auf und sichern Sie ihn gegen zufälliges Öffnen. Legen Sie die Leiterquerschnitte und Verbindungsstellen so aus, dass sie sich nicht unzulässig erwärmen.

#### ra 1990.<br>Ngjarje Hinweis

Bei Strömen größer 1,1 A wird "0L" eingeblendet.

### <span id="page-49-1"></span>8.15.1 Gleich- und Mischstrommessung direkt – A DC und A (AC+DC)

- ➭ Schalten Sie zuerst die Stromversorgung zum Messkreis bzw. zum Verbraucher ab (1) und entladen Sie, sofern vorhanden, alle Kondensatoren.
- $\Rightarrow$  Stellen Sie den Drehschalter auf A ... (A  $\equiv$  0.
- ➭ Drücken Sie die Softkey-Taste Func so oft, bis die gewünschte Messfunktion angezeigt wird.
- ➭ Führen Sie bei Bedarf eine Nullpunkteinstellung über die Softkey-Taste Zero durch, Beschreibung siehe unten.
- ➭ Schließen Sie das Messgerät sicher (ohne Übergangswiderstand), wie abgebildet, in Reihe zum Verbraucher an (2).
- ➭ Schalten Sie die Stromversorgung des Schaltkreises wieder ein (3).
- ➭ Lesen Sie die Anzeige ab. Notieren Sie den Messwert, falls Sie nicht im Betriebsmodus Speichern oder Senden sind.
- ➭ Schalten Sie die Stromversorgung zum Messkreis bzw. zum Verbraucher wieder ab (1) und entladen Sie, sofern vorhanden, alle Kondensatoren.
- ➭ Entfernen Sie die Messspitzen von der Messstelle und stellen Sie den Normalzustand des Messkreises wieder her.

### Funktionserweiterung Graph

Der Messverlauf dieser Messung kann mit der Funktionserweiterung Graph angezeigt werden, [siehe Seite 56](#page-55-0).

➭ Drücken Sie die Softkey-Taste Graph bzw. DMM um zwischen der grafischen und der Messwertdarstellung zu wechseln.

## Verbesserung der Genauigkeit durch Nullpunkteinstellung – Zero

In allen Messbereichen können Sie den aktuell gemessenen Strom von zukünftigen Messungen abziehen.

- ➭ Drücken Sie die Softkey-Taste Zero.
- $\Rightarrow$  Der ermittelte Wert für Zero wird gespeichert und oberhalb der Messanzeige eingeblendet. Es erfolgt eine automatische Kompensation der zukünftigen Messungen.
- ➭ Bei einem Wechsel der Messfunktion bleibt der Wert für Zero erhalten. Nochmaliges Drücken von Zero oder Ausschalten des Geräts löscht den Korrektur- bzw. Offsetwert wieder. Die Einblendung erlischt.

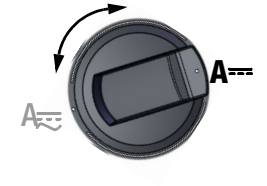

 $A = 10 nA ... 1 A$ Messbereich ADC:

5 Bereiche: 300 µA / 3 mA / 30 mA / 300 mA / 1 A

## $A \equiv : 10 \text{ nA} ... 1 \text{ A}$ Messbereich A (AC+DC):

5 Bereiche: 300 µA / 3 mA / 30 mA / 300 mA / 1 A

 $\mathbf{\hat{z}}$ 

 $_{\mathsf{R}_{\mathsf{x}}}$ 

 $\frac{1}{2}$ 

 $\mathsf{\Gamma}$  3

 $\mathtt{R}_{\mathsf{x}}$ 

Strom

 $\overline{1}$ 

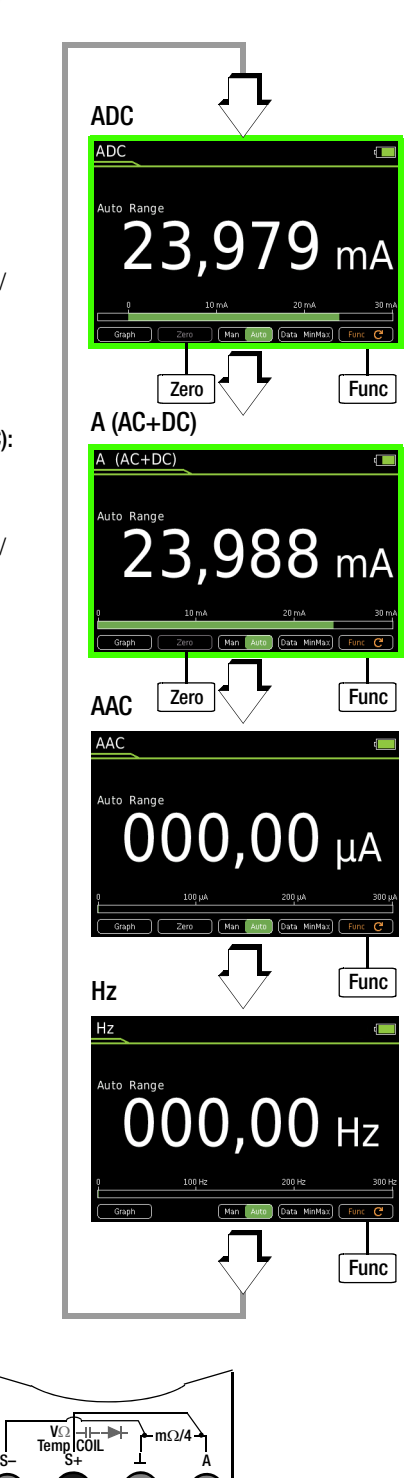

### <span id="page-50-0"></span>8.15.2 Wechselstrom- und Frequenzmessung direkt – AAC und Hz

- ➭ Schalten Sie zuerst die Stromversorgung zum Messkreis bzw. zum Verbraucher ab (1) und entladen Sie, sofern vorhanden, alle Kondensatoren.
- $\Rightarrow$  Stellen Sie den Drehschalter auf A = (A  $\pm$ ).
- ➭ Drücken Sie die Softkey-Taste Func so oft, bis die gewünschte Messfunktion angezeigt wird.
- ➭ Führen Sie bei Bedarf eine Nullpunkteinstellung für AAC über die Softkey-Taste Zero durch, Beschreibung siehe unten.
- ➭ Schließen Sie das Messgerät sicher (ohne Übergangswiderstand), wie abgebildet, in Reihe zum Verbraucher an.
- ➭ Schalten Sie die Stromversorgung des Schaltkreises wieder ein (3).
- ➭ Lesen Sie die Anzeige ab. Notieren Sie den Messwert, falls Sie nicht im Betriebsmodus Speichern oder Senden sind.
- ➭ Schalten Sie die Stromversorgung zum Messkreis bzw. zum Verbraucher wieder ab (1) und entladen Sie, sofern vorhanden, alle Kondensatoren.
- ➭ Entfernen Sie die Messspitzen von der Messstelle und stellen Sie den Normalzustand des Messkreises wieder her.

### Funktionserweiterung Graph

Der Messverlauf dieser Messung kann mit der Funktionserweiterung Graph angezeigt werden, [siehe Seite 56](#page-55-0).

➭ Drücken Sie die Softkey-Taste Graph bzw. DMM um zwischen der grafischen und der Messwertdarstellung zu wechseln.

## Verbesserung der Genauigkeit durch Nullpunkteinstellung – Zero

In allen Messbereichen können Sie den aktuell gemessenen Strom von zukünftigen Messungen abziehen.

- ➭ Drücken Sie die Softkey-Taste Zero.
- ➭ Der ermittelte Wert für Zero wird gespeichert und oberhalb der Messanzeige eingeblendet. Es erfolgt eine automatische Kompensation der zukünftigen Messungen.
- ➭ Bei einem Wechsel der Messfunktion bleibt der Wert für Zero erhalten. Nochmaliges Drücken von Zero oder Ausschalten des Geräts löscht den Korrektur- bzw. Offsetwert wieder. Die Einblendung erlischt.

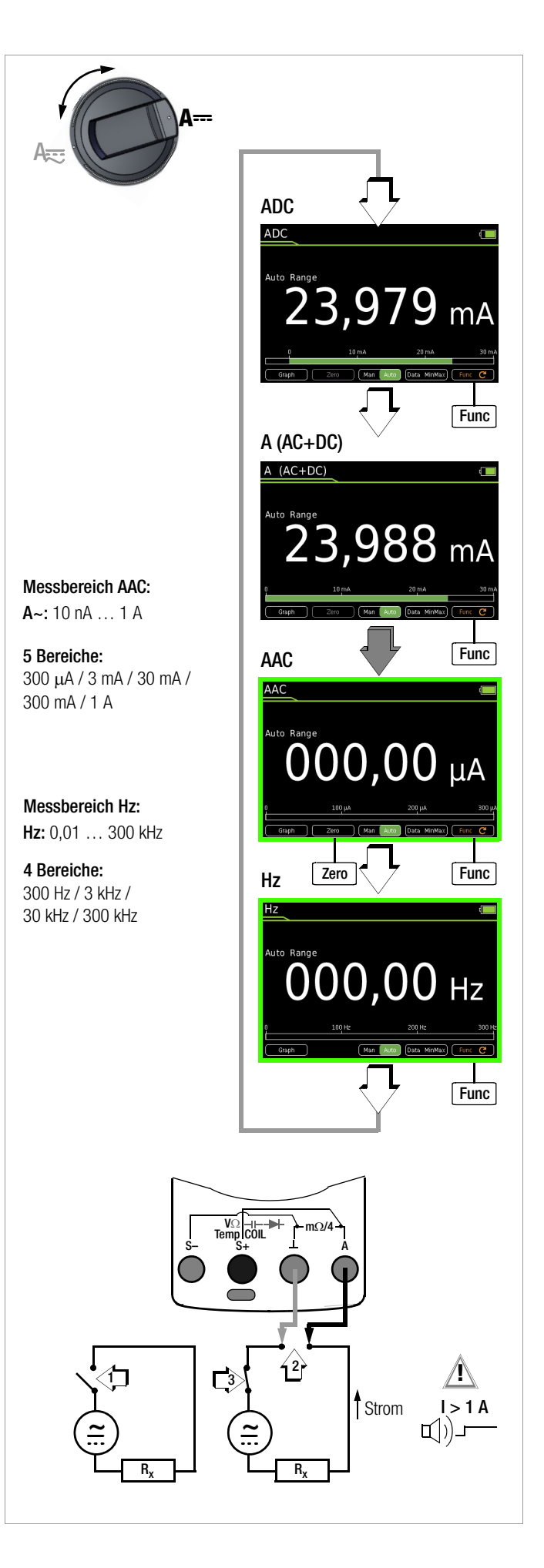

### <span id="page-51-0"></span>8.15.3 Gleich- und Mischstrommessung mit Zangenstromsensor – ADC und A (AC+DC)

## Wandlerausgang Spannung/Strom

Bei Anschluss eines Zangenstromsensors an das Multimeter (V-Eingang) werden sämtliche Stromanzeigen entsprechend dem eingestellten Übersetzungsverhältnis mit dem richtigen Wert dargestellt. Voraussetzung hierfür ist, dass der Stromsensor mindestens eins der u. a. Übersetzungsverhältnisse hat und dies im folgenden Menü zuvor eingestellt wird (Zange  $\neq$  Aus).

- $\Rightarrow$  Stellen Sie den Drehschalter auf V = bzw. V  $\pm$  .
- ➭ Drücken Sie die Taste MENU.
- ➭ Drücken Sie die Softkey-Taste "Setup zur aktuell eingestellten Messung".
- ➭ Stellen Sie den Parameter Zange auf das gewünschte Übersetzungsverhältnis (dasselbe wie an dem Zangenstromsensor eingestellt), wie unten im Einstellmenü Stromzange beschrieben oder wählen Sie das gewünschte Übersetzungsverhältnis über die Cursortasten  $\triangle \triangledown$  aus.
- ➭ Mit dreimaligem Drücken von ESC kehren Sie zur Messansicht zurück.
- ➭ Drücken Sie die Softkey-Taste Func so oft, bis die gewünschte Messfunktion angezeigt wird.
- ➭ Schließen Sie die Messleitungen des Zangenstromsensors wie abgebildet an.
- ➭ Führen Sie bei Bedarf eine Nullpunkteinstellung über die Taste Zero durch, Beschreibung siehe unten.

### Funktionserweiterung Graph

Der Messverlauf dieser Messung kann mit der Funktionserweiterung Graph angezeigt werden, [siehe Seite 56](#page-55-0).

➭ Drücken Sie die Softkey-Taste Graph bzw. DMM um zwischen der grafischen und der Messwertdarstellung zu wechseln.

### Einstellmenü Stromzange

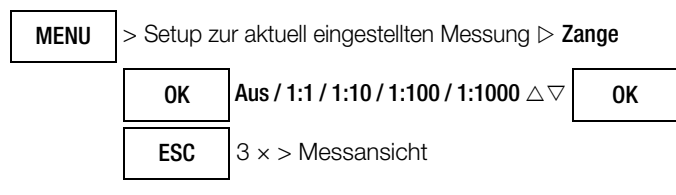

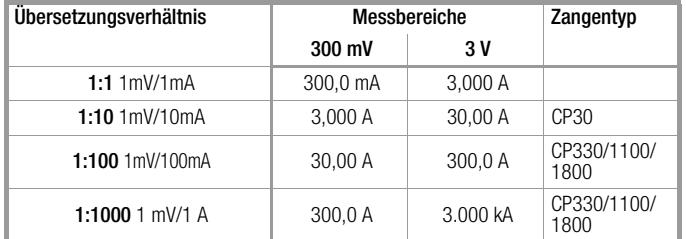

Die maximal zulässige Betriebsspannung ist die Nennspannung des Stromwandlers. Berücksichtigen Sie beim Ablesen des Messwertes den zusätzlichen Fehler durch den Zangenstromsensor. (Standardwert/Werkseinstellung: Zange = Aus = Spannungsanzeige)

## Verbesserung der Genauigkeit durch Nullpunkteinstellung – Zero

In allen Messbereichen können Sie den aktuell gemessenen Strom von zukünftigen Messungen abziehen.

- ➭ Drücken Sie die Softkey-Taste Zero.
- $\Rightarrow$  Der ermittelte Wert für Zero wird gespeichert und oberhalb der Messanzeige eingeblendet. Es erfolgt eine automatische Kompensation der zukünftigen Messungen.
- ➭ Nochmaliges Drücken von Zero, Wechsel der Messfunktion oder Ausschalten des Geräts löscht den Korrektur- bzw. Offsetwert wieder. Die Einblendung erlischt.

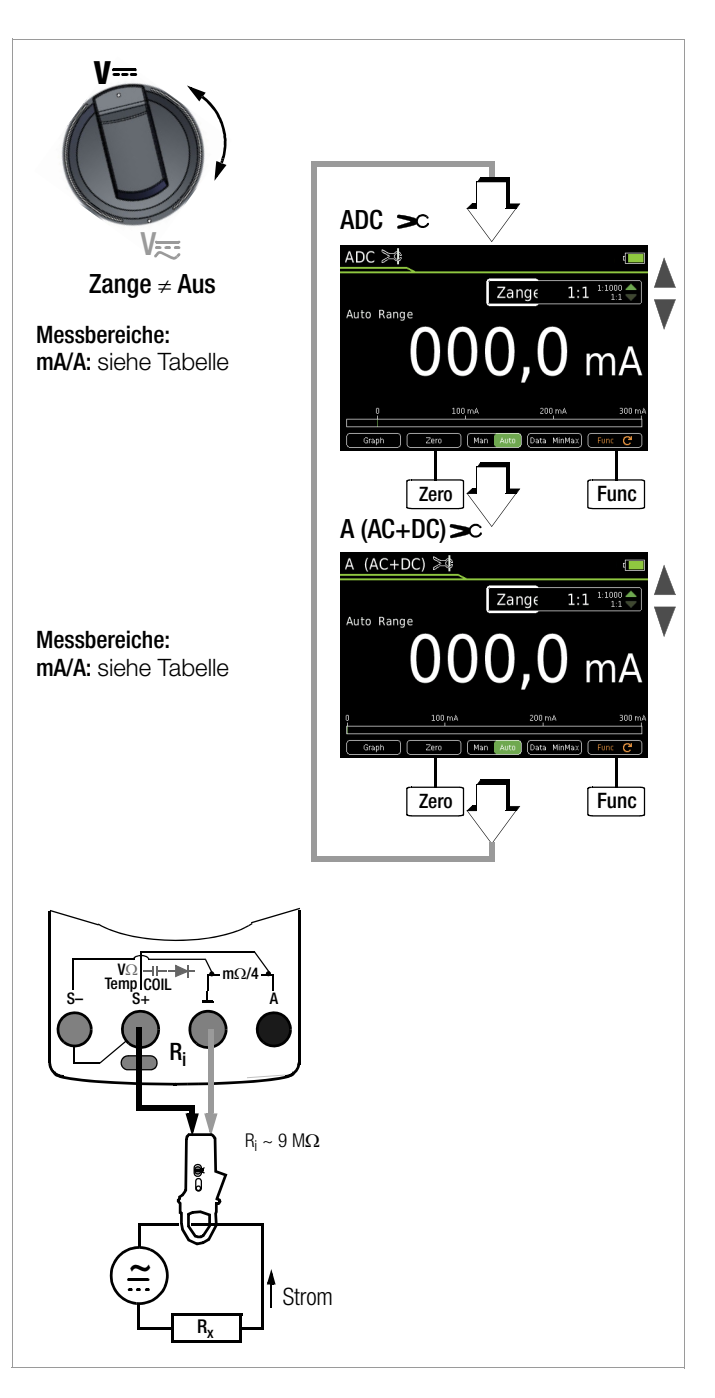

### <span id="page-52-0"></span>8.15.4 Wechselstrommessung mit Zangenstromsensor – AAC und Hz

### Wandlerausgang Spannung/Strom

Bei Anschluss eines Zangenstromsensors an das Multimeter (V-Eingang) werden sämtliche Stromanzeigen entsprechend dem eingestellten Übersetzungsverhältnis mit dem richtigen Wert dargestellt. Voraussetzung hierfür ist, dass der Stromsensor mindestens eins der u. a. Übersetzungsverhältnisse hat und dies im folgenden Menü zuvor eingestellt wird (Zange  $\neq$  Aus).

- ➭ Stellen Sie den Drehschalter auf V~ bzw. Hz.
- ➭ Drücken Sie die Taste MENU.
- ➭ Drücken Sie die Softkey-Taste "Setup zur aktuell eingestellten Messung".
- ➭ Stellen Sie den Parameter Zange auf das gewünschte Übersetzungsverhältnis (dasselbe wie an dem Zangenstromsensor eingestellt), wie unten im Einstellmenü Stromzange beschrieben oder wählen Sie das gewünschte Übersetzungsverhältnis über die Cursortasten  $\triangle \triangledown$  aus.
- ➭ Mit dreimaligem Drücken von ESC kehren Sie zur Messansicht zurück.
- ➭ Drücken Sie die Softkey-Taste Func so oft, bis die gewünschte Messfunktion angezeigt wird.
- ➭ Schließen Sie die Messleitungen des Zangenstromsensors wie abgebildet an.
- ➭ Führen Sie bei Bedarf eine Nullpunkteinstellung über die Taste Zero durch, Beschreibung siehe unten.

### Funktionserweiterung Graph

Der Messverlauf dieser Messung kann mit der Funktionserweiterung Graph angezeigt werden, [siehe Seite 56](#page-55-0).

➭ Drücken Sie die Softkey-Taste Graph bzw. DMM um zwischen der grafischen und der Messwertdarstellung zu wechseln.

## Einstellmenü Stromzange

ESC

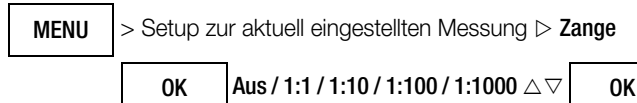

 $3 \times$  > Messansicht

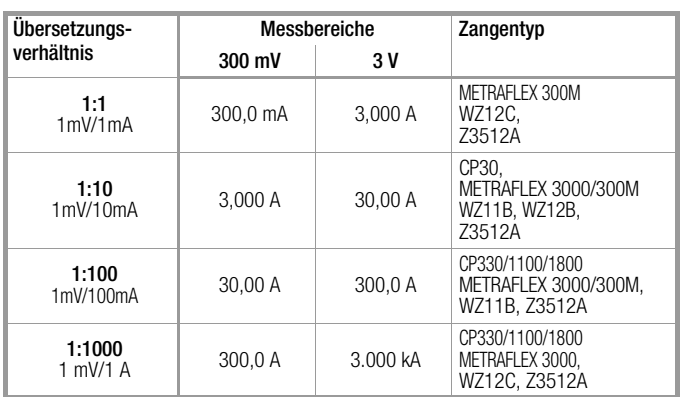

Die maximal zulässige Betriebsspannung ist die Nennspannung des Stromwandlers. Berücksichtigen Sie beim Ablesen des Messwertes den zusätzlichen Fehler durch den Zangenstromsensor. (Standardwert/Werkseinstellung: Zange = Aus = Spannungsanzeige)

## Verbesserung der Genauigkeit durch Nullpunkteinstellung – Zero

In allen Messbereichen können Sie den aktuell gemessenen Strom von zukünftigen Messungen abziehen.

➭ Drücken Sie die Softkey-Taste Zero.

- ➭ Der ermittelte Wert für Zero wird gespeichert und oberhalb der Messanzeige eingeblendet. Es erfolgt eine automatische Kompensation der zukünftigen Messungen.
- ➭ Nochmaliges Drücken von Zero, Wechsel der Messfunktion oder Ausschalten des Geräts löscht den Korrektur- bzw. Offsetwert wieder. Die Einblendung erlischt.

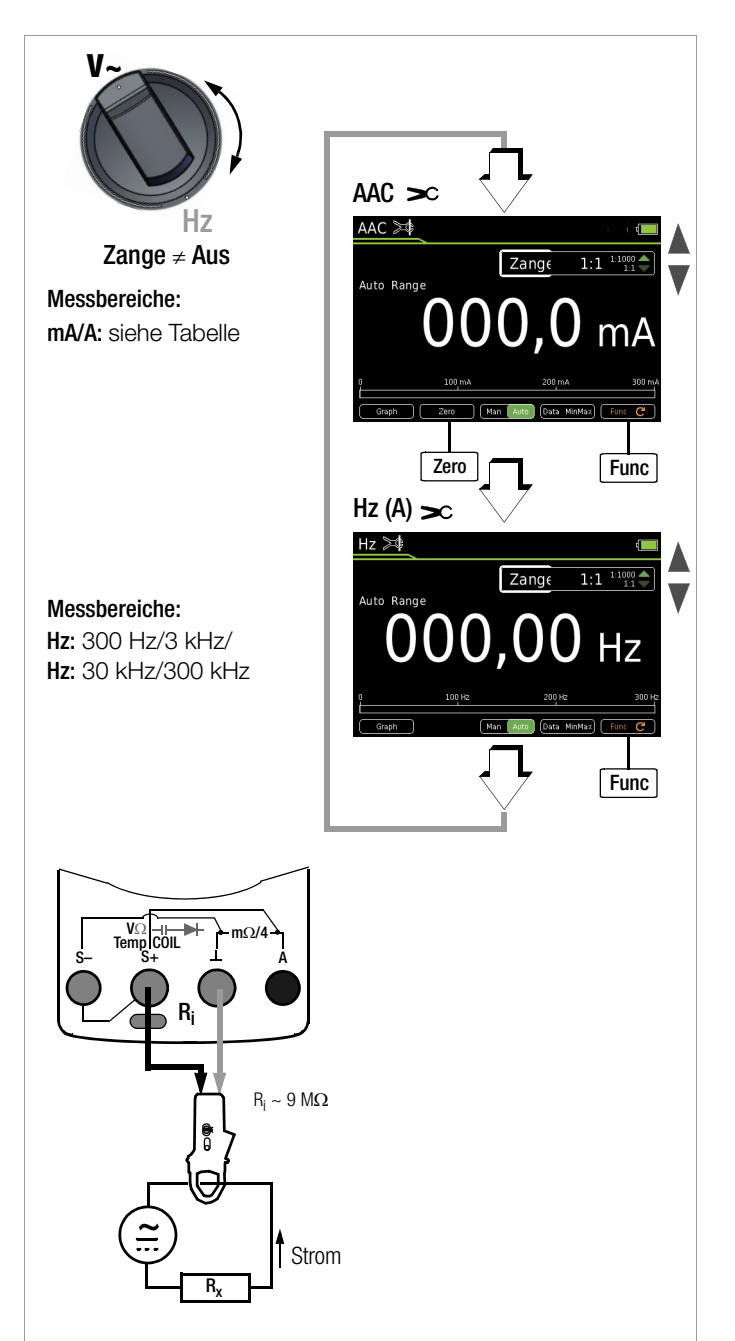

### <span id="page-53-0"></span>8.16 Messabläufe – Prüfsequenzen

Soll nacheinander immer wieder die gleiche Abfolge von Einzelmessungen mit anschließender Protokollierung durchgeführt werden, empfiehlt sich der Einsatz von Messabläufen (auch Prüfsequenzen genannt).

Im METRAHIT IM XTRA und METRAHIT IM E-DRIVE kann eine Prüfsequenz mit maximal 10 Messschritten angelegt werden. Die Messschritte können Messfunktionen als auch Messhinweise enthalten. Mit der Funktionserweiterung Sequenzfunktionen Expert kann beim METRAHIT IM XTRA und METRAHIT IM E-DRIVE die Anzahl erhöht werden auf 16 Prüfsequenzen mit max. 63 Messschritten (Firmware 1.003.000).

Das METRAHIT IM TECH BT verfügt über keine Messablauffunktion, kann aber über die oben genannte Funktionserweiterung ebenfalls mit 16 Prüfsequenzen mit max. 63 Messschritten ausgestattet werden.

Informationen zur Installation der Funktionserweiterung finden Sie in [Kap. 6.9 auf Seite 16.](#page-15-2)

Automatische Prüfsequenzen werden in allen Drehschalterstellungen außer OFF durchgeführt.

#### **ISS** Hinweis

Die Verwaltung von Prüfsequenzen ist im Gerät möglich und wird in diesem Kapitel beschrieben.

Wir empfehlen allerdings die komfortablere PC-Software Sequence Manager. Siehe [Kap. 9.3.4 auf Seite 59](#page-58-1).

### Neuanlegen einer Prüfsequenz

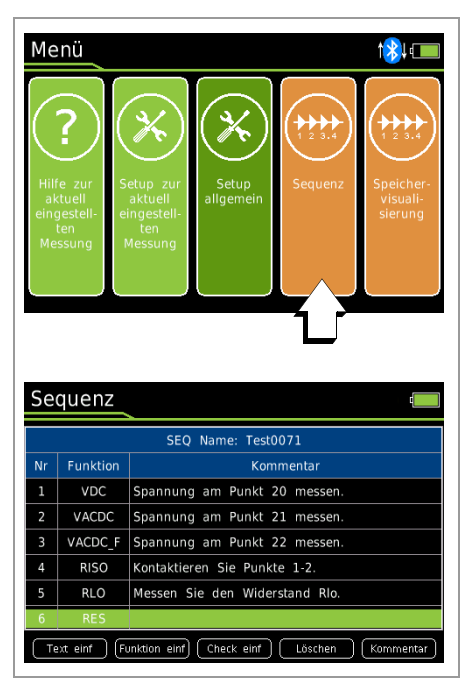

- ➭ Wählen Sie eine beliebige Drehschalterstellung außer "OFF".
- ➭ Drücken Sie die Taste MENU.
- ➭ Drücken Sie die Softkey-Taste Sequenz. Die Sequenzen werden eingeblendet.
- ➭ Vergeben Sie zunächst einen Namen für die neu zu erstellende Sequenz. Drücken Sie hierzu die Softkey-Taste Neu.
- ➭ Geben Sie hier einen Namen über die eingeblendete Tastatur ein, wie auf [Seite 14](#page-13-1) beschrieben.
- ➭ Mit der Softkey-Taste ENTER schließen Sie die Eingabe ab. Die Sequenzen werden wieder eingeblendet.
- $\triangleright$  Wählen Sie die neue Sequenz über den Cursor  $\triangle \triangledown$  aus und betätigen Sie die Softkey-Taste Bearbeiten.
- ➭ Über die Softkey-Taste Funktion einf können Sie einen Messschritt mit einer beliebigen Messfunktion hinzufügen: Drücken Sie die Taste Funktion einf, wählen Sie mit dem Funktions-Drehschalter die gewünschte Funktion aus und bestätigen Sie diese durch Drücken der Taste STORE.

Das Fenster Information > Sequenzentwurf > Funktion übernehmen mit Taste STORE wird periodisch alle 5 Sekunden für 1 Sekunde eingeblendet.

- ➭ Sofern Sie einen manuellen Prüfschritt wie z. B. eine Sichtkontrolle einfügen wollen, drücken Sie die Softkey-Taste Check einf.
- ➭ Sofern Sie einen Hinweis einfügen möchten, drücken Sie die Softkey-Taste Text einf.
- ➭ Zu jedem Messschritt (Funktion, Check oder Text) können Sie einen Kommentar eingeben, der im Messablauf eingeblendet wird, z. B. Spannung am Punkt xy messen. Drücken Sie hierzu die Softkey-Taste Kommentar.

Geben Sie einen Text über die eingeblendete ein, wie auf [Seite 14](#page-13-1) beschrieben.

Mit der Softkey-Taste Enter schließen Sie die Eingabe ab. Die Sequenzschritte werden wieder eingeblendet.

➭ Einzelne Messschritte können wieder entfernt werden, indem Sie mit dem Cursor den gewünschten Messschritt anwählen und anschließend die Softkey-Taste Löschen drücken.

### Prüfsequenz bearbeiten

- ➭ Wählen Sie eine beliebige Drehschalterstellung außer "OFF".
- ➭ Drücken Sie die Taste MENU.
- ➭ Drücken Sie die Softkey-Taste Sequenz . Die Sequenzen werden eingeblendet.
- $\triangleright$  Wählen Sie über den Cursor  $\triangle \triangledown$  die zu bearbeitende Prüfsequenz aus.
- ➭ Drücken Sie die Softkey-Taste Bearbeiten. Die Prüfsequenz wird angezeigt.
- ➭ Über die Softkey-Taste Funktion einf können Sie einen Messschritt mit einer beliebigen Messfunktion hinzufügen: Drücken Sie die Taste Funktion einf, wählen Sie mit dem Funktions-Drehschalter die gewünschte Funktion aus und bestätigen Sie diese durch Drücken der Taste STORE. Das Fenster Information > Sequenzentwurf > Funktion übernehmen mit Taste STORE wird periodisch alle 5 Sekunden für 1 Sekunde eingeblendet.
- ➭ Sofern Sie einen manuellen Prüfschritt wie z. B. eine Sichtkontrolle einfügen wollen, drücken Sie die Softkey-Taste Check einf.
- ➭ Sofern Sie einen Hinweis einfügen möchten, drücken Sie die Softkey-Taste Text.
- ➭ Zu jedem Messschritt (Funktion, Check oder Text) können Sie einen Kommentar eingeben, der im Messablauf eingeblendet wird, z. B. Spannung am Punkt xy messen. Drücken Sie hierzu die Softkey-Taste Kommentar.

Geben Sie einen Text über die eingeblendete Tastatur ein, wie auf [Seite 14](#page-13-1) beschrieben.

- Mit der Softkey-Taste Enter schließen Sie die Eingabe ab. Die Sequenzschritte werden wieder eingeblendet.
- ➭ Einzelne Messschritte können wieder entfernt werden, indem Sie mit dem Cursor den gewünschten Messschritt anwählen und anschließend die Softkey-Taste Löschen drücken.

### Prüfsequenz umbenennen

- ➭ Wählen Sie eine beliebige Drehschalterstellung außer "OFF".
- ➭ Drücken Sie die Taste MENU.
- ➭ Drücken Sie die Softkey-Taste Sequenz . Die Sequenzen werden eingeblendet.
- $\triangleright$  Wählen Sie über den Cursor  $\triangle \triangledown$  die zu bearbeitende Prüfsequenz aus.
- ➭ Drücken Sie die Softkey-Taste Umbenennen.
- ➭ Ändern Sie den Namen über die eingeblendete Tastatur, wie auf [Seite 14](#page-13-1) beschrieben.

➭ Bestätigen Sie die Eingabe mit der Softkey-Taste ENTER. Der Name ist geändert.

### Prüfsequenz löschen

- ➭ Wählen Sie eine beliebige Drehschalterstellung außer "OFF".
- ➭ Drücken Sie die Taste MENU.
- ➭ Drücken Sie die Softkey-Taste Sequenz . Die Sequenzen werden eingeblendet.
- Wählen Sie über den Cursor  $\triangle \triangledown$  die zu löschende Prüfsequenz aus.
- ➭ Drücken Sie die Softkey-Taste Löschen.
- ➭ Bestätigen Sie die Sicherheitsabfrage.
- ➭ Die Sequenz ist gelöscht.

### <span id="page-54-0"></span>Messwertspeicherung für Sequenzen festlegen

Die Messwertspeicherung beim Durchführen einer Sequenz (siehe unten) kann auf verschiedene Weise erfolgen:

- automatisch: Der Wert wird durch Drücken der Taste STORE gespeichert und es wird automatisch der nächste Sequenzschritt gestartet.
- manuell:

Der Wert wird durch Drücken der Taste STORE gespeichert. Der nächste Sequenzschritt wird erst gestartet, wenn die Taste OK gedrückt wird.

- ➭ Wählen Sie eine beliebige Drehschalterstellung außer "OFF".
- ➭ Drücken Sie die Taste MENU.
- ➭ Drücken Sie die Softkey-Taste Setup allgemein.
- $\triangleright$  Wählen Sie über den Cursor  $\triangle \triangledown$  den Parameter Sequenz.
- $\Rightarrow$  Wechseln Sie über den Cursor  $\triangleright$  in das Untermenü.
- $\triangleright$  Wählen Sie über den Cursor  $\triangle \triangledown$  den Parameter Messwertspeicherung.
- ➭ Bestätigen Sie mit der Taste OK.
- ➭ Wählen Sie die gewünschte Einstellung über die Cursortasten  $\triangle \nabla$  aus.
- ➭ Drücken Sie die Taste OK.
- ➭ Durch Drücken der Taste ESC oder der Taste MENU kehren Sie zum Hauptmenü zurück.
- ➭ Durch nochmaliges Drücken der Taste ESC kehren Sie zum Messmodus zurück.

 $>$  Setup allgemein  $\triangle \triangledown$  Sequenz  $\triangleright$ MENU

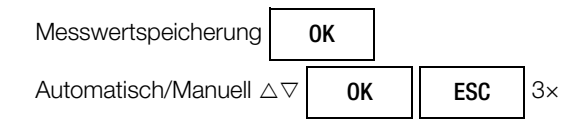

### Durchführen einer Prüfsequenz

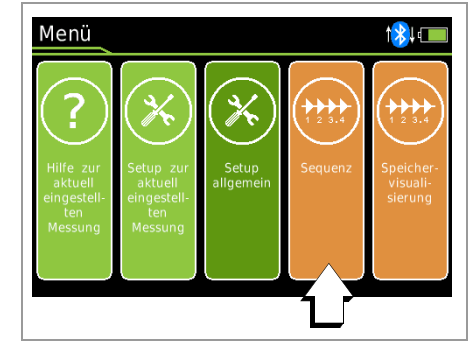

- $\Rightarrow$  Wählen Sie eine beliebige Drehschalterstellung außer "OFF".
- ➭ Drücken Sie die Taste MENU.
- ➭ Drücken Sie die Softkey-Taste Sequenz .
- $\triangleright$  Wählen Sie über den Cursor  $\triangle \triangledown$  die zu startende Prüfsequenz.
- ➭ Drücken Sie die Softkey-Taste Start.

Es werden zunächst allgemeine Informationen zum Sequenzablauf eingeblendet:

STORE: Durch Drücken der Taste STORE am Multimeter oder über die Tastensonde Z270S (nur METRAHIT IM XTRA BTund METRAHIT IM E-DRIVE BT) am Ende eines Messschritts wird ein oder mehrere Messwerte abgespeichert und der nächste Schritt automatisch gestartet.

#### **ISS** Hinweis

Wenn unter Menü > Setup allgemein > Sequenz > Messwertspeicherung Manuell eingestellt ist, wird der Messwert abgespeichert aber nicht automatisch zum neuen Messschritt gesprungen. In diesem Fall drücken Sie zusätzlich die Taste OK, um den nächsten Schritt zu starten. Siehe ["Messwertspeicherung für Sequenzen festlegen" auf](#page-54-0)  [Seite 55](#page-54-0).

ESC: Mit ESC kann die Sequenz abgebrochen werden. Die bis dahin gespeicherten Werte werden unter einem Namen abgespeichert.

- ➭ Drücken Sie die rot hinterlegte Softkey-Taste Start.
- ➭ Sie werden über eine Warnung aufgefordert, die für die jeweilige Messfunktion erforderliche Drehschalterstellung auszuwählen.
- ➭ Es wird zunächst eine Information zum bevorstehenden Messschritt eingeblendet: Sequenzschritt 1/x: Messfunktion xy und ggf. ein Messhinweis.
- ➭ Bestätigen Sie die Information durch Drücken der grün hinterlegten Softkey-Taste OK.
- ➭ In der Statusleiste wird mit dem Symbol SEQ die aktive Sequenz angezeigt.
- ➭ Die jeweilige Messfunktion startet automatisch, sofern es sich um eine Spannungsmessung handelt. Bei den anderen Messfunktionen muss zuerst die Softkey-Taste Start der Messfunktion gedrückt werden und anschließend die Softkey-Taste Stop.
- ➭ Zum Speichern des Messwerts drücken Sie die Taste OK. Der nächste Messschritt zu startet anschließend.
- $\triangleright$  Wird der letzte Messschritt des Messablaufs mit der Taste OK beendet, erfolgt eine Einblendung der ersten vier Messschritte bzw. Messfunktionen und sofern gespeichert, jeweils mit Angabe von Wert, Datum und Uhrzeit. Um weitere Messschritte einzublenden, drücken Sie die Cursortaste  $\nabla$ .
- Mit Drücken der Taste **STORE** wird der Messablauf bzw. die Sequenz beendet. Ein entsprechender Hinweis erscheint.

### Übersicht Bedeutung der Softkeys und Festtasten

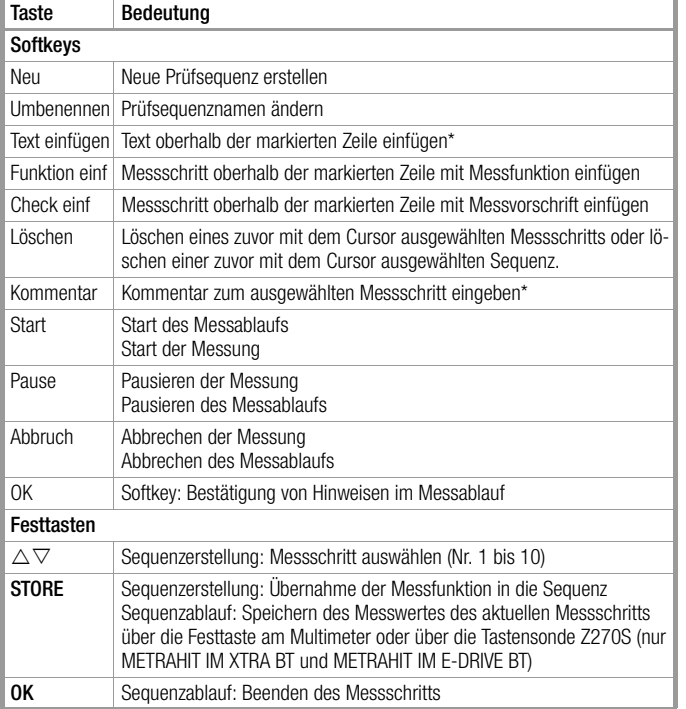

Beschreibung der Tastatur-Bedienung zur Texteingabe siehe [Seite 14](#page-13-1).

### <span id="page-55-0"></span>8.17 Funktionserweiterung Graph

Bei folgenden Messungen kann der Messverlauf mit der Funktionserweiterung Graph angezeigt werden:

- • [VAC Spannungsmessung](#page-36-2), [siehe Seite 37](#page-36-2)
- • [Hz Frequenzmessung](#page-36-3), [siehe Seite 37](#page-36-3)
- • [VAC Fil Spannungsmessung mit Tiefpassfilter](#page-37-0), [siehe](#page-37-0)  [Seite 38](#page-37-0)
- • [Gleich- und Mischspannungsmessung VDC und V \(AC+DC\),](#page-39-0) [siehe Seite 40](#page-39-0)
- • [VAC Fil Spannungsmessung mit Tiefpassfilter](#page-37-0), [siehe](#page-37-0)  [Seite 38](#page-37-0)
- Widerstandsmessung " $\Omega$ ", [siehe Seite 41](#page-40-0)
- • [Kapazitätsmessung F,](#page-41-0) [siehe Seite 42](#page-41-0)
- • [Temperaturmessung mit Widerstandsthermometer Temp](#page-42-0)  [RTD,](#page-42-0) [siehe Seite 43](#page-42-0)
- • [Temperaturmessung mit Thermoelement Temp TC](#page-43-0), [siehe](#page-43-0)  [Seite 44](#page-43-0)
- • [Gleich- und Mischstrommessung direkt A DC und A](#page-49-1)  [\(AC+DC\)](#page-49-1), [siehe Seite 50](#page-49-1)
- • [Wechselstrom- und Frequenzmessung direkt AAC und Hz,](#page-50-0) [siehe Seite 51](#page-50-0)
- • [Gleich- und Mischstrommessung mit Zangenstromsensor](#page-51-0)  [ADC und A \(AC+DC\),](#page-51-0) [siehe Seite 52](#page-51-0)
- • [Wechselstrommessung mit Zangenstromsensor AAC und](#page-52-0)  [Hz](#page-52-0), [siehe Seite 53](#page-52-0)

Für die genannten Messungen wird durch Drücken der Softkey-Taste Graph der Messverlauf in einem Diagramm fortschreitend angezeigt.

### Beispieldarstellung

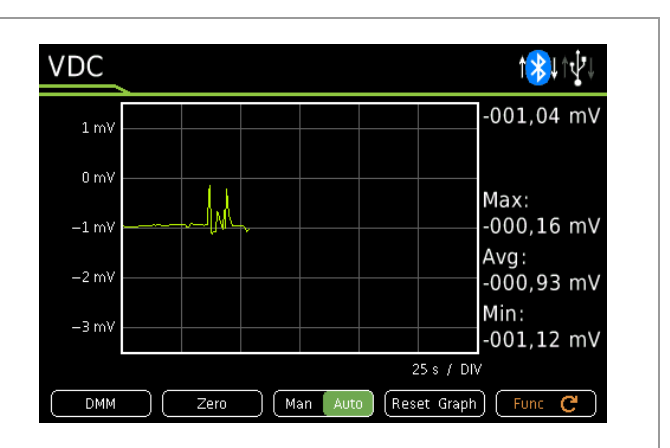

In der Kopfzeile wird die Art der Messung angezeigt.

Rechts vom Diagramm wird von oben nach unten folgendes angezeigt:

❑ aktueller Messwert,

❑ bisheriger maximaler Messwert,

❑ bisheriger Mittelwert der Messung,

❑ bisheriger minimaler Messwert.

Unterhalb des Diagramms wird der Zeitmaßstab angezeigt.

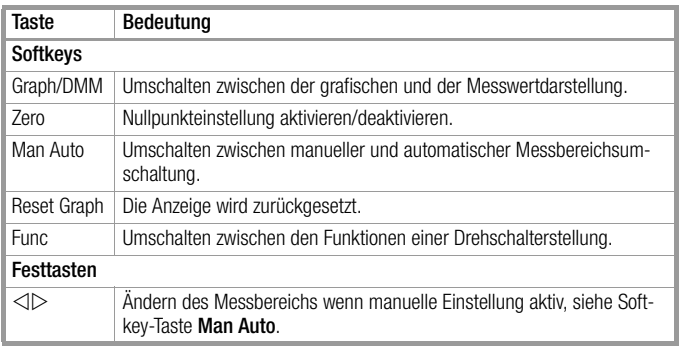

## Demo-Mode

Auch wenn die Funktionserweiterung Graph nicht aktiviert ist, kann sie 20-mal im Demo-Mode genutzt werden. Das Ende der freien Nutzung wird durch ein Meldefenster angezeigt.

# <span id="page-56-0"></span>9 Schnittstellenbetrieb & Software

Die Multimeter verfügen über eine Bluetooth®-Schnittstelle und können darüber eine Verbindung herstellen zu einem PC, Smartphone (Android™) oder Tablet (Android).

Über das optional erhältliche USB-Netzmodul (siehe ["Zubehör](#page-2-1)  [\(Sensoren, Steckereinsätze, Adapter, Verbrauchsmaterial\)" auf](#page-2-1)  [Seite 3\)](#page-2-1) können die Geräte zusätzlich mit einer USB-Schnittstelle ausgestattet werden. Über die USB-Schnittstelle kann das Gerät nicht nur mit Strom versorgt werden (siehe [Kap. 5.2 auf Seite 12](#page-11-0)), sondern auch mit einem PC verbunden werden.

Die Bluetooth® und die USB-Verbindung sind unabhängig voneinander und können parallel betrieben werden.

## <span id="page-56-1"></span>9.1 Bluetooth®

Das Empfangs-Gerät muss über eine Bluetooth®-Funktionalität oder einen angeschlossenen Bluetooth®-Adapter mit folgenden technischen Mindestanforderungen verfügen: Bluetooth 4.2 + EDR, Klasse 2.

Folgende Bluetooth®-Adapter für die Kommunikation zwischen METRAHIT IM XTRA BT / METRAHIT IM E-DRIVE BT und PC wurden bereits erfolgreich getestet: Belkin F8T016NG, LOGI LINK BT0007 und SITECOM CN-524 V2 001.

## Schnittstelle (de)aktivieren

#### **Report** Hinweis

Bluetooth® bleibt auch nach dem Ein-/Ausschalten des Gerätes (de)aktiviert.

- ➭ Drücken Sie die Taste MENU.
- ➭ Drücken Sie die Softkey-Taste Setup allgemein.
- $\Diamond$  Wählen Sie über den Cursor  $\land \nabla$  das Menü Schnittstelle.
- $\Diamond$  Wechseln Sie über den Cursor  $\triangleright$  in das Untermenü.
- $\Rightarrow$  Wählen Sie über den Cursor  $\triangle \triangledown$  den Parameter Bluetooth.
- ➭ Bestätigen Sie den gewählten Parameter mit der Taste OK.
- $\Rightarrow$  Ändern Sie die Auswahl "Ein, Aus" mit den Cursortasten  $\triangle \triangledown$ .
- $\Rightarrow$  Bestätigen Sie die Änderung mit der Taste OK.

 $>$  Setup allgemein  $\triangle \triangledown$  Speicher  $\triangleright \triangle \triangledown$  Schnittstelle  $\triangleright$ MENU

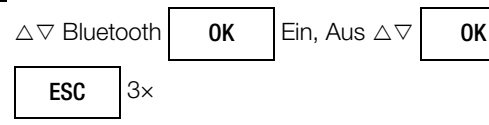

### Schnittstellenparameter einstellen

Um die Bluetooth®-Verbindung zu schützen, gibt es eine PIN. Diese muss beim Verbindungsaufbau in der Gegenstelle eingegeben werden.

Standard-PIN = 1234

#### I<del>nt</del> Hinweis

Wir empfehlen die Verwendung einer individuellen Geräte-PIN, damit kein Dritter Zugriff auf Ihre Geräte und Daten erhält.

- ➭ Drücken Sie die Taste MENU.
- ➭ Drücken Sie die Softkey-Taste Setup allgemein.
- $\triangleright$  Wählen Sie über den Cursor ∆ $\triangledown$  das Menü Schnittstelle.
- ➭ Wechseln Sie über den Cursor in das Untermenü.
- $\triangleright$  Wählen Sie über den Cursor  $\triangle \triangledown$  den Parameter PIN.
- **►** Bestätigen Sie den gewählten Parameter mit der Taste OK.
- Ändern Sie die jeweilige Zahl mit den Cursortasten  $\triangle \triangledown \triangle \triangleright$ .

➭ Bestätigen Sie die Änderung mit der Taste OK.

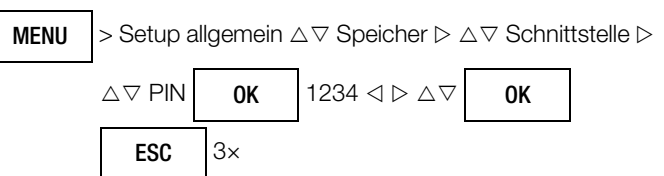

### Bluetooth®-Verbindung herstellen

Stellen Sie die Verbindung zu Ihrem PC, Smartphone (Android) oder Tablet (Android) auf dem für das System üblichen Weg her. Lesen Sie dazu die Dokumentation des Gerätes.

Die nachfolgende Anweisung ist beispielhaft für einen PC mit dem Betriebssystem Microsoft® Windows® 10 beschrieben.

- ➭ Aktivieren Sie Bluetooth® am Gerät. Siehe [Kap. 9.1 auf Seite](#page-56-1)  [57.](#page-56-1)
- ➭ Öffnen Sie das Windows® Start-Menü.
- ➭ Klicken Sie auf Einstellungen. Der Dialog Windows-Einstellungen öffnet sich.
- ➭ Klicken Sie auf die Schaltfläche Geräte. Der Dialog Geräte öffnet sich mit dem Unterfenster Bluetooth und andere Geräte.
- ➭ Klicken Sie in Windows® im Dialog Bluetooth und andere Geräte hinzufügen auf die Schaltfläche Bluetooth oder anderes Gerät hinzufügen.

Der Dialog Gerät hinzufügen öffnet sich.

➭ Klicken Sie auf die Schaltfläche Bluetooth. Es wird nach Bluetooth®-Geräten gesucht. Nach einiger Zeit erscheint das Gerät.

#### $\mathbb{R}$ Hinweis

Wenn Sie mehrere Multimeter besitzen, stellen Sie sicher, dass die Verbindung zum korrekten Multimeter hergestellt wird! Der Gerätename hilft bei der eindeutigen Identifikation, siehe [Kap. 6.8 auf Seite 16.](#page-15-1)

- ➭ Klicken Sie auf das Gerät. Sie werden aufgefordert, die PIN des Gerätes einzugeben.
- ➭ Geben Sie die PIN ein. Zur PIN siehe [Kap. 9.1 auf Seite 57](#page-56-1).
- ➭ Klicken Sie auf die Schaltfläche Verbinden. Die Verbindung wird hergestellt und durch eine Erfolgsmeldung bestätigt.
- Klicken Sie auf die Schaltfläche Fertig. Die Geräte sind verbunden.

### <span id="page-56-2"></span>9.2 USB

**Re** 

### Hinweis Systemvoraussetzungen: Für den sicheren Betrieb mit Versorgung vom PC-Anschluss wird ein USB 3.0 oder BCP (Battery Charging Port) Anschluss empfohlen. Für den direkten Netzbetrieb wird ein USB-Netzteil mit mindestens 1,5 A Ausgangsstrom empfohlen.

Optional kann das Multimeter über das USB-Netzmodul mit einem PC verbunden werden, [siehe "USB-Netzmodul" auf](#page-11-0)  [Seite 12.](#page-11-0) Die Verbindung mit einem PC mit durch ein entsprechendes Symbol angezeigt, [siehe "Symbole der Digitalanzeige"](#page-8-0)  [auf Seite 9.](#page-8-0)

Folgende Software kann über die USB-Schnittstelle genutzt werden:

- Data Reader, [siehe "METRAHIT IM Data Reader \(PC\)" auf](#page-57-1)  [Seite 58.](#page-57-1)
- Sequence Manager, [siehe "Sequence Manager: Software für](#page-58-1)  [Prüfsequenzen" auf Seite 59.](#page-58-1)

### <span id="page-57-0"></span>9.3 Software für den Datenempfang und die Auswertung

Für den PC empfehlen wir die Software METRAHIT IM Data Reader.

Alternativ können Sie die Messwerte über ein Terminalprogramm empfangen.

Auf dem Smartphone (Android) oder Tablet (Android) können die Daten bequem über die App METRALOG angezeigt und ausgewertet werden.

Für die Verwaltung von Messsequezen empfehlen wir die PC-Software Sequence Manager.

# $\sqrt{N}$  Achtung!

Erstellen Sie immer eine Sicherungskopie Ihrer Messdaten. Für Datenverlust wird jegliche Haftung ausgeschlossen.

Für eventuelle Fehler in der Software, insbesondere auch durch Interaktion mit anderen Anwendungen, wird jegliche Haftung ausgeschlossen.

## <span id="page-57-1"></span>9.3.1 METRAHIT IM Data Reader (PC)

Der METRAHIT IM Data Reader ist eine PC-Software zum Ubertragen und Auslesen der Messdaten vom Gerät zum PC. Die Daten können anschließend als CSV-Datei gespeichert werden.

#### **Reader** Hinweis

Befolgen Sie die nachfolgenden Schritte unbedingt in der angegebenen Reihenfolge. Sonst kann keine Verbindung zwischen METRAHIT IM Data Reader und Gerät aufgebaut werden.

## Download & Installation

Im Portal myGMC finden Sie alle Informationen über aktuelle Software und Firmware bzw. Geräteupdates und -Optionen. Bitte registrieren Sie sich kostenfrei, anschließend haben Sie Zugriff auf die Downloads und erhalten stets alle aktuellen Informationen zu Ihrem Gerät.

### https://www.gmc-instruments.de/services/mygmc/

Für den METRAHIT IM Data Reader laden Sie die Datei Download Hilfe für Data Reader und die aktuelle METRAHIT IM Data Reader-Datei als ZIP-Datei herunter.

## $\sqrt{!}$  Achtung!

Lesen und befolgen Sie die Datei Download Hilfe für Data Reader. Sie enthält alle wichtigen Informationen zum Programm, wie Systemvoraussetzungen und Installationsanweisungen.

Entpacken Sie die ZIP-Datei und installieren Sie den METRAHIT IM Data Reader gemäß den Anweisungen aus der Datei Download Hilfe für Data Reader.

### Gerät mit PC verbinden

Verbinden Sie das Gerät mit dem PC, auf dem der METRAHIT IM Data Reader installiert ist, via Bluetooth®, siehe [.Kap. 9.1 auf Seite](#page-56-1)  [57](#page-56-1) oder über das USB-Netzmodul, siehe [Kap. 5.2 auf Seite 12.](#page-11-0)

Der Treiber für das USB-Netzmodul wird ab Windows® 10 automatisch erkannt. Für frühere Betriebssystemversionen muss der Treiber manuell installiert werden (VCP-Treiber von ST).

## Programm Starten & Gerät auswählen

Wenn Sie mehrere Geräte im Einsatz haben, wählen Sie das aktuelle Gerät anhand seines Namens aus. Wie Sie den Namen Ihres Gerätes herausfinden ist in [Kap. 6.8 auf Seite 16](#page-15-1) beschrieben.

# $\sqrt{!}$  Achtung!

### Starten und verwenden Sie den METRAHIT IM Data Reader nicht zeitgleich mit dem Sequence Manager.

Die Programme stören sich gegenseitig in der Bluetooth®-Kommunikation.

- ➭ Starten Sie das Programm mit den üblichen Methoden Ihres Betriebssystems.
- ➭ Wählen Sie in der Liste links oben Ihr Gerät anhand des Namens aus und klicken Sie auf die Schaltfläche Connect. Das Gerät wird mit dem METRAHIT IM Data Reader verbunden. Die Daten vom Gerät werden in das Programm eingelesen.

#### r 1 Hinweis

Erscheint eine Fehlermeldung, dass das Gerät nicht gefunden werden kann, überprüfen Sie die Bluetooth®- Verbindung. Siehe [Kap. 9.1 auf Seite 57](#page-56-1).

### Programm-Bedienelemente

Der METRAHIT IM Data Reader ist nur in Englischer Sprache verfügbar.

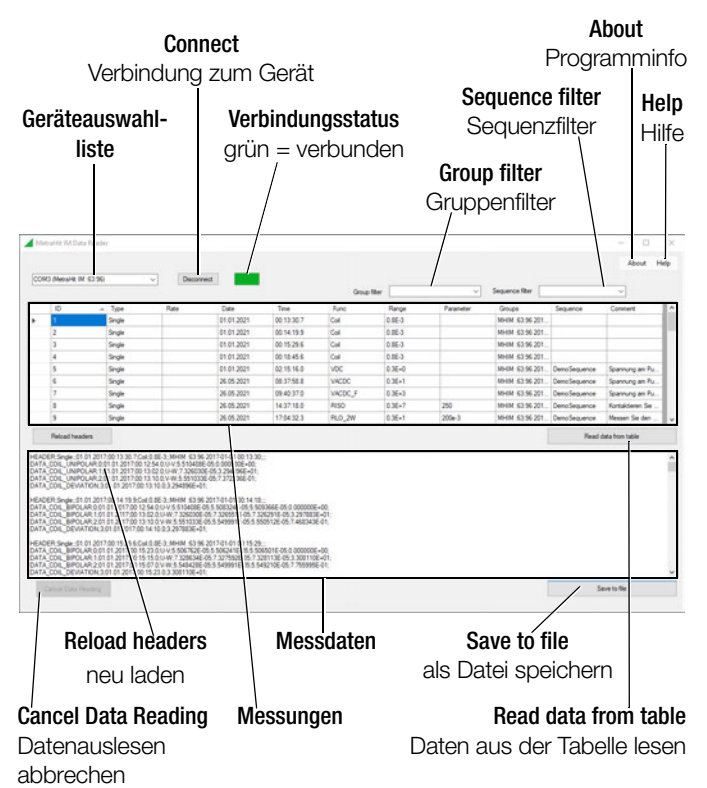

## Daten anzeigen lassen, filtern und auswählen

Nachdem Sie Ihr Gerät verbunden haben, werden die Daten im Bereich Messungen dargestellt.

Möchten Sie nur bestimmte Daten anzeigen lassen und speichern, können Sie die Filterfunktion nutzen. Sie können nach Gruppen (Group filter) und Sequenzen (Sequence filter) filtern. Dazu wählen Sie aus der jeweiligen Auswahlliste ein Filterkriterium. Die verfügbaren Filterkriterien sind abhängig von den geladenen Messdaten; beispielsweise werden alle in den Messdaten enthaltenen Sequenzen als Filterkriterium angezeigt.

Um die Daten aller Messungen zu laden, wählen Sie die Zeile der Messung aus und Klicken auf Read data from table. Sie können den Lesevorgang durch Klicken auf Cancel Data Reading abbrechen. Um die Daten zu aktualisieren, wählen Sie Reload headers an. Sie können die Daten einer einzelnen Messung laden, indem Sie auf die entsprechende Zeile doppelt klicken.

Die Messdaten werden im Bereich Messdaten dargestellt.

### Daten speichern

Messdaten, die im Bereich Messdaten angezeigt werden (siehe oben), können Sie als CSV-Datei speichern. Wählen Sie dazu die Schaltfläche Save to file an.

### <span id="page-57-2"></span>9.3.2 Terminalprogramm (PC)

Für weitere Informationen lesen Sie die Dokumentation Ihres Terminalprogramms.

### <span id="page-58-0"></span>9.3.3 App METRALOG (Smartphone und Tablet)

Sofern Sie ein Smartphone oder einen Tablet mit Android-Betriebssystem und Bluetooth®-Schnittstelle verwenden, bietet Ihnen unsere App METRALOG in Verbindung mit dem Multimeter folgende Funktionalitäten:

- Anzeige der empfangenen Multimeter-Messwerte als: Digital- oder Analogwerte, Messwertkurve Y(t), Messwert Logger
- Aufzeichnen von Messvorgängen
- Senden von Logs über drahtlose und Netzwerkdienste
- Warnton bei Abriss der Funkverbindung
- Trigger beim Über-/Unterschreiten einer einstellbaren Grenze
- Warnton bei Trigger-Ereignis

Die App METRALOG können Sie über den Google Play Store beziehen (siehe nebenstehenden QR-Code) und installieren. Informationen zur Installation entnehmen Sie dem Google Play Store und der Dokumentation Ihres Endgerätes.

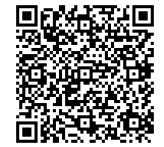

Alle Informationen zum Arbeiten mit der App entnehmen Sie ihrer Online Hilfe. Nachfolgend sind die ersten Schritte nach der Installation und zur Bedienung beschrieben.

- ➭ Aktivieren Sie Bluetooth® auf Ihrem Messgerät.
- ➭ Tippen Sie auf dem mobilen Gerät das App Logo an, um die App zu starten.
- ➭ Wählen Sie aus der Liste der empfangbaren Bluetooth®-Geräte Ihr Multimeter aus. Folgende Meldung erscheint: "Bluetooth-Verbindung zum Messgerät wird aufgebaut".
- ➭ Zur Freischaltung der Funkverbindung geben Sie hier dieselbe PIN ein, die Sie bereits für die Schnittstellenparameter-PIN des Multimeters eingegeben haben. Bei erfolgreicher Verbindung wird eine Analoganzeige eingeblendet und rechts unten erscheint "Messung erfolgt".
- ➭ In der Fußzeile links können Sie zwischen Digitalanzeige, Messwertkurve Y(t) und Analoganzeige umschalten.
- ➭ Durch Antippen des Symbols REC können Sie eine Messwertaufzeichnung starten bzw. beenden.
- ➭ Durch Antippen des Lupensymbols in der Fußzeile rechts wechseln Sie zur Messwert-Logger-Übersicht. Hier können Sie Messintervalle auswählen, um diese grafisch darzustellen oder zu senden.

### <span id="page-58-1"></span>9.3.4 Sequence Manager: Software für Prüfsequenzen

Prüfsequenzen (siehe [Kap. 8.16 "Messabläufe – Prüfsequenzen"\)](#page-53-0) können Sie am Gerät erstellen und verwalten oder in der komfortabeleren PC-Software Sequence Manager. Sie bietet folgende Funktionen:

- Import / Export von Sequenzen zwischen PC und Gerät über **Bluetooth®**
- Editierfunktionen für Sequenzen:
	- Erstellung neuer Sequenzen
	- Hinzufügen und Löschen von Prüfschritten
	- Kopieren und Einfügen von Prüfschritten
	- Ändern der Reihenfolge der Prüfschritte
	- Editieren der Kommentare
- Import / Export von Sequenzen in txt Files

#### **ISS** Hinweis

Beachten Sie die max. mögliche Anzahl von Prüfsequenzen und Prüfschritten pro Gerät!

Standard: 1 Sequenz mit bis zu 10 Schritten bei METRA-HIT IM XTRA BT und METRAHIT IM E-DRIVE BT, keine bei METRAHIT IM TECH BT.

Mit Sequenzfunktionen Expert: 16 Sequenzen mit bis zu 63 Prüfschritten.

#### ris parties and the content of the content of the content of the content of the content of the content of the content of the content of the content of the content of the content of the content of the content of the content Hinweis

Gleichnamige Sequenzen sind möglich!

Sowohl im Gerät als auch im Programm können Sie mehrere Sequenzen mit identischem Namen anlegen und verwalten sowie im- bzw. exportieren.

Um Verwechslungen zu vermeiden, benennen Sie die Sequenzen um oder löschen Sie sie (siehe [Seite 60](#page-59-0)).

### Download & Installation

Im Portal myGMC finden Sie alle Informationen über aktuelle Software und Firmware bzw. Geräteupdates und -Optionen. Bitte registrieren Sie sich kostenfrei, anschließend haben Sie Zugriff auf die Downloads und erhalten stets alle aktuellen Informationen zu Ihrem Gerät.

### https://www.gmc-instruments.de/services/mygmc/

Für den Sequence Manager laden Sie die Datei LIESMICH.TXT und die aktuelle Sequence Manager-Datei als ZIP-Datei herunter.

## $\sqrt{!}$  Achtung!

Lesen und befolgen Sie die Datei LIESMICH.TXT. Sie enthält alle wichtigen Informationen zum Programm, wie Systemvoraussetzungen und Installationsanweisungen.

- ➭ Entpacken Sie die ZIP-Datei.
- ➭ Starten Sie die Installationsdatei. Der Installationsassistent erscheint.
- ➭ Folgen Sie den Anweisungen des Installationsassistenten.
- ➭ Die Software ist auf Ihrem PC installiert.

### Programm starten

Starten Sie das Programm mit den üblichen Methoden Ihres Betriebssystems.

## $/$ !\ Achtung!

Starten und verwenden Sie den Sequence Manager nicht zeitgleich mit dem METRAHIT IM Data Reader. Die Programme stören sich gegenseitig in der Bluetooth®-Kommunikation.

## Programm-Bedienelemente

Der Sequence Manager ist nur in Englischer Sprache verfügbar.

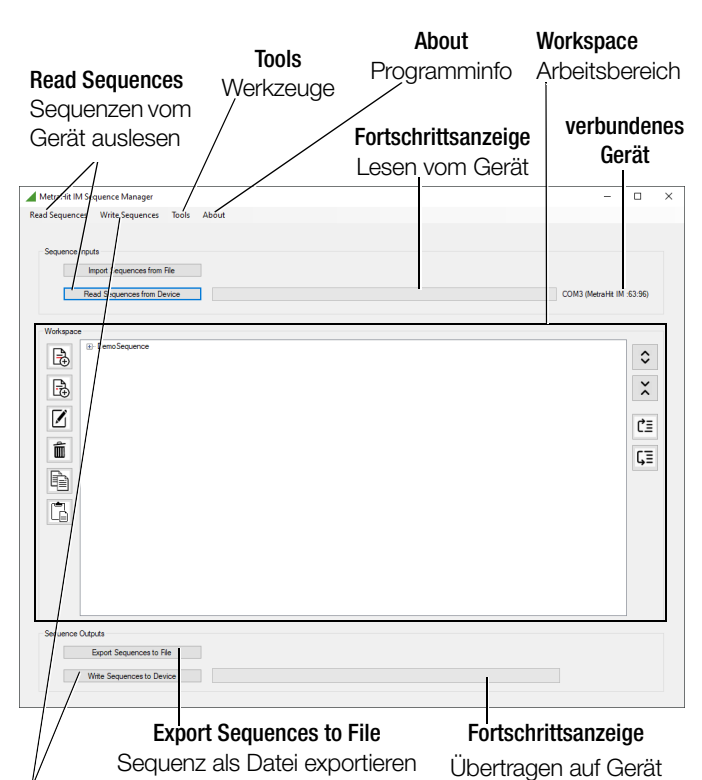

### Write Sequences

Sequenz-Datei auf das Gerät übertragen

### Tools / Werkzeuge

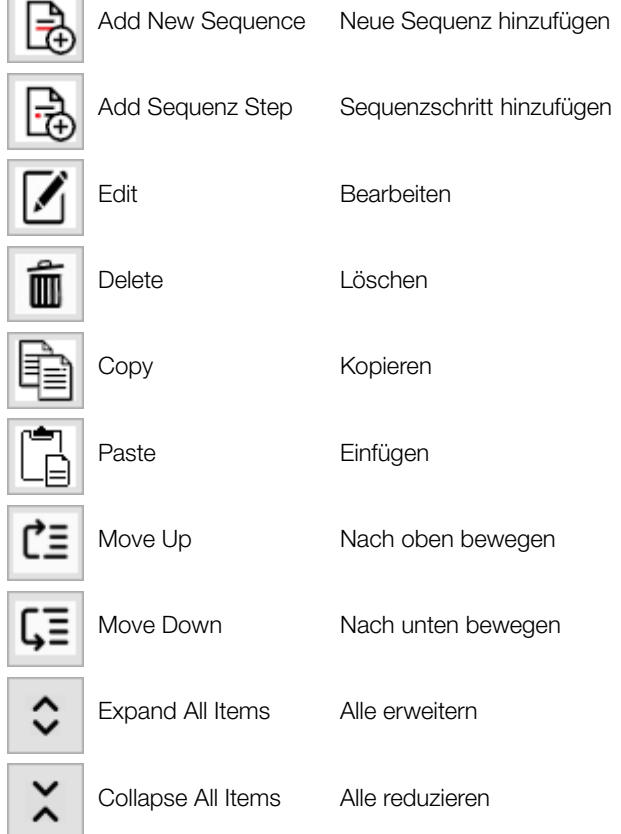

### Sequenzen vom Gerät einlesen

Wenn Sie auf dem Gerät vorhandene Prüfse möchten, müssen Sie diese in das Programm

Wenn Sie mehrere Geräte im Einsatz haben, müssen Sie das aktuelle Gerät anhand seines Namens auswählen. Wie Sie den Namen Ihres Gerätes herausfinden ist in [Kap. 6.8 auf Seite 16](#page-15-1)  beschrieben.

- ➭ Verbinden Sie das Gerät mit Ihrem PC über Bluetooth®. Siehe [Kap. 9.1 auf Seite 57,](#page-56-1)
- ➭ Starten Sie das Programm mit den üblichen Methoden Ihres Betriebssystems.
- ➭ Wählen Sie die Schaltfläche Read Sequences from Device an. Der Dialog Read Sequences from Device erscheint.
- ➭ Wählen Sie aus der Liste Please select the device port Ihr Gerät aus.
- ➭ Wählen Sie die Schaltfläche Read an.
- ➭ Die Prüfsequenzen vom Gerät werden importiert und können im Programm bearbeitet werden. Die Fortschrittsanzeige zeigt den Einlese-Status.

#### **Read** Hinweis

Erscheint eine Fehlermeldung, dass der Port nicht verbunden werden kann, überprüfen Sie die Bluetooth®- Verbindung. Siehe [Kap. 9.1 auf Seite 57](#page-56-1).

### <span id="page-59-0"></span>Sequenzen erstellen und/oder bearbeiten

Über die entsprechenden Werkzeuge können Sie im Arbeitsbereich Workspace Prüfsequenzen inkl. Prüfschritte erstellen, bearbeiten oder löschen.

Zuerst müssen Sie eine Sequenz neu anlegen oder eine vom Gerät importierte Sequenz auswählen. Beim Anlegen oder Bearbeiten eines Prüfschrittes wählen Sie aus der Liste Measurement Function die gewünschte Messung auf. Je nach Messungsart erscheinen eine oder mehrere Auswahllisten darunter, aus denen Sie die Messparameter auswählen. Optional kann im Feld Comment ein Kommentar bzw. Hinweis zum Prüfschritt eingegeben werden.

### Sequenzen auf Gerät übertragen

Nachdem Sie Prüfsequenzen erstellt und/oder bearbeitet haben, können Sie diese auf ein Gerät übertragen. Die Sequenzen stehen dann auf dem Gerät zur Verfügung.

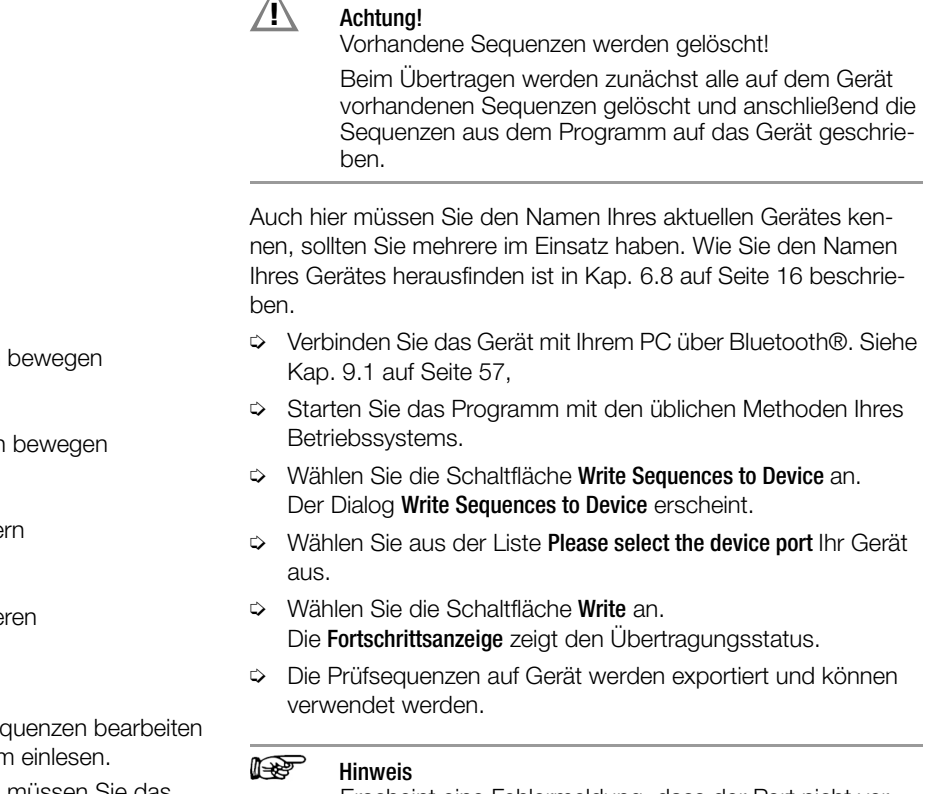

Erscheint eine Fehlermeldung, dass der Port nicht verbunden werden kann, überprüfen Sie die Bluetooth®- Verbindung. Siehe [Kap. 9.1 auf Seite 57](#page-56-1).

### <span id="page-60-0"></span>Sequenzen als Datei speichern

Sie können die Prüfsequenzen als TXT-Datei speichern, um eine Sicherheitskopie zu haben und/oder sie später auf andere Geräte zu übertragen (siehe unten).

Es werden immer alle Sequenzen aus dem aktuellen Arbeitsbereich exportiert.

- ➭ Wählen Sie die Schaltfläche Export Sequences to File an. Der Speicher-Dialog erscheint.
- ➭ Geben Sie einen Speicherort und einen Dateinamen an.
- ➭ Bestätigen Sie das Speichern.
- ➭ Die Datei ist auf Ihrem PC gespeichert.

### Sequenzen aus Datei importieren

Sie können Prüfsequenzen als TXT-Datei gespeichert haben (siehe oben) in das Programm importieren, um sie dann zu bearbeiten oder auf ein Gerät zu übertragen.

- ➭ Wählen Sie die Schaltfläche Import Sequences from File an. Der Auswahl-Dialog erscheint.
- ➭ Geben Sie eine Prüfsequenz-Datei an.
- ➭ Bestätigen Sie das Öffnen.
- ➭ Die Prüfsequenzen sind in das Programm importiert. Sie können die Sequenzen nun bearbeiten (siehe [Seite 60\)](#page-59-0) und/oder auf ein Gerät übertragen (siehe [Seite 61\)](#page-60-0).

## <span id="page-61-0"></span>10 Technische Kennwerte

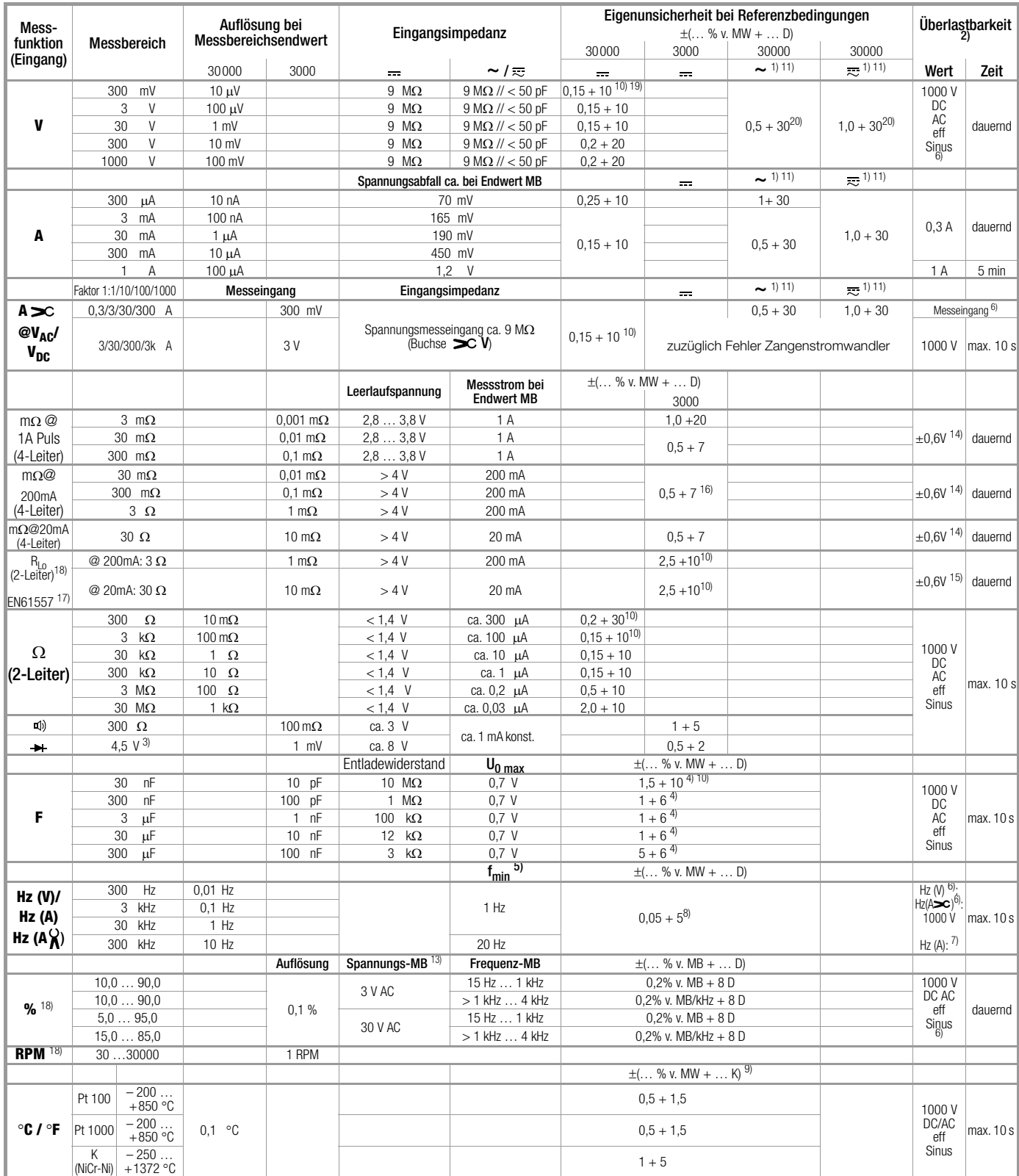

 $1)$  15 ...  $45...$  65 Hz ... 100 kHz Sinus. Einflüsse siehe [Seite 63](#page-62-1).

<sup>2)</sup> bei 0  $^{\circ}$  ... + 40  $^{\circ}$ C

3) Anzeige bis max.  $4,5$ , darüber Überlauf "OL".

4) Angabe gilt für Messungen an Folienkondensatoren

5) niedrigste messbare Frequenz bei sinusförmigem Messsignal symmetrisch zum Nullpunkt

 $6)$  Überlastbarkeit des Spannungs-Messeingangs: Leistungsbegrenzung: Frequenz  $\times$  Spannung max. 6  $\times$  10<sup>6</sup> V  $\times$  Hz @ U  $>$  100 V

7) Überlastbarkeit des Strom-Messeingangs: maximale Stromwerte siehe Strommessbereiche

 $^{8)}\;$  Eingangsempfindlichkeit Signal Sinus 10% bis 100% vom Spannungs- oder Strommessbereich; Einschränkung: im mV-Messbereich 30% v. MB.,

im A-Messbereich gelten die Spannungsmessbereiche mit max. 10 kHz

9) zuzüglich Fühlerabweichung

10) mit Funktion ZERO aktiv

 $11)$  Genauigkeit gilt ab 1 % v. MB; im Nullpunkt bedingt durch TRMS-Wandler werden Werte  $<$  50 Digit unterdrückt

12) Abkühlungszeit 10 min

13) erforderlicher Signalbereich 30% bis 100% des Spannungsmessbereichs

14) bei Überlastung spricht die eingebaute Sicherung FF1A/1000V an

15) bei Überlastung spricht die eingebaute Sicherung FF0,315A/1000V an

16) für Messbereich 30 m $\Omega$  und 300 m $\Omega$  mit Funktion TComp aktiv

17) Für die normkonforme Überprüfung von Schutzmaßnahmen muss ein Prüfstrom von 200 mA für den Messbereich  $0,2-2$   $\Omega$  eingestellt werden.

18) nur METRAHIT IM XTRA BT und METRAHIT IM E-DRIVE BT

<sup>19)</sup> Bei Dauerbetrieb des Multimeters kann es in den ersten zwei Stunden temperaturbedingt zu einer<br>Verschiebung des Nullpunktes kommen. Für Einzelmessungen wird empfohlen vor jeder Messung mittels ZERO die Nullpunktstellung zu aktualisieren. Für Langzeitmessungen empfehlen wir zwei Stunden vor Beginn der Messung das Gerät einzuschalten und vor Beginn der Messung mittels ZERO den Nullpunkt einzustellen.

20) Gilt für Messungen mit externer Stromversorgung (PSU) erst ab 15 mV.

**Legende:**  $D =$  Digit, v. MB = vom Messbereich, v. MW = vom Messwert

### <span id="page-62-0"></span>Isolationsmessung (nur METRAHIT IM XTRA BT und METRAHIT IM E-DRIVE BT)

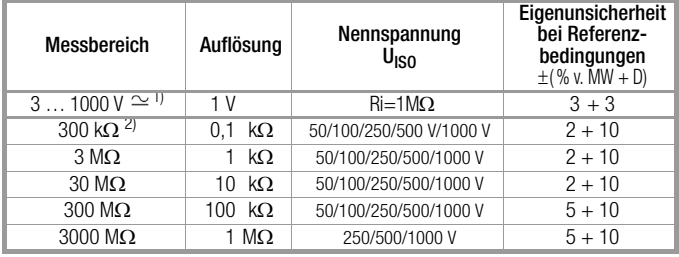

<sup>1)</sup> Fremdspannungsmessung TRMS (V  $_{\text{AC+DC}}$ ) mit 1 M $\Omega$  Eingangswiderstand,

Frequenzgang-Breite > 65 Hz ... 500 Hz, Genauigkeit 3% + 30 Digit<br><sup>2)</sup> Die Messung MΩ bei U<sub>ISO</sub> ist strombegrenzt auf 1 mA. Daher kommt es bei der Messung kleiner<br>Isolationswiderstände zu einer Abweichung von U<sub>Ist</sub> zu U Bsp.: bei R<sub>ISO</sub> 200 k $\Omega$  max. 200 V.

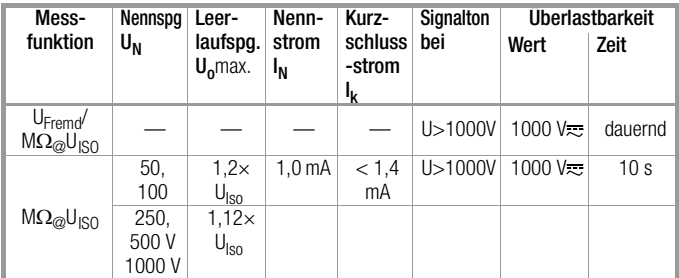

### Windungsschlussmessung (nur METRAHIT IM XTRA BT oder METRAHIT IM E-DRIVE BT und mit optionalem COIL-Adapter)

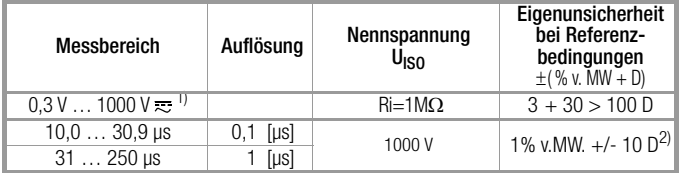

<sup>1)</sup> Fremdspannungsmessung TRMS (V  $_{\text{AC+DC}}$ ) mit 1 M $\Omega$  Eingangswiderstand,

Frequenzgang-Breite > 65 Hz ... 500 Hz, Genauigkeit 3% + 30 Digit<br><sup>2)</sup> Der Zeitwert kann für verschiedene COIL Adapter bis zu 10 % variieren. Dies hat keinerlei Einfluss,<br>wenn Sie mit demselben COIL Adapter Messungen durc

Induktivitätsmessbereiche optionaler COIL Adapter:

- COIL Adapter XTRA (Z270M): 10 μH bis 5 H
- COIL Adapter 50mH (Z270F): 10 μH bis 50 mH

### Interne Uhr

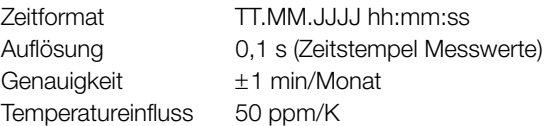

## Referenzbedingungen

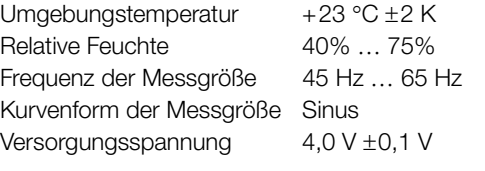

# <span id="page-62-1"></span>Einflussgrößen und Einflusseffekte\*

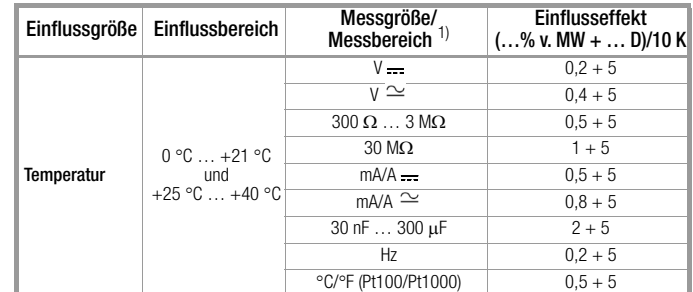

1) Mit Nullpunkteinstellung

### Frequenzeinfluss für Spannungsmessbereiche in den Messfunktionen  $V_{AC}$  /  $V_{AC+DC}$

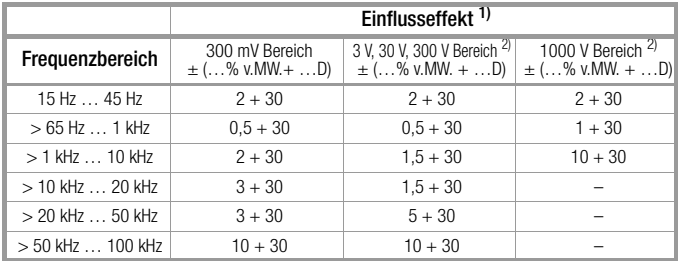

1) für Sinus-Eingangssignale >10% bis 100% des Bereiches (mV-Bereich: ab 30% des Bereichs); bei 1% bis 10% des Bereiches, f < 50 kHz, Erhöhung der Eigenabweichung um 0,2% vom Bereichsendwert. 2) Überlastbarkeit des Spannungs-Messeingangs:

Leistungsbegrenzung: Frequenz  $\times$  Spannung max. 6  $\times$  10<sup>6</sup> V  $\times$  Hz @ U  $>$  100 V

### Frequenzeinfluss Strommessbereiche in den Messfunktionen I<sub>AC</sub> / I<sub>AC+DC</sub>

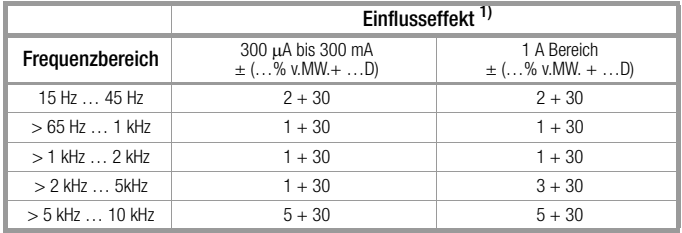

<sup>1)</sup> für Sinus-Eingangssignale  $> 10\%$  bis 100% des Bereiches.

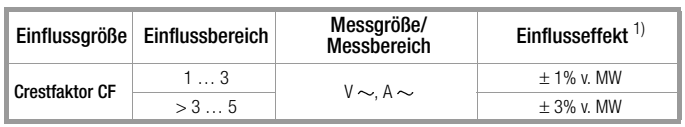

1) Ausgenommen sinusförmige Kurvenform

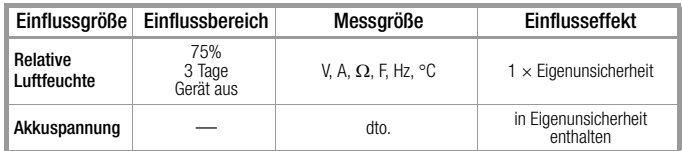

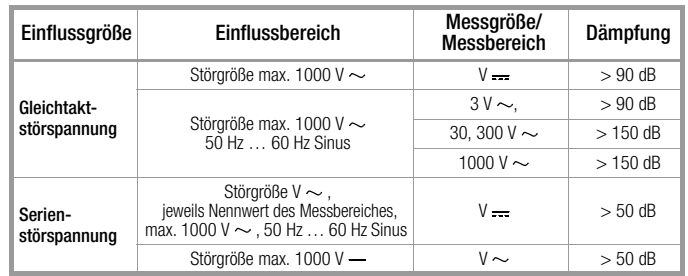

Die Einflusseffekte sind zur Eigenunsicherheit hinzuzuzählen.

# Einstellzeit (nach manueller Bereichswahl)

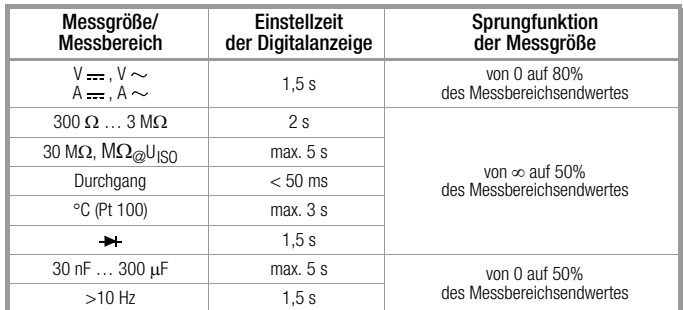

# **Anzeige**

TFT-Farbgrafikdisplay (55 mm × 36 mm) mit analoger und digitaler Anzeige und mit Anzeige von Messeinheit, Stromart und verschiedenen Sonderfunktionen.

### Hintergrundbeleuchtung

Die aktivierte Hintergrundbeleuchtung ist über einen Lichtsensor regelbar.

### analoger Bargraph (Balkenanzeige)

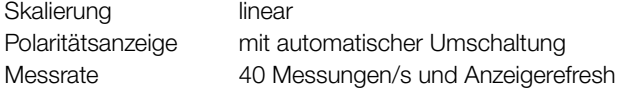

### digitale Messwertanzeige

Auflösung/Ziffernhöhe 320 × 480 Dots, 12 mm

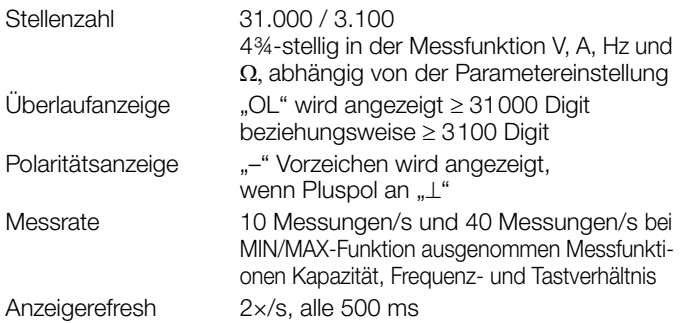

# Elektrische Sicherheit

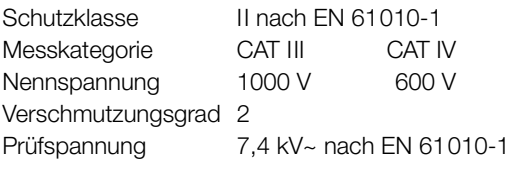

## <span id="page-63-0"></span>**Sicherung**

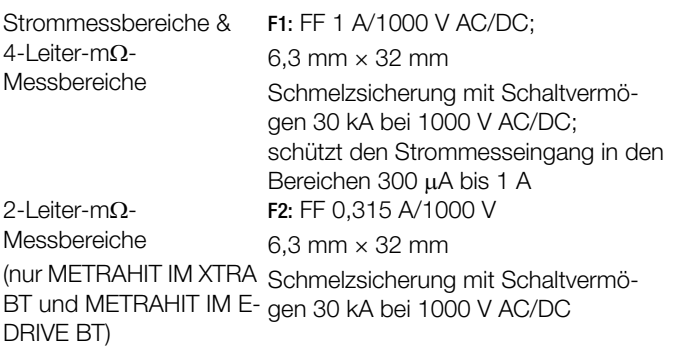

## Stromversorgung

### Standard (Lieferumfang)

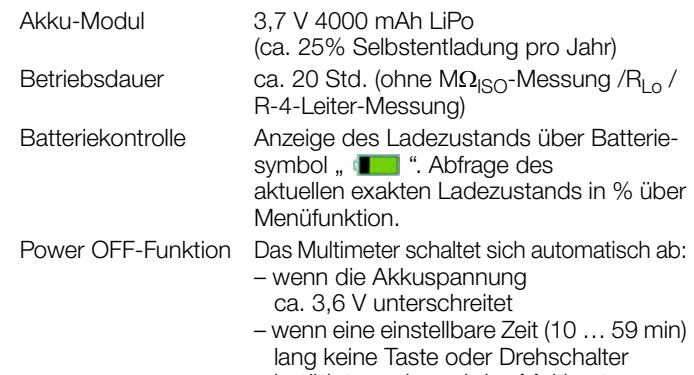

betätigt wurde und das Multimeter nicht im DAUER EIN-Modus ist

Akku-Module müssen extern geladen werden.

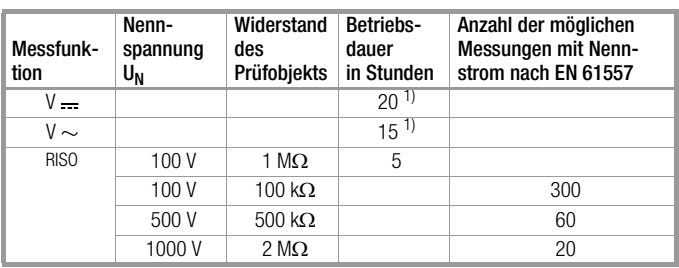

1) bei Schnittstellenbetrieb Zeiten  $\times$  0,7

### Optional: USB-Netzmodul

Das Gerät kann optional auch mit dem USB-Netzmodul mit Strom versorgt werden, [siehe "USB-Netzmodul" auf Seite 12.](#page-11-0)

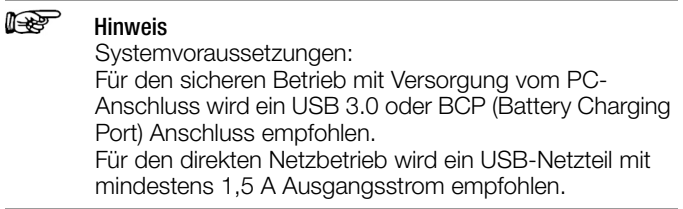

Die Technischen Daten des USB-Netzmoduls finden Sie im dazugehörigen Beiblatt 3-447-114-01.

# Elektromagnetische Verträglichkeit EMV

Störaussendung EN 61326-1:2013 Klasse B

Störfestigkeit EN 61326-1:2013 Während einer elektromagnetischen Störung kann eine kurzzeitige Messwertabweichung bis zu 10% auftreten und die vorgegebene Betriebsqualität mindern.

# Umgebungsbedingungen

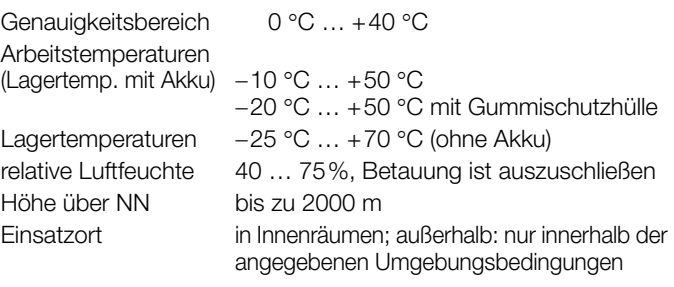

# **Datenschnittstelle**

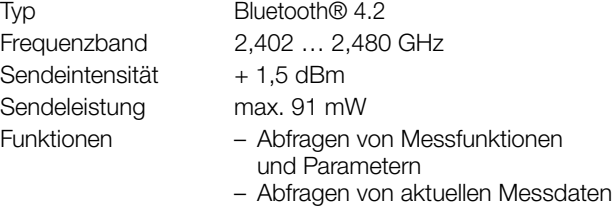

# Gerätemesswertspeicher

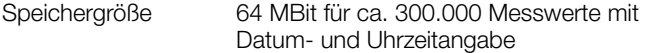

## Mechanischer Aufbau

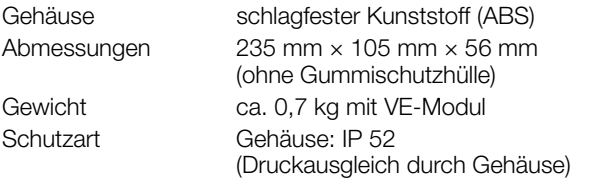

Tabellenauszug zur Bedeutung des IP-Codes

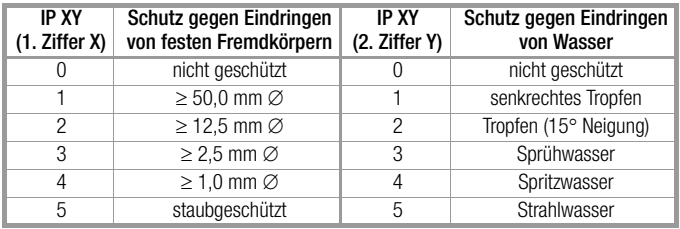

# Angewendete Vorschriften und Normen

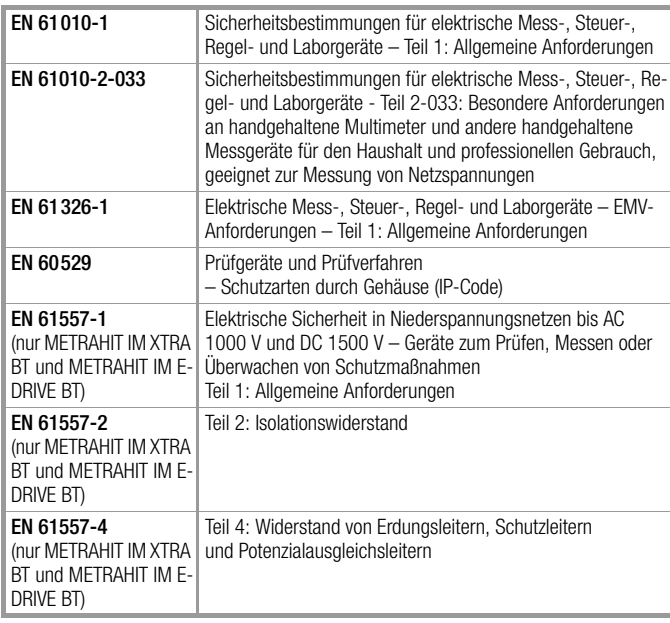

# <span id="page-65-0"></span>11 Wartung und Kalibrierung

# <span id="page-65-1"></span>11.1 Signalisierungen – Fehlermeldungen

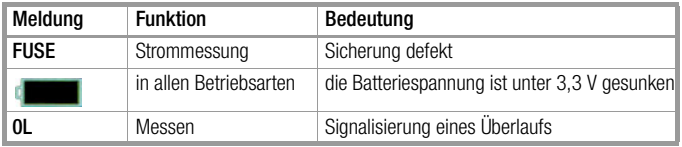

## <span id="page-65-2"></span>11.2 Sicherung

Im Gerät werden zwei Messbereichseingänge über je eine Schmelzsicherung ausgerüstet:

- F1 = Strommessfunktion
- F2 = Rlo-Messfunktion

(nur METRAHIT IM XTRA BT und METRAHIT IM E-DRIVE BT)

Die maximal zulässige Spannung (= Nennspannung der Sicherung) beträgt je 1000 V AC/DC, das Mindestabschaltvermögen je 30 kA .

Beide Sicherungen werden automatisch überprüft:

- beim Einschalten des Gerätes in der Drehschalterstellung A
- bei eingeschaltetem Gerät und Anwählen der Drehschalterstellung A
- im aktiven Strommessbereich bei anliegender Spannung

Ist eine Sicherung defekt oder nicht eingesetzt, erscheint das Symbol für "FUSE" in der Anzeige. Die jeweilige Sicherung unterbricht die zugehörigen Messbereiche. Alle anderen Messbereiche bleiben weiter in Funktion.

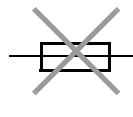

### Sicherung austauschen

# $\sqrt{!}$  Achtuna!

Beseitigen Sie nach dem Ansprechen einer Sicherung zuerst die Überlastursache bevor Sie das Gerät wieder betriebsbereit machen!

### ! Achtung!

Trennen Sie das Gerät vom Messkreis bevor Sie zum Sicherungsaustausch den Sicherungsfachdeckel öffnen!

- ➭ Schalten Sie das Gerät aus.
- ➭ Entfernen Sie ggf. die Gummischutzhülle.
- ➭ Legen Sie das Gerät auf die Frontseite.
- ➭ Lösen Sie die Schraube des Sicherungsfachdeckels. Siehe Abbildung rechts.
- ➭ Heben Sie den Deckel inkl. Schraube ab und legen Sie ihn beiseite.
- ➭ Hebeln Sie die defekte Sicherung mit der flachen Seite des Sicherungsdeckels heraus.
- ➭ Setzen Sie eine neue Sicherung ein. Achten Sie darauf, dass die Sicherung mittig, d. h. innerhalb der seitlichen Stege fixiert wird.

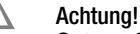

Setzen Sie nur eine vorgeschriebene Sicherung ein! Die Sicherung muss ein Mindestabschaltvermögen von 30 kA haben (siehe [Seite 64](#page-63-0)).

Die Verwendung geflickter Sicherungen oder Kurzschließen des Sicherungshalters ist unzulässig.

Bei Verwendung einer Sicherung mit anderer Auslösecharakteristik, anderem Nennstrom oder anderem Schaltvermögen besteht Gefahr für Sie und das Gerät.

- ➭ Setzen Sie den Sicherungsfachdeckel wieder ein. Dabei müssen Sie die Seite mit den Führungshaken zuerst einsetzen.
- ➭ Schrauben Sie die Schraube des Sicherungsfachdeckes wieder ein.
- ➭ Ziehen Sie die Gummischutzhülle wieder auf.
- ➭ Entsorgen Sie die defekte Sicherung über den Hausmüll.

### <span id="page-65-3"></span>11.3 Wartung Gehäuse

Eine besondere Wartung des Gehäuses ist nicht nötig. Achten Sie auf eine saubere Oberfläche. Verwenden Sie zur Reinigung ein leicht feuchtes Tuch. Besonders für die Gummischutzflanken empfehlen wir ein feuchtes flusenfreies Mikrofasertuch. Vermeiden Sie den Einsatz von Putz-, Scheuer- oder Lösungsmitteln.

### <span id="page-65-4"></span>11.4 Messleitungen

Überprüfen Sie die Messleitungen in regelmäßigen Abständen auf mechanische Beschädigungen.

# $\sqrt{!}$  Achtung!

Bereits bei geringsten Beschädigungen der Prüfleitungen empfehlen wir, diese umgehend an die GMC-I Service GmbH einzusenden.

## <span id="page-65-5"></span>11.5 Rekalibrierung

Die Messaufgabe und Beanspruchung Ihres Messgeräts beeinflussen die Alterung der Bauelemente und kann zu Abweichungen von der zugesicherten Genauigkeit führen.

Bei hohen Anforderungen an die Messgenauigkeit sowie im Baustelleneinsatz mit häufiger Transportbeanspruchung und großen Temperaturschwankungen, empfehlen wir ein relativ kurzes Kalibrierintervall von 1 Jahr. Wird Ihr Messgerät überwiegend im Laborbetrieb und Innenräumen ohne stärkere klimatische oder mechanische Beanspruchungen eingesetzt, dann reicht in der Regel ein Kalibrierintervall von 2-3 Jahren.

Bei der Rekalibrierung\* in einem akkreditierten Kalibrierlabor (DIN EN ISO/IEC 17025) werden die Abweichungen Ihres Messgeräts zu rückführbaren Normalen gemessen und dokumentiert. Die ermittelten Abweichungen dienen Ihnen bei der anschließenden Anwendung zur Korrektur der abgelesenen Werte.

Gerne erstellen wir für Sie in unserem Kalibrierlabor DAkkS- oder Werkskalibrierungen. Weitere Informationen hierzu finden Sie auf unserer Homepage unter:

www.gossenmetrawatt.com  $\leftrightarrow$  UNTERNEHMEN  $\rightarrow$  Nachhaltigkeit & Qualität bei Gossen Metrawatt GmbH → DAKKS-KALIB-RIERLABOR → Fragen & Antworten zum Thema Kalibrierung). Durch eine regelmäßige Rekalibrierung Ihres Messgerätes erfüllen Sie die Forderungen eines Qualitätsmanagementsystems nach DIN EN ISO 9001.

r 1 Hinweis

Die regelmäßige Kalibrierung des Prüfgeräts sollte in einem Kalibrierlabor erfolgen, das nach DIN EN ISO/ IEC 17025 akkreditiert ist.

Prüfung der Spezifikation oder Justierung sind nicht Bestandteil einer Kalibrierung. Bei Produkten aus unserem Hause wird jedoch häufig eine erforderliche Justierung durchgeführt und die Einhaltung der Spezifikation bestätigt.

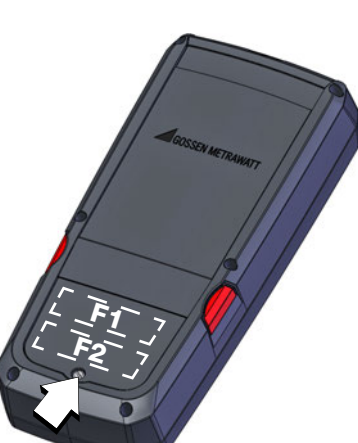

# <span id="page-66-0"></span>12 Zubehör

## <span id="page-66-1"></span>12.1 Allgemein

Das für unsere Geräte erhältliche umfangreiche Zubehör wird regelmäßig auf die Konformität mit den derzeit gültigen Sicherheitsnormen überprüft und bei Bedarf für neue Einsatzzwecke erweitert.

Sie finden das für Ihr Gerät geeignete produktspezifische sowie das empfehlenswerte Universalzubehör mit allen benötigten Informationen (Beschreibung, Bestellnummer usw.)

- im Internet unter www.gossenmetrawatt.de,
- im Datenblatt Ihres Gerätes

### <span id="page-66-2"></span>12.2 Technische Daten der Messleitungen (Lieferumfang Sicherheitskabelset KS17-2 und Tastensonde Z270S)

### Elektrische Sicherheit

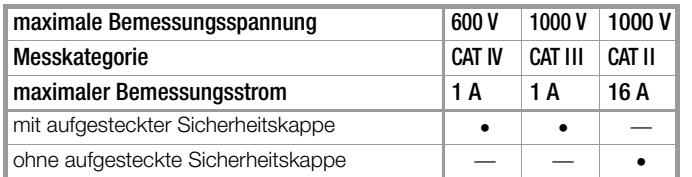

Bitte beachten Sie die Maximalwerte der elektrischen Sicherheit des Messgeräts!

### Umgebungsbedingungen (EN 61010-031)

Temperatur  $-20 °C ... + 50 °C$ relative Luftfeuchte 50 … 80% Verschmutzungsgrad 2

### Anwendung KS17-2 und Z270S

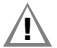

# $\sqrt{!}$  Achtung!

Nur mit der auf der Prüfspitze der Messleitung aufgesteckten Sicherheitskappe dürfen Sie nach DIN EN 61010-031 in einer Umgebung nach Messkategorie III messen.

Für die Kontaktierung in 4-mm-Buchsen müssen Sie die Sicherheitskappen entfernen, indem Sie mit einem spitzen Gegenstand (z. B. zweite Prüfspitze) den Schnappverschluss der Sicherheitskappe aushebeln.

# <span id="page-66-3"></span>13 Rücknahme und umweltverträgliche Entsorgung

Dieses Gerät fällt unter die Richtlinie 2012/19/EU über Elektround Elektronik-Altgeräte (WEEE) und deren nationale Umsetzung als Elektro- und Elektronikgerätegesetz (ElektroG) über das Inverkehrbringen, die Rücknahme und die umweltverträgliche Entsorgung von Elektro- und Elektronikgeräten. Bei dem Gerät handelt es sich um ein Produkt der Kategorie 9 (Überwachungs- und Kontrollinstrumente) nach dem ElektroG.

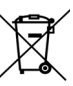

Das nebenstehende Symbol bedeutet, dass Sie dieses Gerät und sein elektronisches Zubehör entsprechend den geltenden gesetzlichen Vorschriften und getrennt

vom Hausmüll entsorgen müssen. Zur Entsorgung geben Sie das Gerät bei einer offiziellen Sammelstelle ab oder wenden Sie sich an unseren Produktsupport ([Seite 69](#page-68-0)).

Dieses Gerät fällt zudem unter die Richtlinie 2006/66/EG über Batterien und Akkumulatoren sowie Altbatterien und Altakkumulatoren und deren nationale Umsetzung als Batteriegesetz (BattG) über das Inverkehrbringen, die Rücknahme und die umweltverträgliche Entsorgung von Batterien und Akkumulatoren.

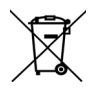

Das nebenstehende Symbol bedeutet, dass Sie Batterien und Akkus entsprechend den geltenden gesetzlichen Vorschriften entsorgen müssen. Batterien und

Akkus dürfen nicht über den Hausmüll entsorgt werden. Zur Entsorgung entnehmen Sie die Batterien oder Akkus aus dem Gerät und geben sie bei einer offiziellen Sammelstelle ab.

Durch getrennte Entsorgung und Recycling wird sichergestellt, dass Ressourcen geschont und Gesundheit und Umwelt geschützt werden.

[Aktuelle und weitere Informationen finden Sie auf unserer Website](http://www.gossenmetrawatt.com)  http://www.gossenmetrawatt.com unter den Suchbegriffen ["WEEE" und "Umweltschutz".](http://www.gossenmetrawatt.com)

# <span id="page-67-0"></span>14 CE-Erklärung

Das Gerät erfüllt die Anforderungen der geltenden EU-Richtlinien und nationalen Vorschriften. Dies bestätigen wir durch die CE-Kennzeichnung.

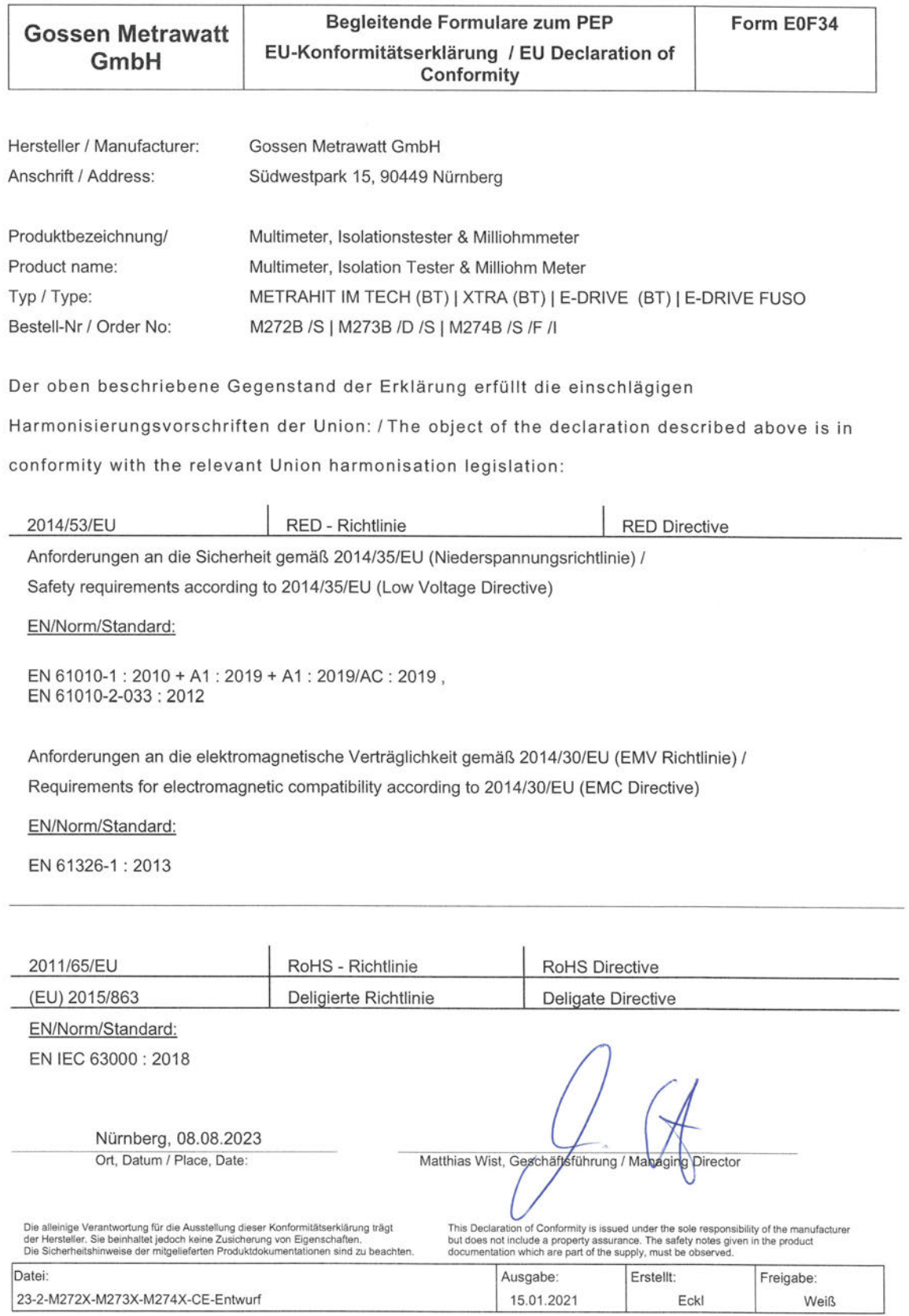

## <span id="page-68-0"></span>15 Adressen

## <span id="page-68-1"></span>15.1 Produktsupport

Technische Anfragen (Anwendung, Bedienung, Softwareregistrierung) Bitte wenden Sie sich im Bedarfsfall an:

> Gossen Metrawatt GmbH Hotline Produktsupport Telefon D 0900 1 8602-00 A/CH +49 911 8602-0<br>Telefax +49 911 8602-7 +49 911 8602-709 E-Mail support@gossenmetrawatt.com

## <span id="page-68-2"></span>15.2 Schulung

Schulungen in Nürnberg, Schulungen vor Ort beim Kunden (Termine, Preise, Anmeldung, Anreise, Unterkunft)

Seminare mit Praktikum finden Sie auf unserer Homepage: www.gossenmetrawatt.de  $(SERVICES \rightarrow Seminare mit Praktika)$ 

Bitte wenden Sie sich im Bedarfsfall an:

## Gossen Metrawatt GmbH Bereich Schulung Telefon +49 911 8602-935

Telefax +49 911 8602-724 E-Mail training@gossenmetrawatt.com

## <span id="page-68-3"></span>15.3 Rekalibrier-Service

In unserem Service-Center kalibrieren und rekalibrieren wir (z. B. nach einem Jahr im Rahmen Ihrer Prüfmittelüberwachung, vor Einsatz …) alle Geräte der Gossen Metrawatt GmbH und anderer Hersteller und bieten Ihnen ein kostenloses Prüfmittelmanagement. Siehe auch [Kap. 11.5](#page-65-5).

### <span id="page-68-4"></span>15.4 Reparatur- und Ersatzteil-Service Kalibrierzentrum\* und Mietgeräteservice

Bitte wenden Sie sich im Bedarfsfall an:

GMC-I Service GmbH Service-Center Beuthener Straße 41 90471 Nürnberg · Germany Telefon +49 911 817718-0 Telefax +49 911 817718-253 E-Mail service@gossenmetrawatt.com www.gmci-service.com

Diese Anschrift gilt nur für Deutschland. Im Ausland stehen Ihnen unsere jeweiligen Vertretungen oder Niederlassungen zur Verfügung.

\* DAkkS-Kalibrierlaboratorium für elektrische Messgrößen D-K-15080-01-01 akkreditiert nach DIN EN ISO/IEC 17025

Akkreditierte Messgrößen: Gleichspannung, Gleichstromstärke, Gleichstromwiderstand, Wechselspannung, Wechselstromstärke, Wechselstrom-Wirkleistung, Wechselstrom-Scheinleistung, Gleichstromleistung, Kapazität, Frequenz, Temperatur

## Kompetenter Partner

Die Gossen Metrawatt GmbH ist zertifiziert nach DIN EN ISO 9001.

Unser DAkkS-Kalibrierlabor ist nach DIN EN ISO/IEC 17025 bei der Deutschen Akkreditierungsstelle GmbH unter der Nummer D-K-15080-01-01 akkreditiert.

Vom Prüfprotokoll über den Werks-Kalibrierschein bis hin zum DAkkS-Kalibrierschein reicht unsere messtechnische Kompetenz. Ein kostenloses Prüfmittelmanagement rundet unsere Angebotspalette ab.

Als Kalibrierlabor kalibrieren wir natürlich herstellerunabhängig.

## Servicedienste

- Hol- und Bringdienst
- Express-Dienste (sofort, 24h, weekend)
- Inbetriebnahme und Abrufdienst
- Geräte- bzw. Software-Updates auf aktuelle Normen
- Ersatzteile und Instandsetzung
- Helpdesk
- DAkkS-Kalibrierlabor nach DIN EN ISO/IEC 17025
- Serviceverträge und Prüfmittelmanagement
- Mietgeräteservice
- Altgeräte-Rücknahme

© Gossen Metrawatt GmbHH Erstellt in Deutschland • Änderungen / Irrtümer vorbehalten • Eine PDF-Version finden Sie im Internet

Alle Handelsmarken, eingetragenen Handelsmarken, Logos, Produktbezeichnungen und Firmennamen sind das Eigentum ihrer jeweiligen Besitzer. All trademarks, registered trademarks, logos, product names, and company names are property of their respective owners.

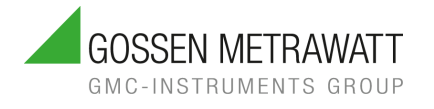

Gossen Metrawatt GmbH Südwestpark 15 90449 Nürnberg • Germany

Telefon +49 911 8602-0 Telefax +49 911 8602-669 E-Mail info@gossenmetrawatt.com www.gossenmetrawatt.com

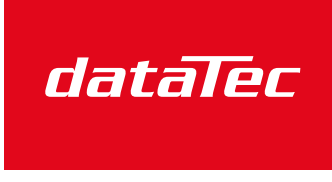

Mess- und Prüftechnik. Die Experten.

Ihr Ansprechpartner / Your Partner:

dataTec AG E-Mail: info@datatec.eu >>> www.datatec.eu